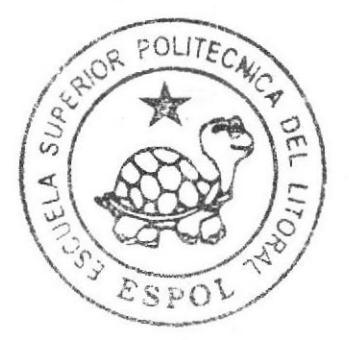

# ESCUELA SUPERIOR POLITECNICA DEL LITORAL

## Instituto de Tecnologías

Programa de Especialización Tecnológica en Electricidad, Electrónica y Telecomunicaciones

Laboratorio de VolP con equipos Alcatel - Lucent

## PROYECTO DE GRADUACIÓN

#### A LA OBTENCION TITULO PREVIA DEL DE: TECNOLOGO EN SISTEMAS DE TELECOMUNICACIONES

PRESENTADO Jaime Leonardo Cantos Tejada

> Guayaquil - Ecuador 2010

### ESCUELA SUPERIOR POLITÉCNICA DEL LITORAL

### lnstituto de Tecnologías

## Programa de Especialización Tecnológica en Electricidad, Electrónica y Telecomunicaciones

Laboratorio de VolP con equipos Alcatel - Lucent

## PROYECTO DE GRADUACIÓN

Previa a la obtención del Título de:

### TECNÓLOGO EN SISTEMAS DE **TELECOMUNICACIONES**

Presentado por Jaime Leonardo Cantos Tejada

> Guayaquil - Ecuador 2010

### **AGRADECIMIENTO**

A LOS PROFESORES DE PROTEL quienes con su enseñanza, colaboración y ayuda contribuyeron para la realización de **Proyecto** este de Graduación.

b

ķ,

**CONTRACTORS IN THE STATE OF THE STATE OF THE STATE OF THE STATE OF THE STATE OF THE STATE OF THE STATE OF THE STATE** 

## DEDICATORIA

A MIS PADRES

A MIS HERMANOS

A MIS TIOS

### TRIBUNAL DE GRADO

Msc. lván Ruiz Director del Proyecto

Manusch

Msc. Marcos Millán Vocal del Tribunal de Sustentación

Msc. Washington Enríquez Delegado de! Director del INTEC.

### **DECLARACION EXPRESA**

"La responsabilidad del contenido de esta Tesina de Seminario, me corresponde exclusivamente; y el patrimonio intelectual de la misma a la Escuela Superior Politécnica del Litoral."

(Reglamento de Graduación de la ESPOL).

aime Canto To

Jaime L. Cantos Tejada

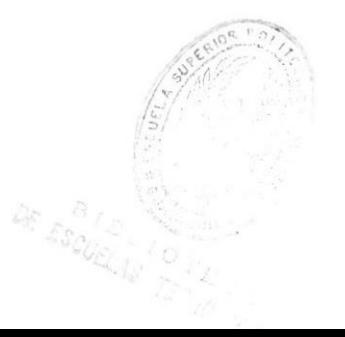

#### RESUMEN

El actual proyecto permitirá a los estud¡antes de PROTEL, además de tener el concepto de la materia, asimilarlo con la práctica, para una mejor comprensión de lo estudiado.

Este laboratorio se enfocará a la tecnología Voz sobre lP que cada vez se acopla más al sector empresarial, de esta manera los estudiantes tendrán los conocimientos básicos para un mejor desempeño laboral.

El proyecto se encargará de proveer los equipos necesarios para el funcionamiento del mismo, cada uno de estos se detalla en este manual con sus funciones, uso, detalles técnicos y correcto manejo, los equipos a utilizar son de la marca Alcatel - Lucent.

Con este laboratorio se pretende:

- Demostrar que las tecnologías de comunicación cada día convergen a más hacia la red lnternet.
- Mostrar las ventajas y desventajas de VolP sobre la telefonía a convencional.
- a Analizar la calidad de servicio en las comunicaciones lP.
- · Analizar el procedimiento de instalación de equipos relacionado con la transmisión de una llamada sobre lP.

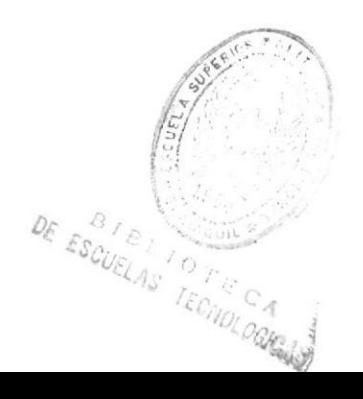

### INDICE GENERAL

#### Pág.

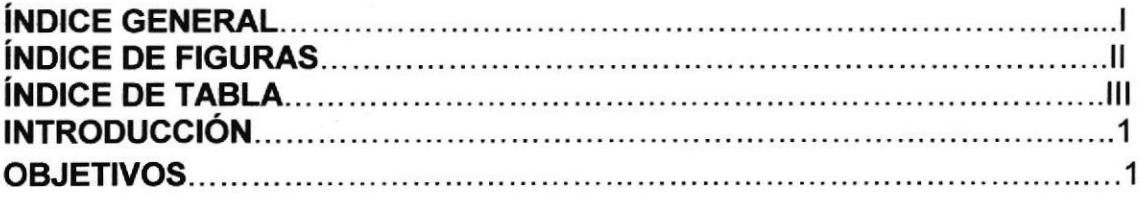

### **CAPÍTULO 1**

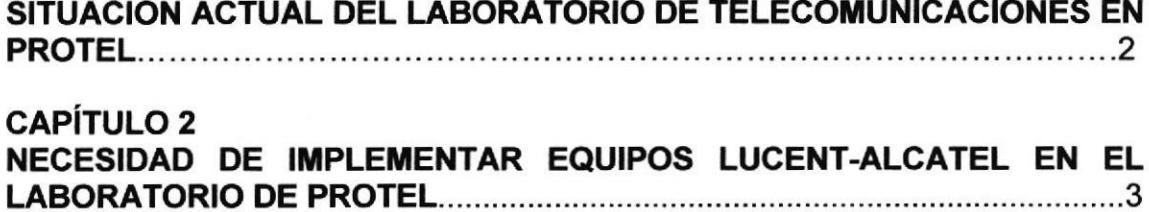

### CAPÍTULO 3

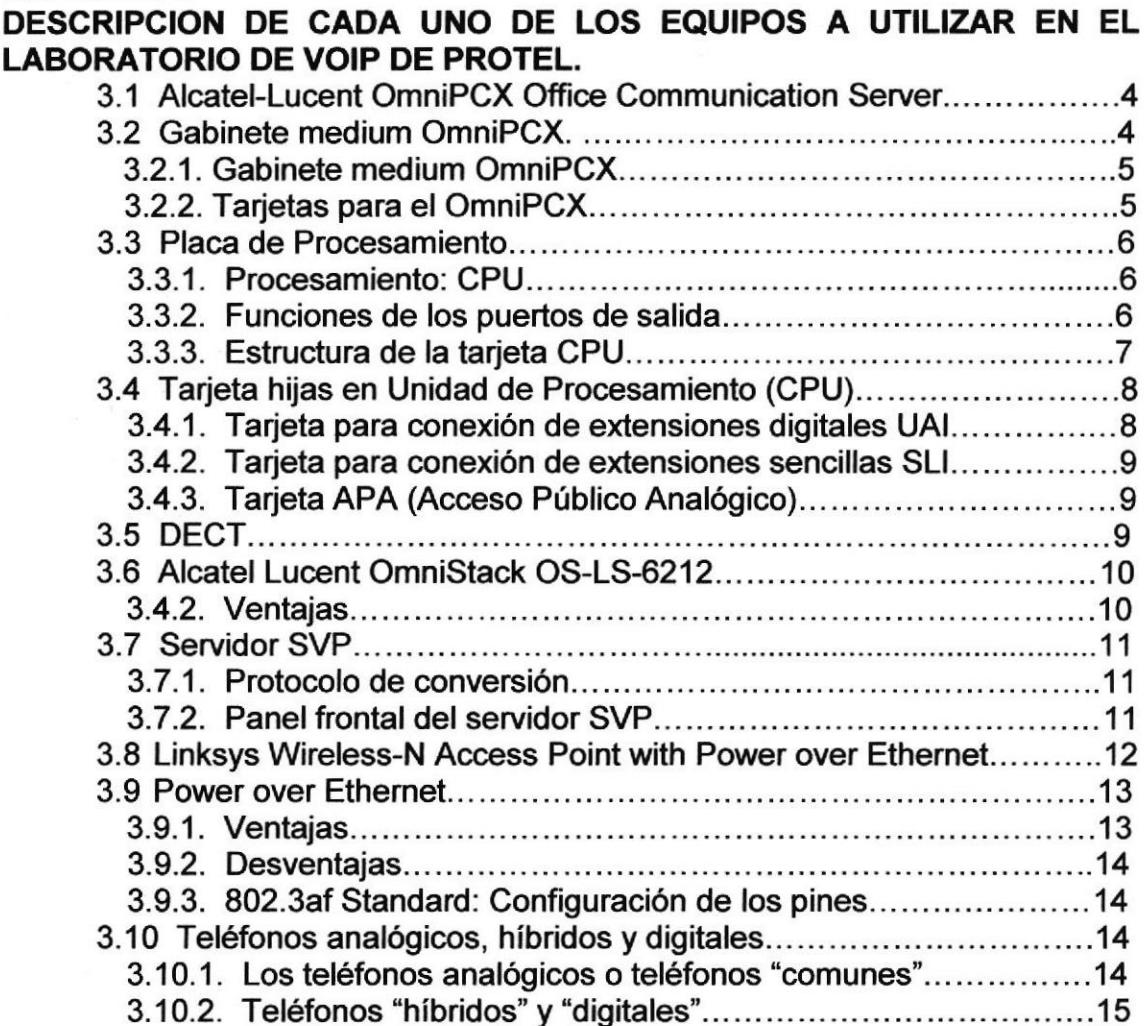

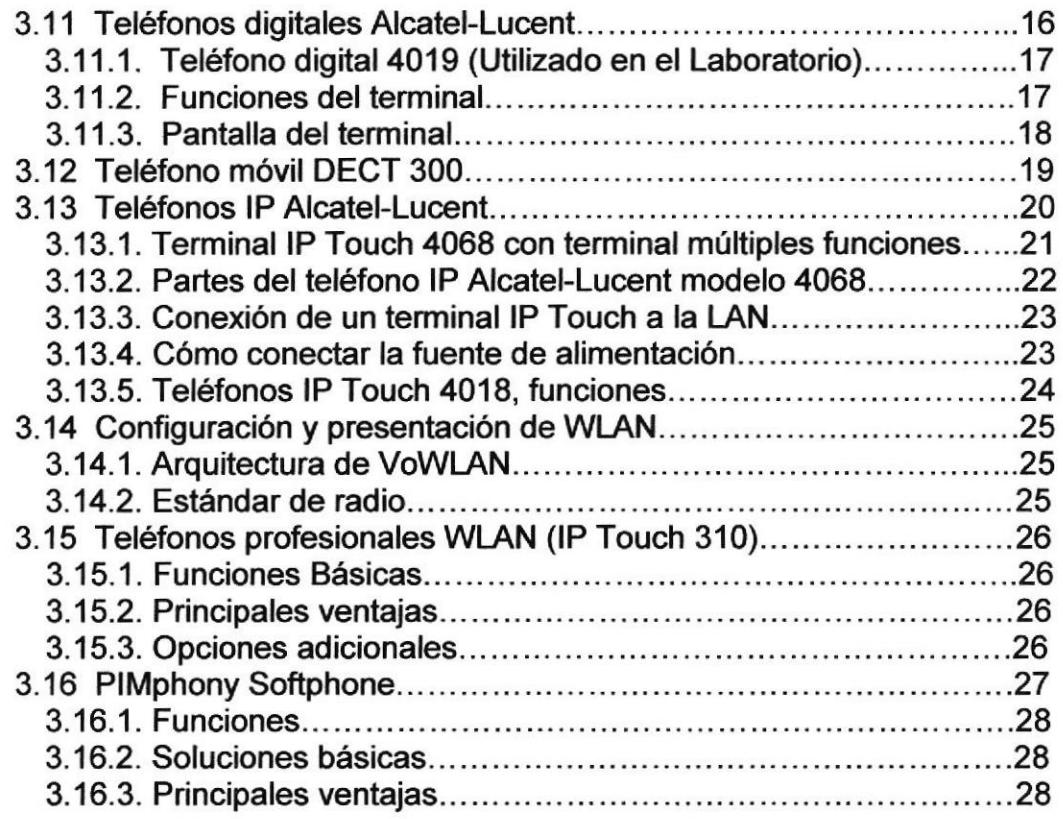

### MONTAJE DE EQUIPOS EN EL LABORATORIO VOIP DE PROTEL.........29

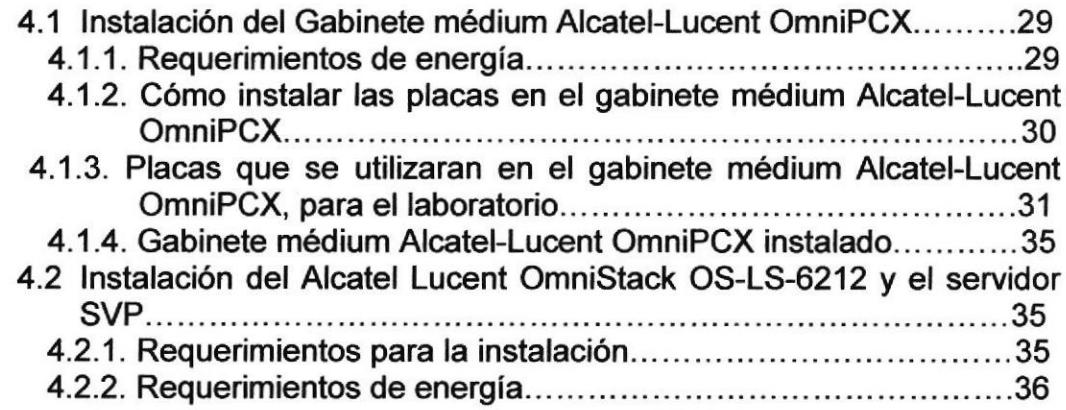

#### **CAPÍTULO 5** CONEXIÓN PARA HABILITAR TERMINALES ANALÓGICOS, DECT, TELÉFONOS IP, TELÉFONOS WLAN ALCATEL LUCENT DIGITALES, 37

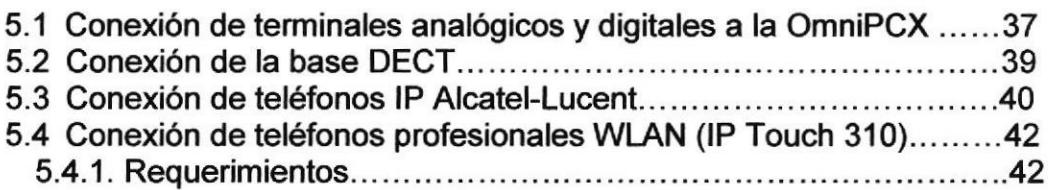

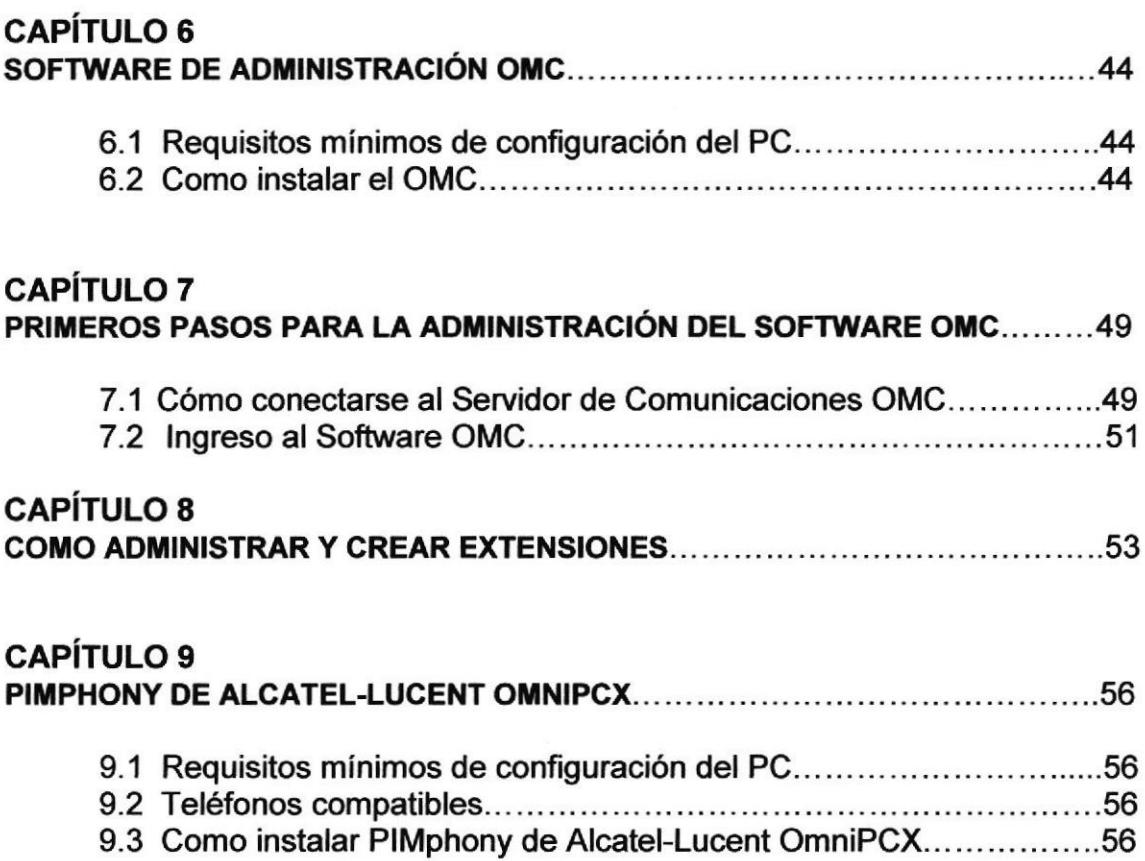

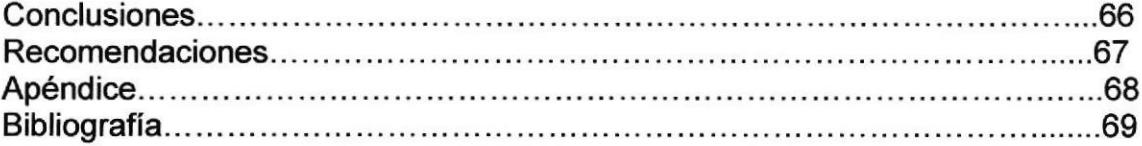

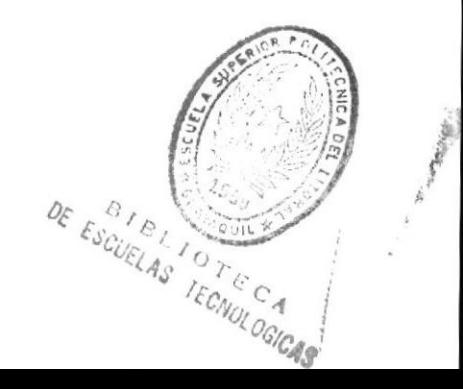

### ÍNDICE DE FIGURAS

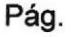

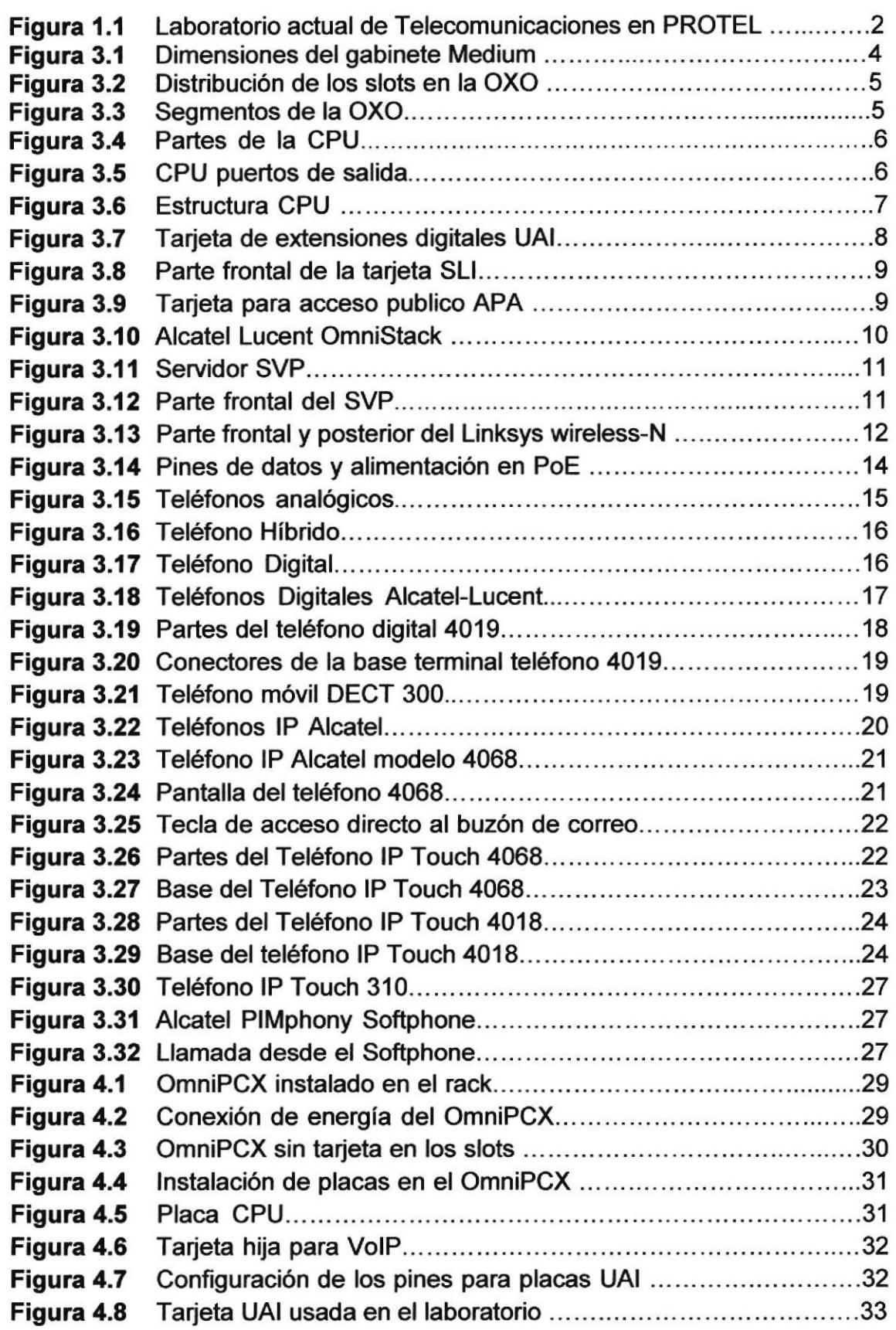

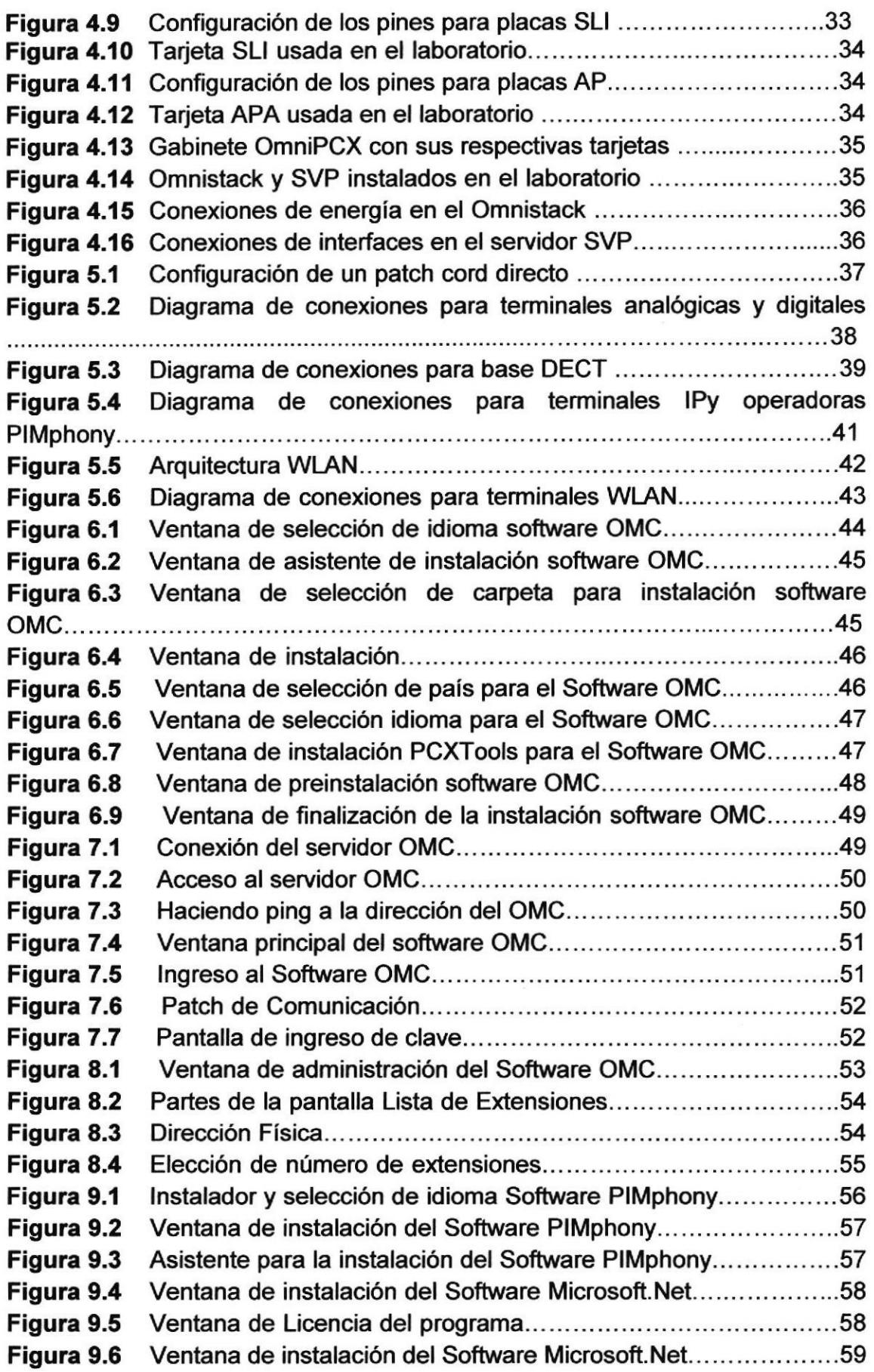

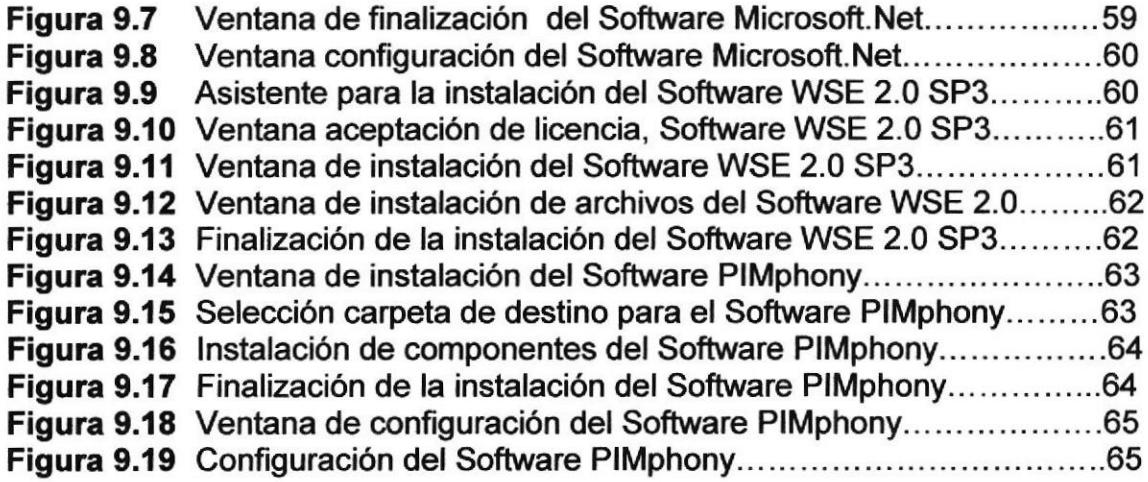

### ÍNDICE DE TABLAS

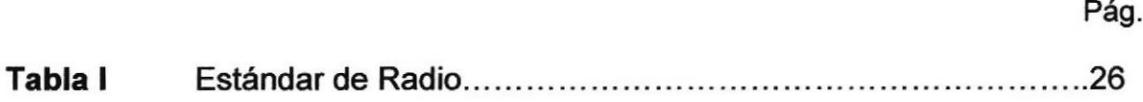

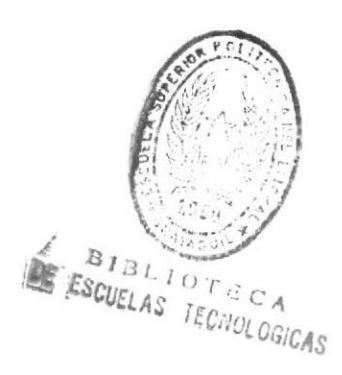

### ABREVIATURAS

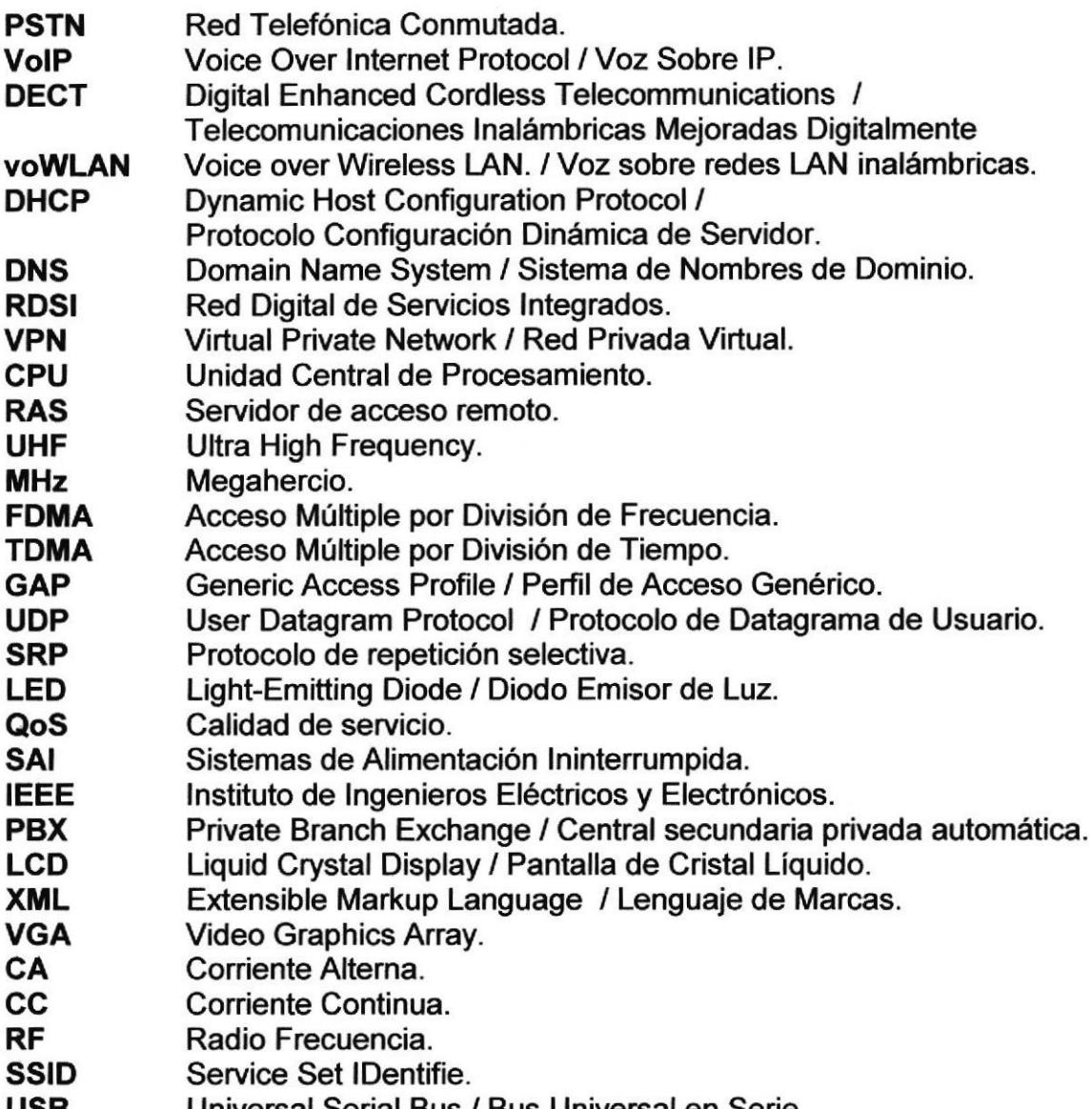

Universal Serial Bus / Bus Universal en Serie. USB

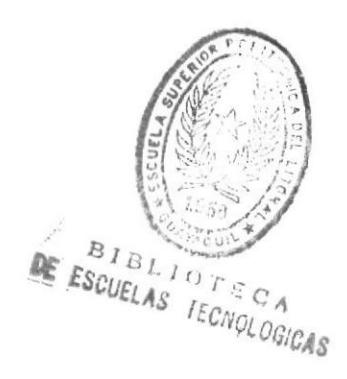

#### **INTRODUCCIÓN**

Hace varios años lnternet no existía, y las comunicaciones se realizaban por medio del teléfono a través de la red telefónica pública conmutada (PSTN), pero con el pasar de los años y el avance tecnológico han ido apareciendo nuevas tecnologías y equipos útiles: computadores, teléfonos celulares <sup>y</sup> finalmente la popularización de la gran red lntemet. Hoy podemos ver muchos avances en comunicaciones: todas las personas usan los computadores e lnternet en el trabajo y en el tiempo libre para comunicarse con otras personas, para intercambiar datos y a veces para hablar con mas personas usando aplicaciones como Skype, Messenger o Teléfono lP (lntemet Phone), el cual part¡cularmente comenzó a difundir en el mundo la idea que en el futuro se podría utilizar una comunicación en tiempo real por medio del PC: VolP.

En el siguiente manual podremos conocer los diferentes equipos que nos permitirán realizar una Central IP, teniendo en cuenta que en el mercado existen muchas marcas, en este laboratorio se utilizará una muy reconocida como lo es Alcatel-Lucent, permitiéndonos aprovechar al máximo de esta tecnología.

#### **OBJETIVOS**

#### Objeüvo General.

 $\triangleright$  Contribuir con la enseñanza de nuevas tecnologías, para que las futuras generaciones de estudiantes puedan aprovechar los equipos de Voip Alcatel-Lucent, que se instalaran en el laboratorio, y que de esta manera aprendan el uso y configuración de los mismos.

#### Objeüvos Específicos.

- ! Aprender a utilizar diversos modelos de equipos en el mismo laboratorio.
- $\triangleright$  Fomentar para que los alumnos que utilicen el laboratorio investiguen más funciones que estos equipos nos presentan.
- > Contribuir con los profesores con una nueva herramienta de enseñanza.

#### 1. SITUACION ACTUAL DEL LABORATORIO DE TELECOMUNICACIONES **EN PROTEL.**

PROTEL, presenta un laboratorio con una infraestructura de cableado estructurado posee racks empotrados al piso y también de pared, distribuido mediante electrocanales, conexiones de voz, datos y fibra óptica, donde estudiantes de las carreras de tecnología en Sistemas de Telecomunicaciones y de Electrónica respectivamente, desarrollan los conocimientos adquiridos en las aulas poniendo en practica lo aprendido.

La nueva tendencia de tecnología es la VoIP, la misma que se la puede implementar por varios medios, ya sea con servidores asterisk o con equipos de diferentes marcas, causando de esta forma una deficiencia de material para poder practicar y entender como funciona la tecnología VoIP.

Actualmente PROTEL no cuenta con muchos laboratorios donde los estudiantes puedan practicar las nuevas tendencias en tecnología.

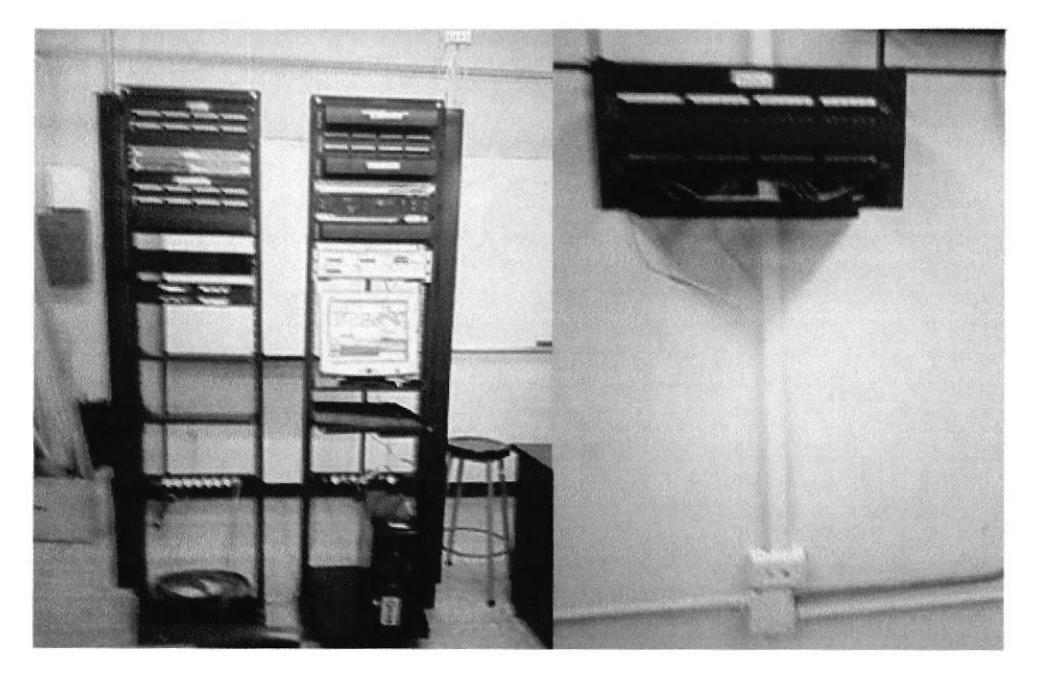

Fig. 1.1 Laboratorio actual de Telecomunicaciones en PROTEL.

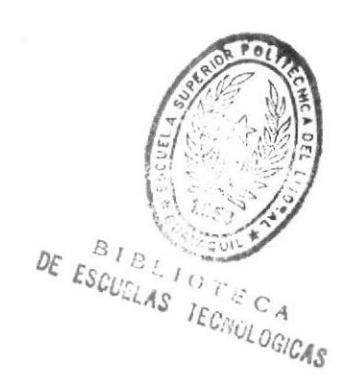

#### 2. NECESIDAD DE IMPLEMENTAR EQUIPOS LUCENT-ALCATEL EN EL LABORATORIO DE PROTEL.

Alcatel-Lucent ofrece soluciones que permiten a los proveedores de servicios, empresas e instituciones gubemamentales de todo el mundo suministrar a los usuarios finales servicios de comunicación a través de voz, datos y video. Como líder en redes de banda ancha fija, móvil y convergente, tecnologías IP, aplicaciones y servicios, Alcatel-Lucent ofrece las soluciones integrales que optimizan los servicios de comunicación tanto para los teletrabajadores como para los empleados de oficina o empleados itinerantes.

Presente en más de 130 países, Alcatel-Lucent se perfila como un socio local de alcance internacional. La compañía cuenta, además, con el equipo de servicios integrales más experimentado y es una de las mayores organizaciones de investigación, tecnología e innovación del mercado de las telecomunicaciones.

Alcatel-Lucent lidera la transformación competitiva de sus clientes de empresas y gobiernos mediante soluciones de comunicaciones críticas de negocio seguras, extremo-a-extremo que hacen posible una nueva generación de empresas. Estas soluciones de comunicación dinámicas ayudan a la pequeña y mediana empresa (PYME) a mantener un grado de satisfacción del cliente y una productividad elevados, y unos costes operativos bajos.

La cartera de productos y servicios para PYMES de Alcatel-Lucent incluye aplicaciones de comunicación empresarial con comunicaciones uniflcadas y centros de contacto, una oferta avanzada de telefonía lP, robustas redes lP, el mejor software de gestión de direcciones lP y rendimiento y soluciones de seguridad transfronterizas.

Estas soluciones integrales combinan los productos empresariales de Alcatel-Lucent, su cartera de operadores y unos completos servicios profesionales.

Por tal motivo varias empresas en el Ecuador usan equipos Alcatel-Lucent, y actualmente tienen implementado la tecnología VolP en sus empresas matrices y sucursales, debido a esto los estudiantes que se gradúan en PROTEL se encontraran en el plano profesional con este tipo de tecnología, allí la necesidad de implementar en nuestros laboratorios una herramienta como lo es el Laboratorio VolP, para que en un futuro nuestros profesionales sepan administrar y configurar estos equipos.

Principales empresas que poseen en sus instalaciones Equipos Alcatel-Lucent con tecnología VolP:

- o FARMAGRO S.A
- . CERVECERIA NACIONAL.
- o INTACO.
- UNILIVER S.A.

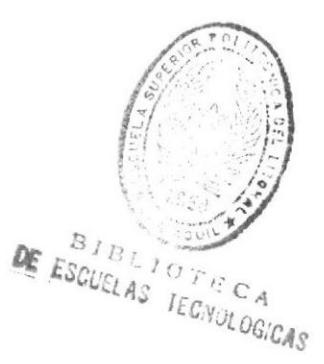

#### 3. DESCRIPCION DE CADA UNO DE LOS EQUIPOS A UTILIZAR EN EL LABORATORIO DE VOIP EN PROTEL.

En el presente capítulo se describirá cada uno de los equipos y la tecnología que se utilizara en el desanollo del proyecto del laboratorio de VolP en las instalaciones de PROTEL.

#### 3,1. Alcatel-Lucent OmniPCX Office Communication Server

Es un "servidor electrónico de comunicación", un nuevo concepto 'Todo en uno" que permite disponer de todos los datos y recursos de lntemet alavez que ofrece funciones de telefonía reconocidas.

Voz:

- ) Telefonía avanzada.
- $\triangleright$  Mensajería de voz.
- $\triangleright$  Voz por IP.
- $\triangleright$  Movilidad (Tecnología DECT o voWLAN)
- $\triangleright$  PIMphony (aplicación de telefonía en PC).

Para abarcar todo el segmento de mercado de las empresas pequeñas y medianas Alcatel-Lucent OmniPCX Office se presenta en:

 $\triangleright$  Un módulo en formato de rack de 19 pulgadas que se pueden montar en un bastidor lnformático o colocarse sobre un estante.

#### 3.2. Gabinete medium OmniPCX.

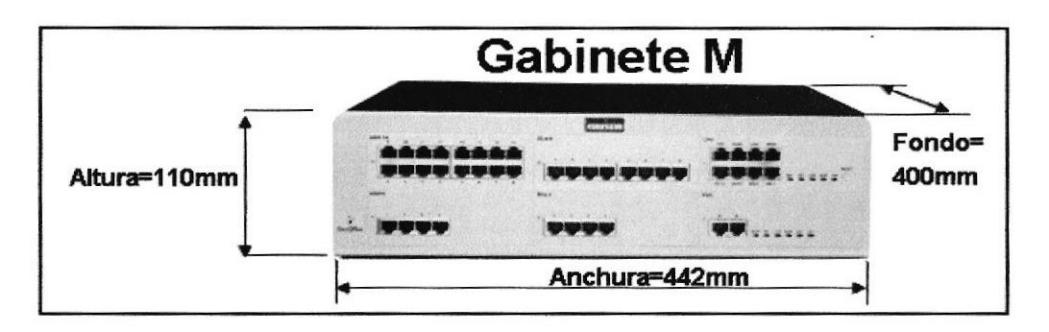

Fig.3.1 Dimensiones del gabinete Medium.

#### 3.2.1. Características:

- . 1 ranura CPU + 5 ranuras universales.
- " Consumo eléctrico: 1.2 A (230 V) / 2.3 A (110 V) 120 W.
- · Dimensiones: alto = 110 mm  $(4,3 \text{ pulgadas})$ ; ancho = 442 mm (17,4) pulgadas); fondo = 400 mm  $(15.76 \text{ pulgadas})$ .
- · Peso: 11Kg.

#### 3.2.2. Tarjetas para el OmniPCX.

Para todos los gabinetes (de armario principal) hay un principio:

- . El slot de CPU está siempre situado en la parte superior derecha.
- . En el resto de los slots universales: se puede poner cualquier placa en cualquier slot.

En rack Medium de 5 slots disponibles.

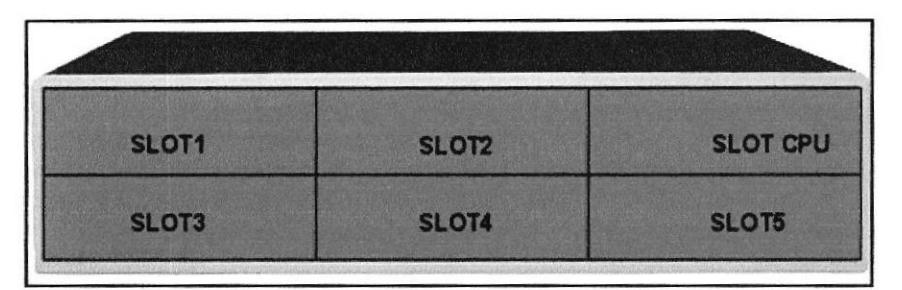

Fig. 3.2 Distribución de los slots en la OXO.

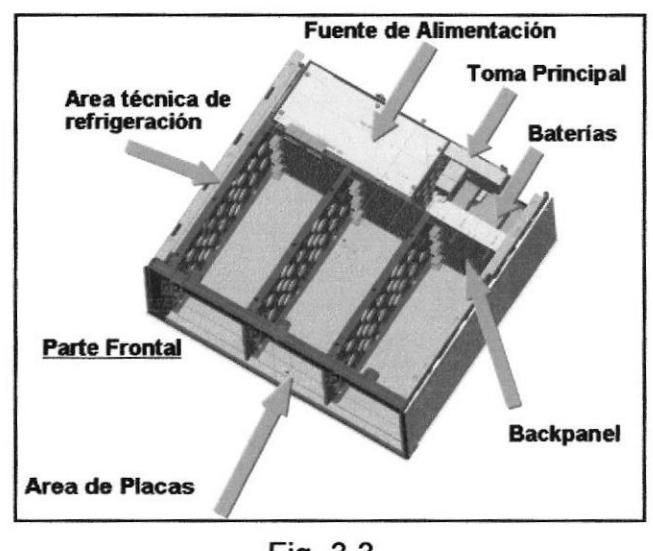

Fig. 3.3 Segmentos de la OXO.

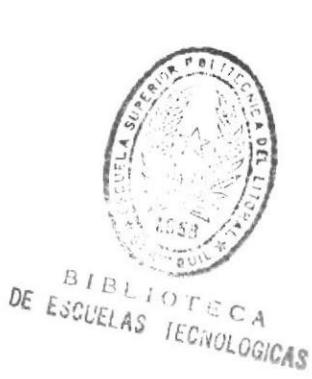

#### 3.3. Placa de Procesamiento.

Básicamente, la que vamos a utilizar en este laboratorio es la CPU que nos permitirá tener solo voz.

#### 3.3.1. Procesamiento: CPU

CPU: gestión telefónica, procesador de 133MHz, 64 MB de SDRAM y una memoria Flash NAND de 128 MB.

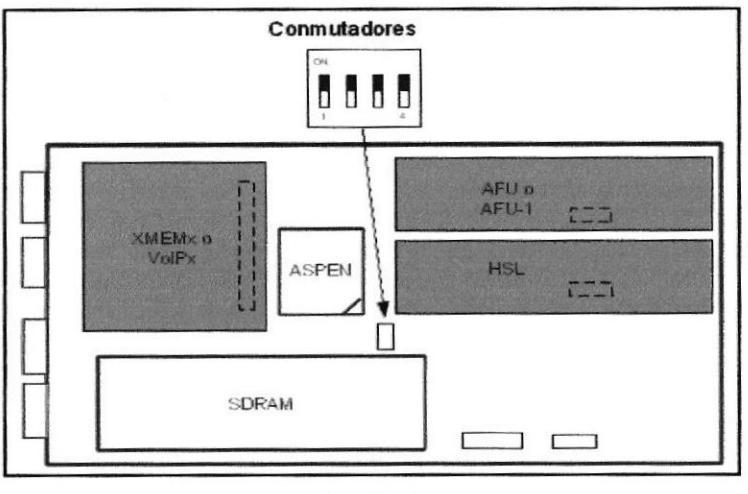

Fig. 3.4 Partes de la CPU.

#### 3.3.2. Funciones de los puertos de salida.

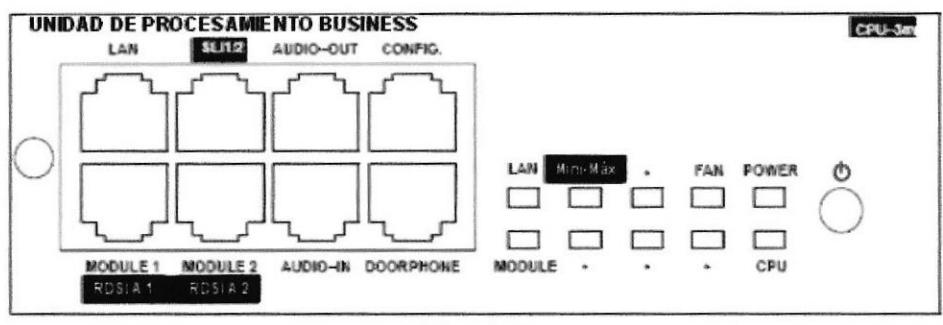

Fig. 3.5 CPU puertos de salida.

#### **Funciones disponibles:**

LAN: Puerto Ethernet 10/100 Base T (MDI-II/recto). Conexión a LAN del cliente.

AUDIO-OUT: Interfaces de altavoz externo, alarma, timbre general, salida de 12 V. Se necesita tarjeta hija AFU.

AUDIO-IN: Interfaces de mensajes de espera, música de fondo. Se necesita tarjeta hija AFU

DOORPHONE: Interfaces de portero. Se necesita tarjeta hija AFU

CONFIG: RS232, interfaz V24 para conexión a PC (OMC).

MODULE1: Enlace HSL a caja de ampliación 1 (si hay una tarjeta secundaria HSL).

MODULE2: Enlace HSL a caja de ampliación 2 (si hay una tarjeta secundaria HSL).

ISDN T0 1: Acceso 1 de T0 si hay tarjeta secundaria Mini-Mix (sólo CPU-3m o CPU 4).

ISDN T0 2: Acceso 2 de T0 si hay tarjeta secundaria Mini-Mix (sólo CPU-3m o CPU 4).

SLI1/2: Acceso a las terminales analógicos 1 y 2 (si hay placa secundaria Mini Mix en CPU-3m o CPU 4).

#### 3.3.3. Estructura de la tarjeta CPU.

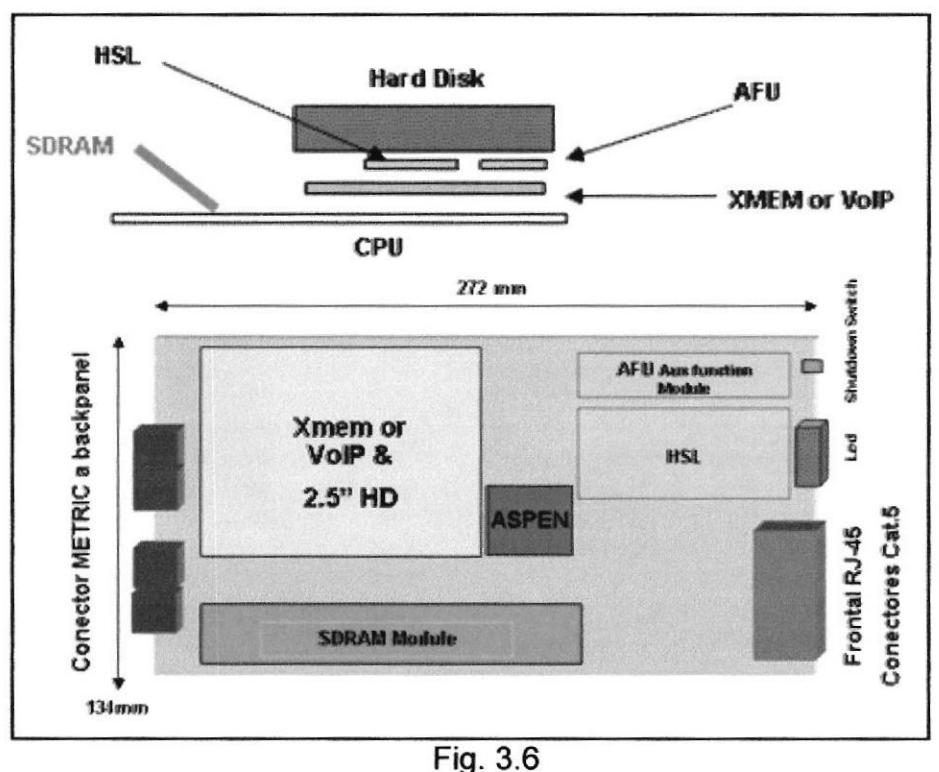

Estructura CPU.

#### 3.4. Tarjeta hijas en Unidad de Procesamiento (CPU).

XMEM (memoria expandida): extensión de memoria y conexión de un disco duro de 2,5 pulgadas.

HSL1 o 2 (Enlace de alta velocidad): Inter-conexión entre gabinetes.

- . HSL1: tarjeta hija para la conexión de un primer módulo adicional.
- . HSL2: tarjeta hija para la conexión de dos módulos adicionales.

AFU: (Unidad de función auxiliar): compatibilidad de funciones auxiliares como timbre general, portero, entrada de audio, salida de audio, etc.

Disco duro de voz: expansión de memoria para servicios de voz mejorados (almacenamiento de mensajería vocal desde 80 minutos a 200 horas, operadora automática con todas las facilidades, audiotexto, grabación en lfnea)

VolP-l (Voz sobre !P): Gateway H323 con función de Gatekeeper integrado; admite la gestión de CODEC y DSP para las aplicaciones lP de telefonía y enlace lP (líneas de red lP); interfaz IDE que permite la conexión de un disco duro o de una placa XMEM/XMEN-1 para expansión.

WAN: Interface 10/100 base T para módem o router externo.

#### 3.4.1. Tarieta para conexión de extensiones digitales UAl.

Para terminales digitales, con diferentes capacidades para placas de 4, 8 o 16 extensiones.

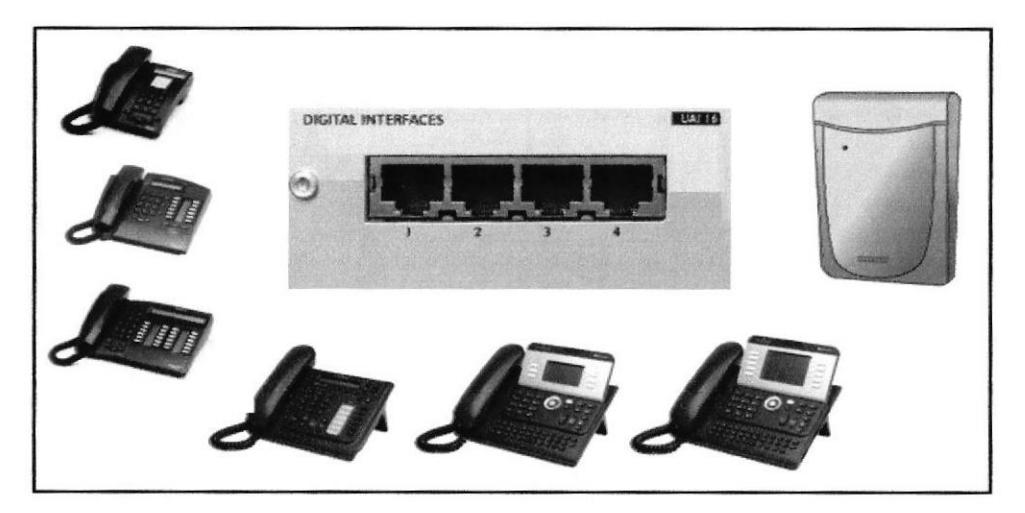

Fig. 3.7 Tarjeta de extensiones digitales UAl.

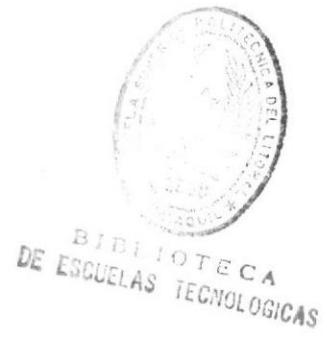

#### 3.4.2. Tarieta para conexión de extensiones sencillas SLI.

La tarjeta SLI (Single Line, de una sola línea) permite la conexión de terminales analógicos de 2 hilos (Z). SLI para terminales Analógicos, con diferentes capacidades para placas de 4, 8 o 16 líneas.

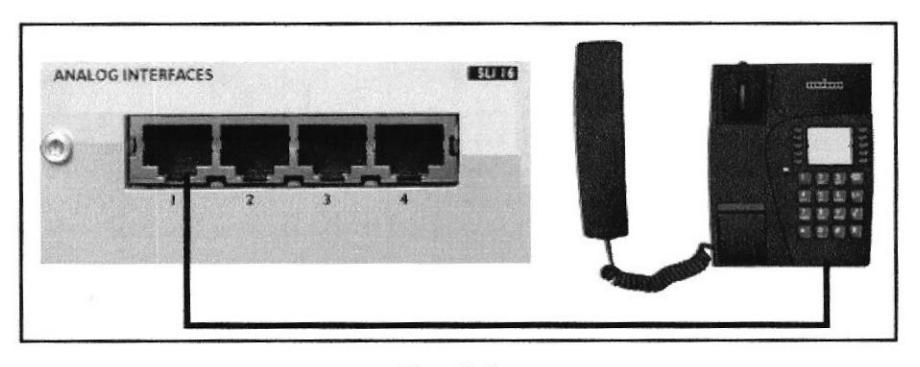

Fig. 3.8 Parte frontal de la tarjeta SLl.

#### 3.4.3. Tarieta APA (Acceso Público Analógico).

La tarieta APA (acceso público analógico) permite la conexión de las lfneas de red (LR) analógicas, también conocidas como troncales.

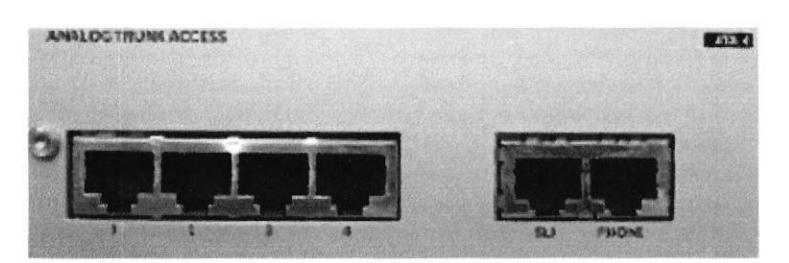

Fig. 3.9 Tarjeta para acceso publico APA.

#### 3.5. DECT

El protocolo DECT se basa en una tecnología celular (élulas de 30 a 150 m, en función del entomo) que permiten un tráfico elevado: hasta 10000  $E/km2$ .

La banda de frecuencia utilizada se sitúa entre 1.910 MHz y 1.930 MHz (UHF), es decir, 20 MHz de banda reservada. Estos 20 MHz se reparten en 10 canales radio. La banda reservada de un canal de radio es de 1.728 MHz; los canales de radio se encuentran a2MHz de distancia entre sí para no perturbar los canales colindantes.

El sistema DECT se basa en la utilización de las técnicas FDMA (multiplexaje en frecuencia) y TDMA (multiplexaje temporal). Así se dispone de una capacidad máxima de 120 canales simultáneos (10 frecuencias radio x 12 intervalos de tiempo).

GAP (Generic Access Profile): parte del protocolo DECT, necesaria para el interfuncionamiento de los teléfonos inalámbricos de distintos fabricantes.

Las funcionalidades DECT integradas en el sistema Alcatel-Lucent OmniPCX Office Communication Server permiten la constitución de un autoconmutador inalámbrico.

Las funcionalidades DECT se consiguen mediante las estaciones base 4070 IO/EO conectadas a interfaces UA Reflexes (tarietas UAI). Una estación base de radio puede admitir hasta 6 canales de comunicación simultáneamente, por medio de 2 enlaces digitales.

Las estaciones base tienen un alcance de:

- $\bullet$  150 metros en terreno despejado.
- 30 a 50 metros en horizontal y 75 metros en vertical, en un entorno cerrado.

#### 3.6. Alcatel Lucent OmniStack OS-LS-6212.

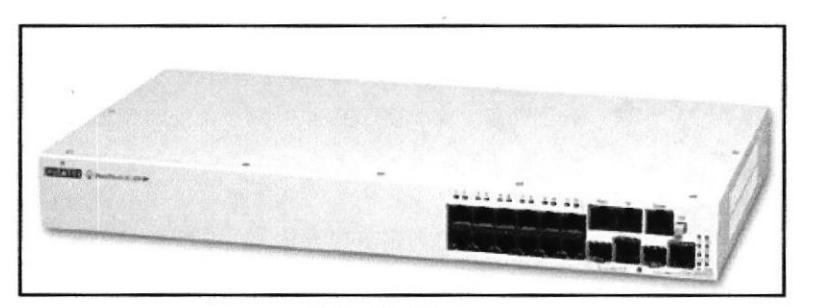

Fig.3.10 Alcatel Lucent OmniStack.

Tres modelos OmniStack 62O0: 12,24 ó 48 puertos (10/100 RJ45).

Apilable (hasta 8 chasis).

- . Cada modelo está también disponible en la versión compatible PoE 802.3af.
- 4 puertos Gigabit adicionales en todos los modelos.
- . Compatible con VolPFiltrado QoS y asignación de ancho de banda.
- . Gestión de VIAN en caso necesario.
- . Autenticación basada en puerto 802.1X

#### 3.6.1. Ventajas.

- Solución básica con funciones avanzadas a un precio competitivo.
- . Sin necesidad de suministro de alimentación local para teléfonos lP (un cable).
- . Solución perfecta de telefonía lP.
- $\circ$  Calidad de servicio.
- o Fácil de instalar.
- o Fácil de administrar.

#### 3.7. Servidor SVP.

El servidor SVP es un dispositivo Ethernet LAN que funciona con puntos de acceso (AP) para proporcionar un control de calidad (QoS) a la LAN inalámbrica

El servidor SVP intercepta los paquetes de voz que llegan a los teléfonos WLAN Alcatel-Lucent IP Touch y los que salen de ellos y los encapsulan para establecer prioridades a medida que se enrutan hacia y desde el PCX.

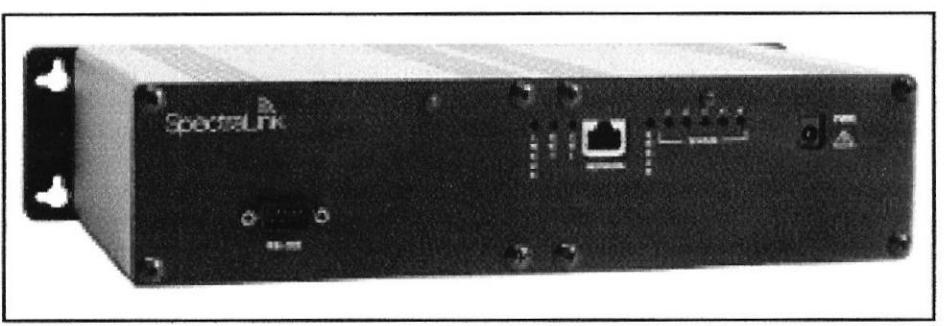

Fig. 3.11 Servidor SVP.

#### 3.7.1. Protocolo de conversión.

Entre el servidor SVP y un teléfono WLAN IP Touch se utiliza el protocolo SRP. Todos los paquetes de voz deben transmitir mediante el servidor SVP para obtener la conversión.

#### 3.7.2. Panel frontal del servidor SVP.

En la figura y lista siguientes se describen las partes del panel frontal del servidor SVP.

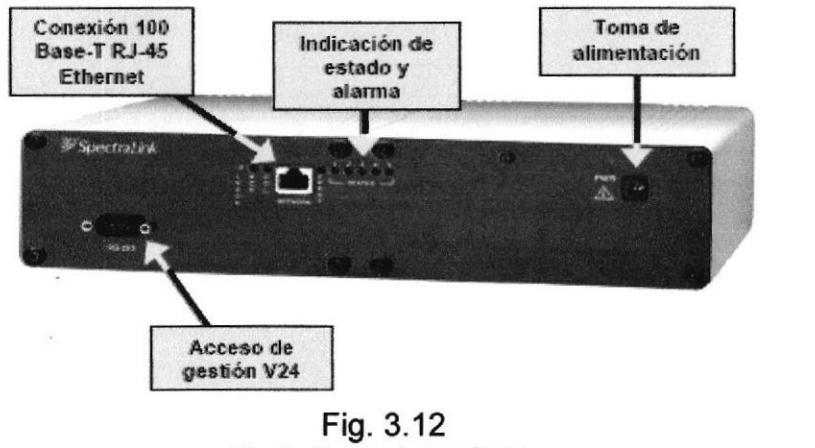

Parte frontal del SVP.

DE ESCUELAS TECNULOGICAS

Puerto RS-232: conector macho DB-9 (DTE) utilizado para la conexión RS-232 a un, terminal, emulador de terminal o módem para la administración del sistema.

#### 3.8. Linksys Wireless-N Access Point with Power over Ethernet.

Con el crecimiento de las aplicaciones de ancho de banda alta, tal como almacenamiento y video en el lugar de trabajo, el rendimiento de la red es fundamental. La tecnologia inalámbrica ya no se queda atrás del rendimiento alámbrico.

El punto de acceso usa la tecnología de red inalámbrica-N (normativa 802.11n). Al superponer las señales de múltiples señales de radio, la tecnología MIMO (múltiples entradas, múltiples salidas) de la red inalámbrica-N duplica la velocidad de transmisión de datos efectiva.

A diferencia de las tecnologías de redes inalámbricas ordinarias que se confunden con las reflexiones de las señales, la tecnologia MIMO utiliza estas reflexiones para aumentar el alcance y reducir los "puntos muertos" en el área de cobertura de la red inalámbrica.

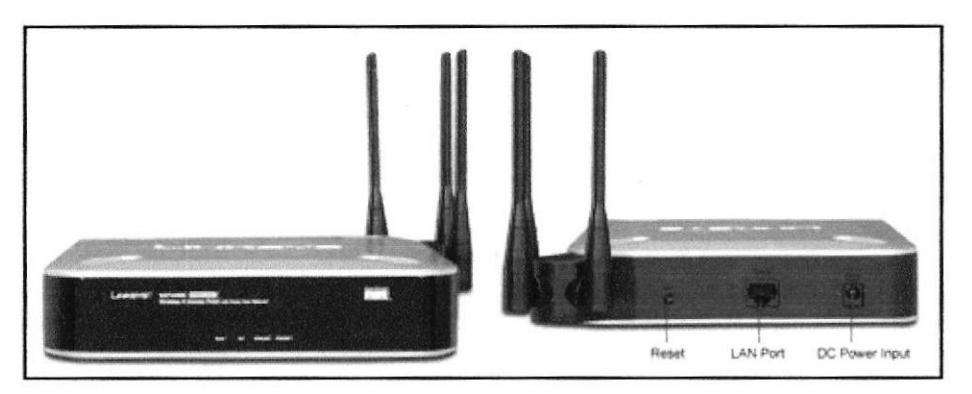

Fig. 3.13 Parte frontal y posterior del Linksys wireless-N.

El punto de acceso exterior inalámbrico-N le permite conectar dispositivos inalámbricos-N (802.11n), inalámbricos-G (802.119) o inalámbricos-B (802.11b) a su red alámbrica de forma que puede añadir ordenadores a la red sin las molestias del cableado. Además, las funciones integradas de QoS ofrecen calidad constante de voz y video en las redes alámbricas e inalámbricas, lo que permite la instalación de aplicaciones de video y VolP de calidad empresarial.

Conexión con equipos Power over Ethemet para simplificar la implementación y prescindir de la necesidad y los costos de instalar suministros de energía externos.

Punto de acceso Wireless-N con energía a través de Ethemet. Acceso inalámbrico avanzado, seguro y de alto rendimiento para la pequeña empresa.

- . Cumple con los estándares 802.11n que presenta una velocidad de <sup>300</sup> Mbps y en la frecuencia de 2.4 Ghz de IEEE a la vez que ofrece compatibilidad con versiones previas de 802.11b y con equipos G
- · PoE basado en estándares (IEEE 802.3af) y energía CC externa
- . Compatibilidad confiable con aplicaciones en tiempo real como voz <sup>y</sup> video, y funciones QoS inalámbricas.

#### 3.9. Power over Ethemet

La alimentación a través de Ethernet (Power over Ethernet, PoE) es una tecnologfa que incorpora alimentación eléctrica a una infraestructura LAN estándar. Permite que la alimentación eléctrica se suministre al dispositivo de red como, por ejemplo, un teléfono lP o una cámara de red, usando el mismo cable que se utiliza para una conexión de red.

Elimina la necesidad de utilizar tomas de corriente en las ubicaciones de la cáma¡a y permite una aplicación más sencilla de los sistemas de alimentación ininterrumpida (SAI) para garantizar un funcionamiento las 24 horas del día, 7 días a la semana.

Power over Ethemet se regula en una norma denominada IEEE 802.3af, y está diseñado de manera que no haga disminuir el rendimiento de comunicación de los datos en la red o reducir el alcance de la red. La corriente suministrada a través de la infraestructura LAN se activa de forma automática cuando se identifica un terminal compatible y se bloquea ante dispositivos preexistentes que no sean compatibles.

Esta característica permite a los usuarios mezclar en la red con total libertad y seguridad dispositivos preexistentes con dispositivos compatibles con PoE. Actualmente existen en el mercado varios dispositivos de red como switches o hubs que soportan esta tecnología.

Para implementar PoE en una red que no se dispone de dispositivos que la soporten directamente se usa una unidad base (con conectores RJ45 de entrada y de salida) con un adaptador de alimentación para recoger la electricidad y una unidad terminal (también con conectores RJ45) con un cable de alimentación para que el dispositivo final obtenga la energía necesaria para su funcionamiento.

#### 3.9.1. Ventajae:

- . PoE es una fuente de alimentación inteligente.
- . PoE simplifica y abarata la creación de un suministro eléctrico altamente robusto para los sistemas.
- o Los dispositivos se instalan fácilmente allí donde pueda colocarse un cable LAN, y no existen las limitaciones debidas a la proximidad de una base de alimentación.

#### 3.9.2. Desventajas:

- . Los aparatos que tienen la opción PoE suelen ser un poco más caros que el resto, aunque los precios van bajando poco a poco.
- . La producción de los equipos necesarios es todavía escasa.
- o Ausencia de estándares tecnológicos para la interoperabilidad de equipos.

#### 3.9.3. 802.3af Standard: Configuración de los pines

Los pares de transmisión de  $1/2$  y  $3/6$ . Los pares  $4/5y7/8$  son para poder.

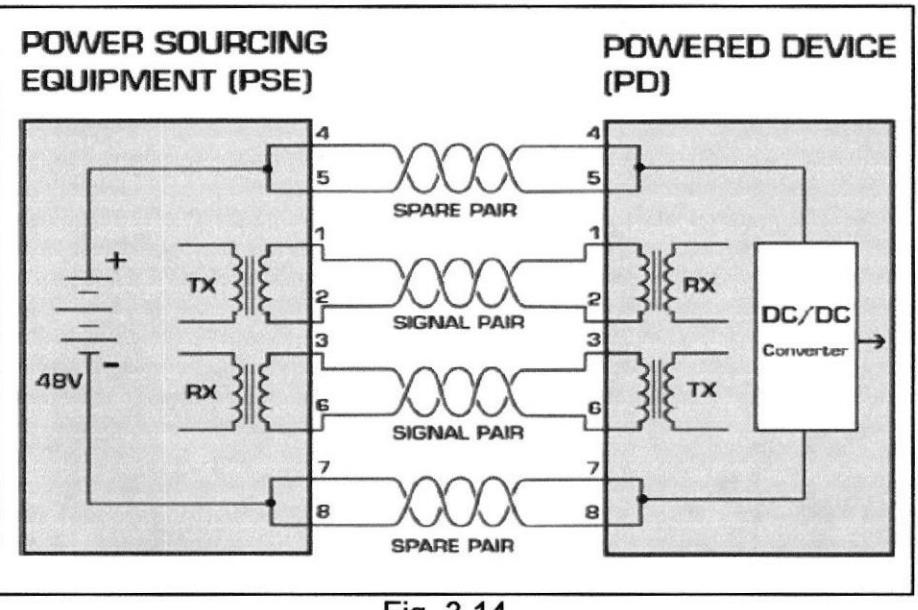

Fig. 3.14 Pines de datos y alimentación en PoE.

#### 3.10. Teléfonos analógicos, híbridos y digitales.

Como se mencionó anteriormente, una de las interfaces de periféricos clásica es la de teléfonos (llamada habitualmente interfaz de "internos" o de "extensiones"). Las PBX aceptan por lo general varios tipos de teléfonos. En forma genérica se categorizan en "teléfonos digitales", "teléfonos híbridos" y "teléfonos analógicos'(o "comunes").

#### 3.10.1. Los telófonos analógicos o teléfonos "comunes".

Son aquellos que utilizan la 'señalización por corriente de bucle", y pueden ser conectados a la red telefónica pública analógica directamente, sin necesidad de interfaces especiales. Es decir, cualquier teléfono de tonos, o de disco, que tenga las funciones comunes de detección de campanilla, discado por tonos o pulsos, etc.

Las interfaces de teléfonos comunes de las PBX son muy similares a las interfaces de abonados de las centrales públicas. Al igual que éstas, disponen de las funciones conocidas generalmente como "BORSCHT":

Battery: Alimentación de continua (típicamente -48 VDC). Overvoltage Protecüon: Protección de sobrevoltaje. Ringing: Generación de "corriente de campanilla". Supervision: Supervisión de la corriente de bucle. Codec:Codificador / Decodificador (conversor analógico/digital y digital/analógico). Hybrid: Circuito "híbrido' (conversor de 2 a 4 hilos). Test: Reléo punto de Verificación (fest).

Los teléfonos analógicos, tal como su nombre lo indica, no digitalizan el audio, sino que lo envían en forma analógica hasta la PBX. Los primeros teléfonos de éste tipo fueron de 'disco", y luego fueron reemplazados por los de 'tonos".

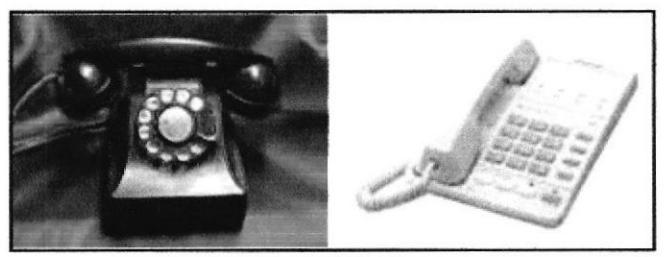

Fig.3.15 Teléfonos analógicos

#### 3.10.2. Teléfonos "hibridos" y "digitales".

Son generalmente "propietarios" o "cautivos" de cada fabricante y modelo de PBX. Estos teléfonos presentan ventajas funcionales respecto a los analógicos. Por ejemplo, pueden disponer de pantallas o displays en los que aparece información enviada por la PBX (por ejemplo, el número y nombre de la persona que llama).

Pueden disponer también de teclas especiales con luces asociadas, Ias que son encendidas y apagadas por la PBX. Estas teclas especiales pueden indicar el estado de otros teléfonos (libres u ocupados), pueden corresponder a facilidades especiales (por ejemplo transferencia, conferencia, no molestar, etc.) e incluso pueden ser configuradas por el propio usuario del teléfono.

En los teléfonos "híbridos" (a veces conocidos como "teléfonos multifunción analógicos") la voz se transmite en forma analógica desde el teléfono a la PBX. La digitalización se realiza en la PBX (en la interfaz de interno, al igual que sucede en las interfaces de abonado de las centrales públicas). Los datos de señalización utilizan un enlace digital independiente. Por ello este tipo de teléfonos requiere de cuatro hilos para funcionar (un par para el audio analógico y otro par para los datos de señalización).

La figura muestra un ejemplo de un teléfono "híbrido", dónde se puede ver un display (pantalla) y varios botones con luces indicadores. Los datos que se muestran en el display, asf como el control de las luces de los botones, se señalizan por el par "de datos', independiente del par "de audio'.

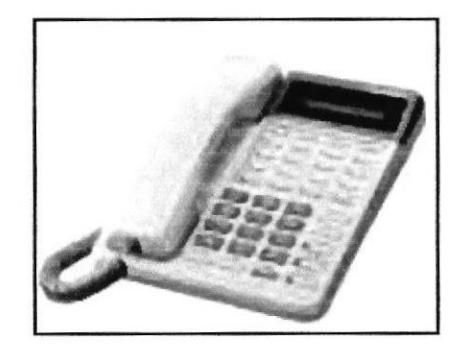

Fig. 3.16 Teléfono Híbrido.

Los teléfonos digitales realizan la digitalización de la voz en el propio teléfono. Los datos de señalización son multiplexados con la voz y transmitidos hasta la PBX por un único par.

La figura muestra un ejemplo de un teléfono "digital", dónde se puede ver un display (pantalla) y varios botones con luces indicadores. Los datos que se muestran en el display, así como el control de las fuces de los botones, se múltiplexan con la voz digitalizada, y se señalizan por un único par hacia la PBX.A nivel de los usuarios, no hay diferencias esenciales entre los teléfonos digitales y los híbridos. Las diferencias resaltables están en la cantidad de pares que requieren (aunque con la tendencia a utilizar cableado estructurado, de 4 pares, esto no tiene mayor importancia). En efecto, es más complejo intentar escuchar una conversación digitalizada que una conversación analógica.

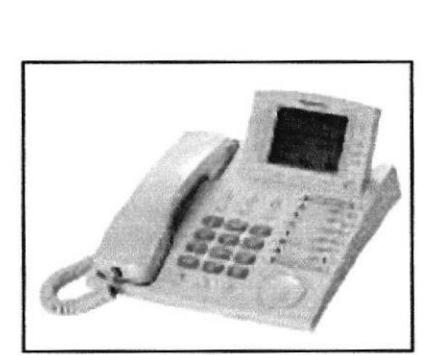

Fig. 3.17 Teléfono Digital.

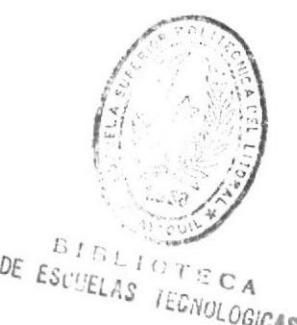

#### 3.11. Teléfonos digitales Alcate!-Lucent

Estos teléfonos se conectan en la tarjeta de UAI (Digital interfaces). Se los presenta de acuerdo a su evolución, y se clasifican en:

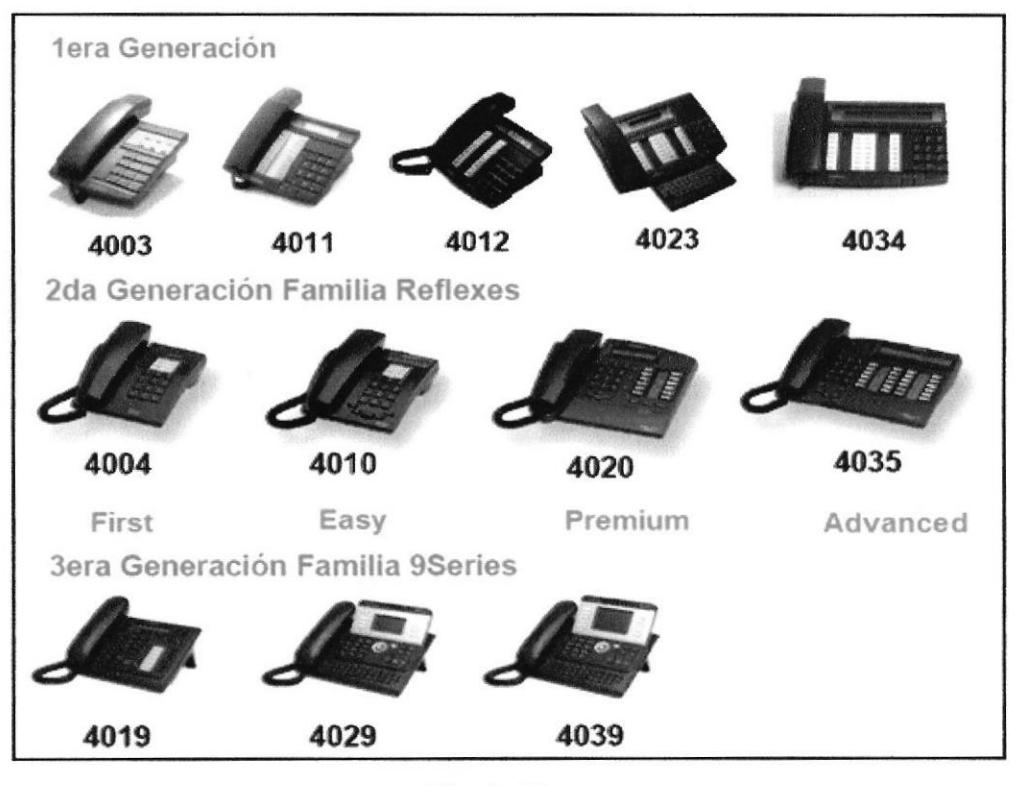

Fig. 3.18 Teléfonos digitales Alcatel-Lucent.

#### 3.11.1. Teléfono digital 4019 (Utilizado en el Laboratorio).

Este teléfono forma parte de la gama profesional de Alcatel-Lucent. Además de su diseño optimizado, este terminal dispone de una pantalla de tono gris, audio de banda ancha, distintos tonos de llamada y escucha de grupo.

El terminal Alcatel-Lucent 4019 digital phone cuenta con las siguientes ventajas:

- . Comunicaciones empresariales instantáneas.
- . Ergonomíaoptimizada.
- Excelente calidad de sonido.
- Amplia gama de funciones de telefonía.

#### 3.11.2. Funciones del terminal.

Las funciones del terminal Alcatel-Lucent 4019 digital phone son las siguientes:

- Escucha en grupo gracias al altavoz integrado.  $\bullet$
- · Tonos de llamada estándar y melodías polifónicas.
- Pantalla gris.
- · Extensión de módulo de marcación.
- Teclas de función fijas.  $\bullet$
- Navegador arriba/abajo y tecla Aceptar.  $\bullet$
- Teclas programables.  $\bullet$
- Kit de instalación en pared [opcional].

#### $3.11.3.$ Pantalla del terminal.

La figura siguiente muestra el terminal Alcatel-Lucent 4019 Digital Phone.

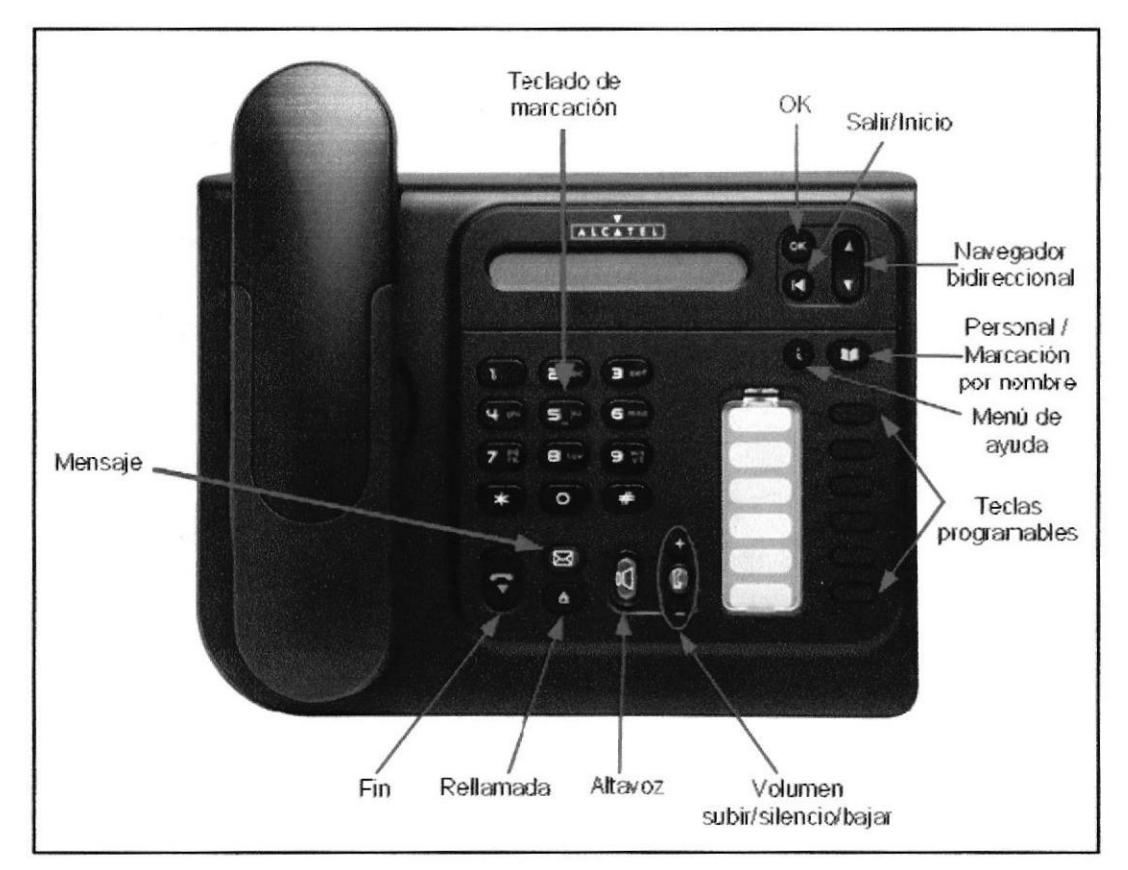

Fig. 3.19 Partes del teléfono digital 4019.

Este módulo muestra todas las acciones necesarias para la puesta en servicio del terminal Alcatel-Lucent 4019 Digital Phone. La siguiente figura muestra los conectores de la base del terminal.

 $C_A$ **JVOI** 

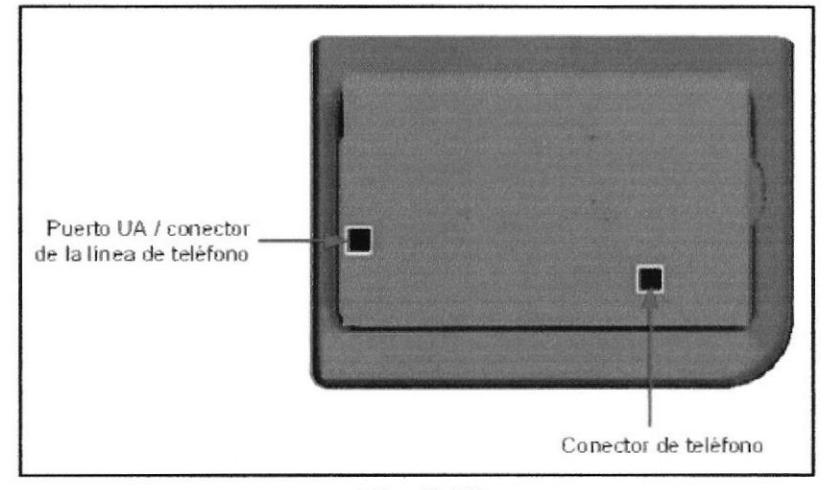

Fig. 3.20 Conectores de la base terminal teléfono 4019.

#### 3.12. Teléfono móvil DECT 300.

Alcatel-Lucent 300 DECT Handset: un teléfono con una pantalla en blanco y negro. Ofrece una cómoda solución para las necesidades básicas de movilidad.

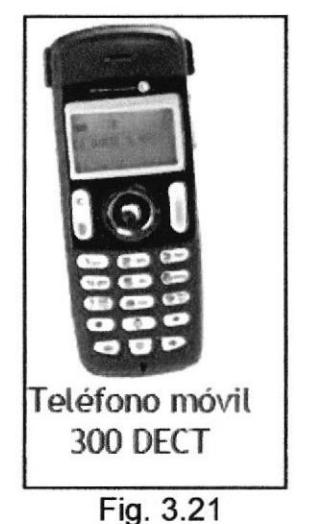

Teléfono móvil DECT 300.

Tipos de teléfonos que se utilizan con la antena DECT, el modelo 300 DECT es el que vamos a utilizar en el laboratorio.

Este modelo es una unidad de base de carga sin indicador LED de carga. El teléfono muestra el estado de la batería. La fuente de alimentación es independiente de la base de carga.

#### 3.13. Teléfonos lP Alcatel-Lucent

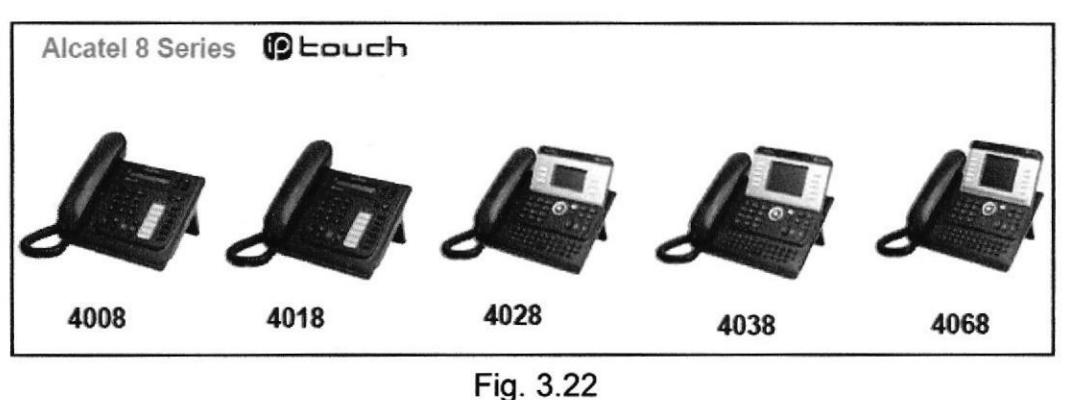

Teléfonos lP Alcatel.

Los terminales de Alcatel-Lucent lP Touch 40281403814068 y los terminales de la edición ampliada de Alcatel-Lucent IP Touch 4028/4038/4068 ofrecen las ventajas siguientes:

- Comunicaciones empresariales instantáneas.
- Ergonomía optimizada.
- Excelente calidad de sonido.
- . Programación de teclas ampliable.
- . Abierto a todo un mundo nuevo de aplicaciones y servicios.
- . Gama inmejorable de funciones de telefonia.

#### Comunicaciones empresariales instantáneas.

Estos terminales siempre están preparados para proporcionar el mejor servicio de comunicación siempre que lo necesite y conectarse a otros dispositivos y aplicaciones en tiempo real. Podrá comprobar lo rápido y fáciles de utilizar que son, con botones de función y teclas interactivas, por lo que son ideales como punto central para todas sus comunicaciones empresariales.

#### Ergonomía optimizada.

Con un diseño atractivo, innovador e intuitivo, estos teléfonos funcionan con la misma ergonomía sencilla y fácil de utilizar que se encuentra en los mejores teléfonos móviles y PDA, de manera que no perderá tiempo en acceder a sus eficaces funciones y servicios.

#### Excelente calidad de sonido.

Estos teléfonos ofrecen una excelente calidad de sonido gracias a una amplia gama de nuevas mejoras.

- Compatibilidad con audio de banda ancha, que lleva la comodidad en la escucha a niveles más altos.
- Teléfono con altavoz y modos manos libres y full dúplex, que incluye la aeliminación del eco.
- Una completa gama de tonos de llamada estándar y melodías a polifónicas.
- Cada terminal incluye una toma integrada para el uso de auiculares, a altavoces adicionales o sistemas de teleconferencia.

#### Programación de teclas ampliable.

Cada terminal cuenta con un número de teclas programables que permiten acceder de forma rápida a los números de teléfono que se utilizan con frecuencia y a las funciones de telefonía.

El número de teclas programables se puede ampliar utilizando uno o más módulos adicionales que contienen teclas adicionales. Los módulos adicionales están disponibles con 10 ó 40 teclas, así como un módulo de 14 teclas con etiquetas de teclas LCD programables.

#### 3.13.1. Terminal lP Touch 4068 con terminal múlüples funciones.

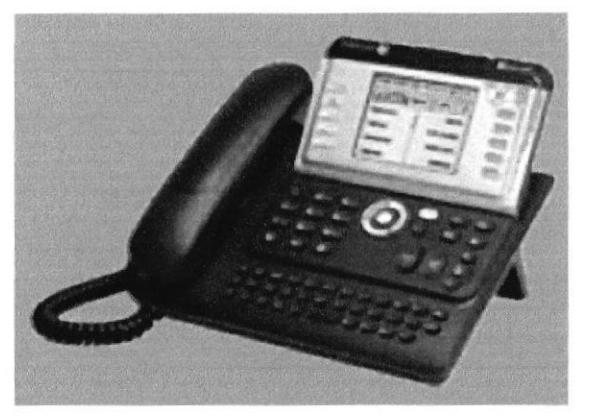

Fig. 3.23 Teléfono lP Alcatel modelo 4068.

Soluciones básicas.

r Pantalla gráfica regulable de 4.096 colores, 1/4 VGA

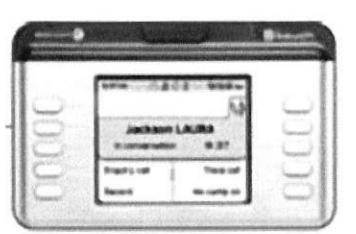

Fig.3.24 Pantalla del teléfono 4068.

- o Tecnología Bluetooth@ integrada.
- $\bullet$  10 teclas de función de acceso directo.
- ¡ Teclado alfabético.
- Navegador tetradireccional.

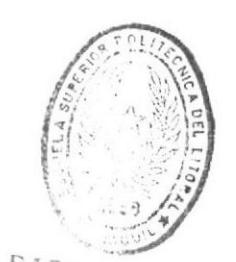

DE ESCUELAS TECNOLOGICAS

- Manos libres.
- · Acceso directo al buzón de correo.

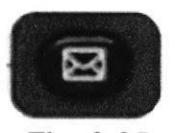

Fig. 3.25

Tecla de acceso directo al buzón de correo.

- · Tecla de rellamada.
- · Tecla de silencio.
- · 40 teclas de función de acceso directo programables.
- · Conector de auriculares con detección de presencia XML.

#### $3.13.2.$ Partes del teléfono IP Alcatel-Lucent modelo 4068.

La siguiente figura ilustra el terminal Alcatel-Lucent IP Touch 4068 Phone.

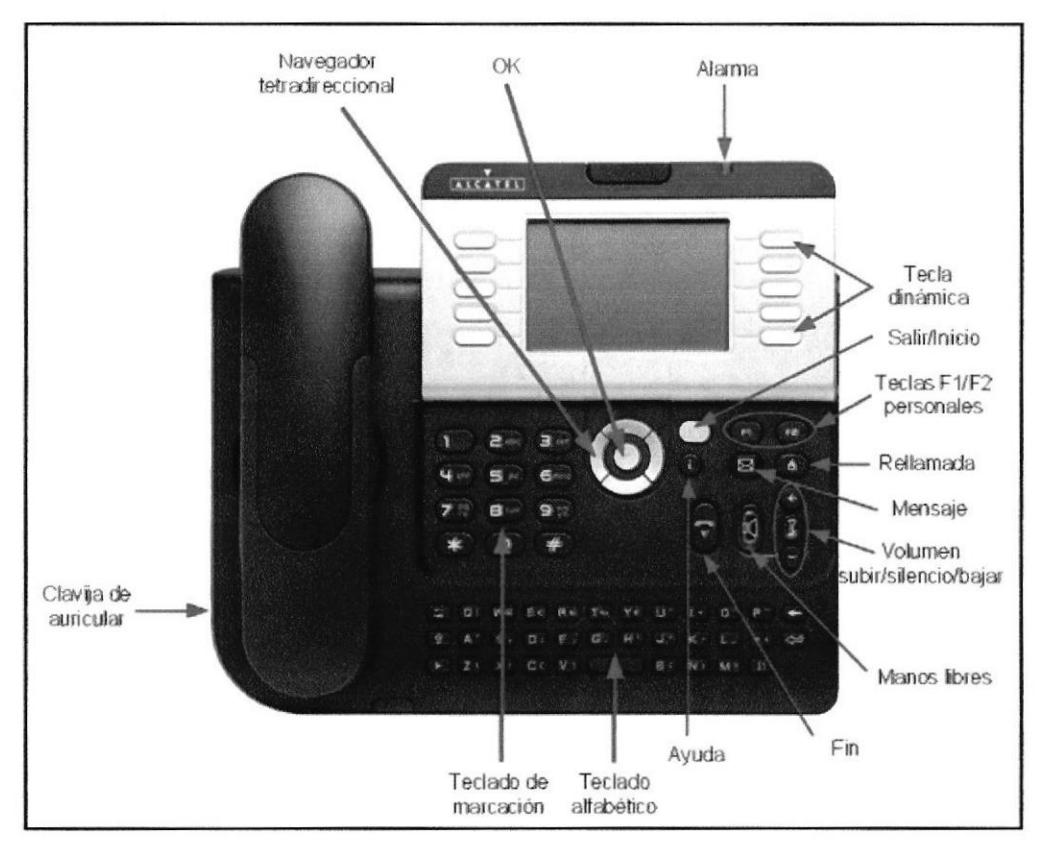

Fig. 3.26 Partes del Teléfono IP Touch 4068.
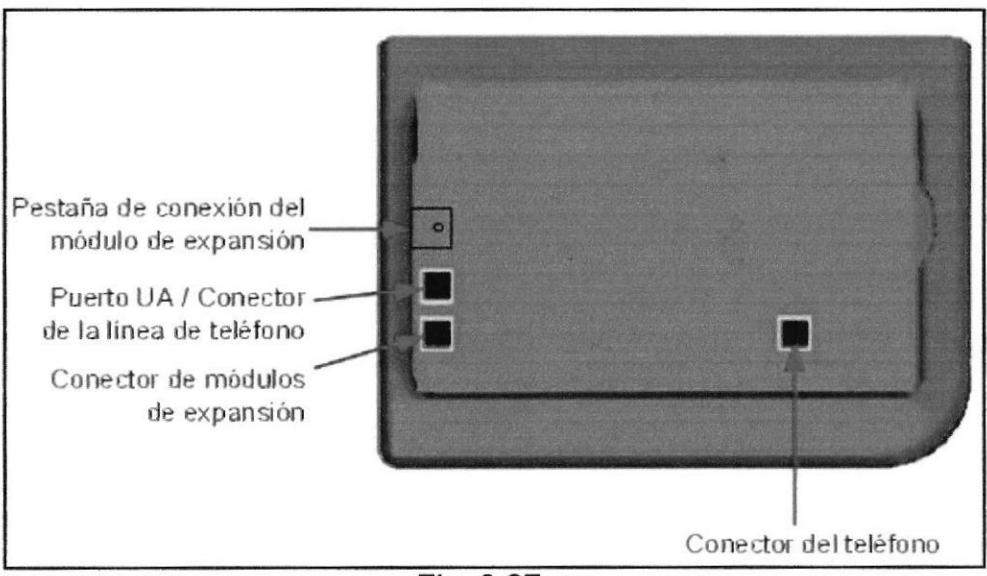

Fig.3.27 Base del Teléfono lP Touch 4068

## 3.13.3. Conexión de un terminal lP Touch a la LAN.

Para conectar el terminal a la LAN:

- 1. Dé la vuelta al terminal para ver la base.
- 2. Conecte el cable RJ45 en el conector LAN del terminal.
- 3. Conecte el cable RJ45 a la misma LAN.

#### 3.13.4. Cómo conectar la fuente de alimentación.

Existen dos fuentes de alimentación posibles:

. Un adaptador externo CA/CC, que es una fuente de alimentación de 42 V

Se utiliza una clavija hembra para conectar el adaptador de alimentación. El adaptador extemo CA/CC es el mismo para los terminales lP Touch y e-Reflex.

Alimentación por Ethernet (PoE)

El suministro a través de Ethernet se puede implementar con un conmutador estándar compatible 802.3af.

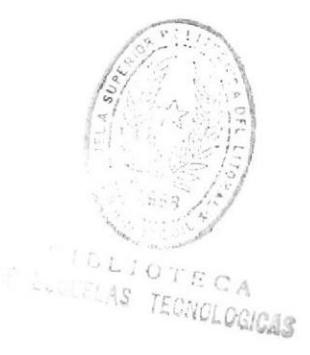

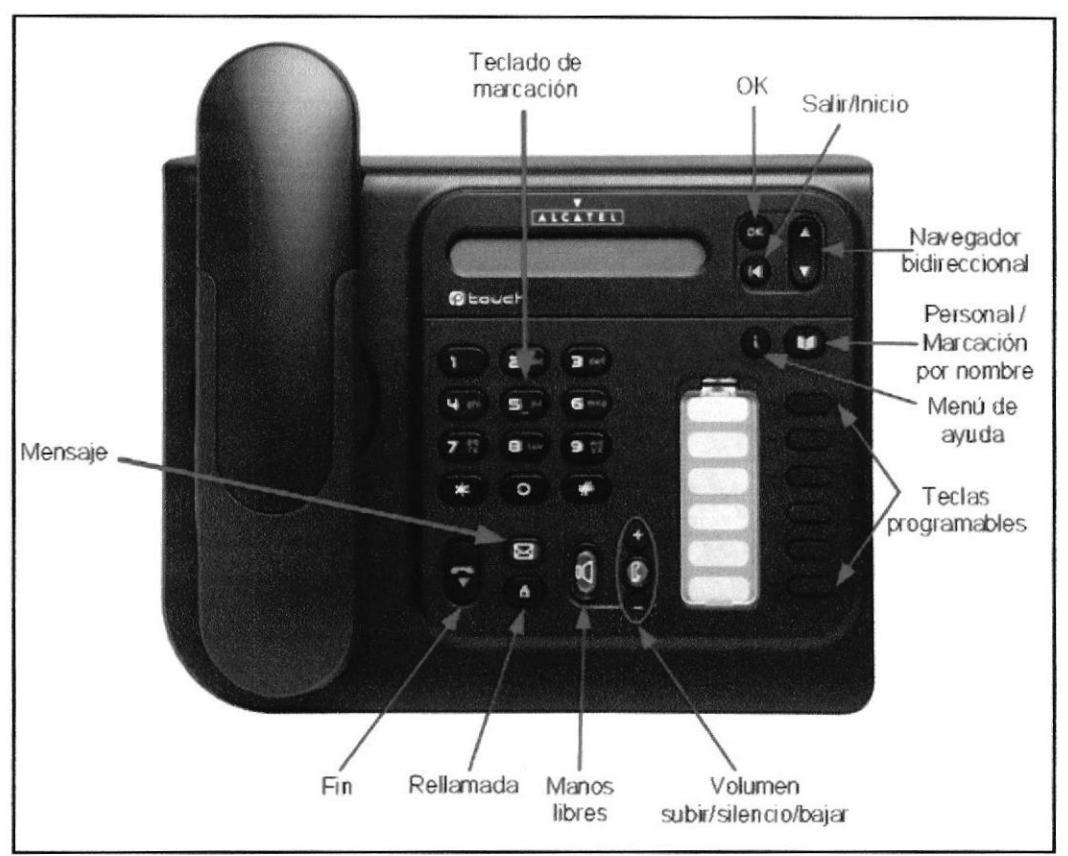

#### Teléfonos IP Touch 4018, funciones.  $3.13.5.$

Fig. 3.28 Partes del Teléfono IP Touch 4018.

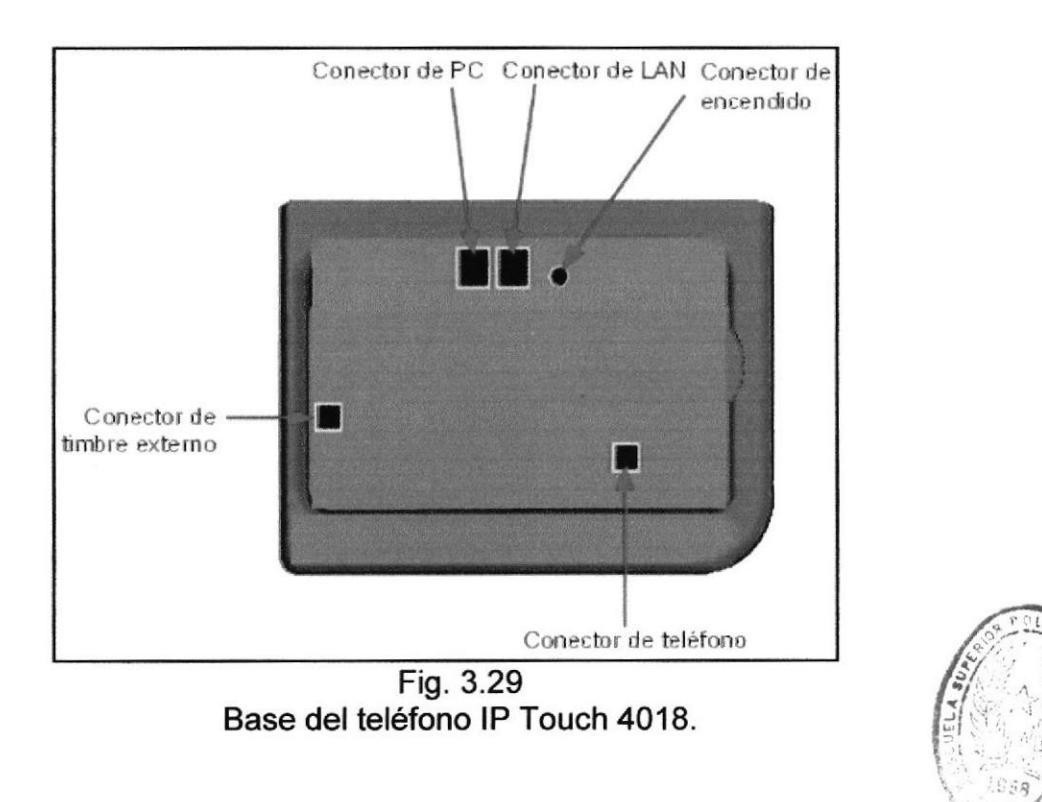

 $B1B11013C_A$ DE ESCUELAS TECNOLOGICAS

#### 3.14. Configuración y presentación de WLAN.

La voz sobre LAN inalámbrica (VoWLAN) le permite la convergencia de aplicaciones de voz y de datos en una red (802.11) de banda ancha inalámbrica. La oferta de Alcatel-Lucent proporciona los componentes necesarios para establecer la comunicación de voz mediante el uso de la infraestructura de red de área local inalámbrica WLAN). Los teléfonos inalámbricos disponen de todas las funciones y la funcionalidad de PCX.

#### 3.14.1. Arquitectura de VoWLAN.

VoWLAN se ejecuta mediante los siguientes componentes:

Teléfonos móviles: Los teléfonos Alcatel-Lucent Mobile lP Touch 300/600 y Alcatel-Lucent IP Touch 310/610 WLAN Handsets son los modelos de teléfono móvil disponibles para establecer y recibir llamadas. Funcionan mediante el protocolo VolP NOE (nuevo entorno de oficina) de Alcatel-Lucent.

Puntos de acceso (AP): los puntos de acceso funcionan con conmutadores WLAN de Alcatel-Lucent para proporcionarles acceso a la red a clientes inalámbricos..

Conmutador VULAN: el conmutador inalámbrico OmniAccess Alcatel-Lucent actúa como un conmutador lP inalámbrico para conectar la I.AN con cable y los puntos de acceso.

SpectraLink Voice Priority (SVP): SVP es un mecanismo de control de calidad (QoS) patentado que se implanta en los teléfonos y en los puntos de acceso para realzar la calidad de la voz en la red inalámbrica. SVP es totalmente compatible con los estándares IEEE 802.11. El control de admisión de llamada (CAC) limita el número máximo de llamadas simultáneas por punto de acceso.

#### 3.14.2. Estándar de radio.

Para proporcionar un servicio fiable, las redes inalámbricas se deben diseñar para proporcionar la potencia de señal adecuada en todas las zonas en las que se utilicen los teléfonos inalámbricos. La potencia de señal mínima necesaria para los teléfonos WLAN.

Alcatel-Lucent lP Touch depende de la banda de frecuencia y modulación 802.11 utilizadas, así como de las velocidades de datos permitidas en el punto de acceso. En la siguiente tabla se resumen las características de potencia de señal recomendada.

DĘ  $E$ *CNOLOGIO-*BIBL

li

i', 1,

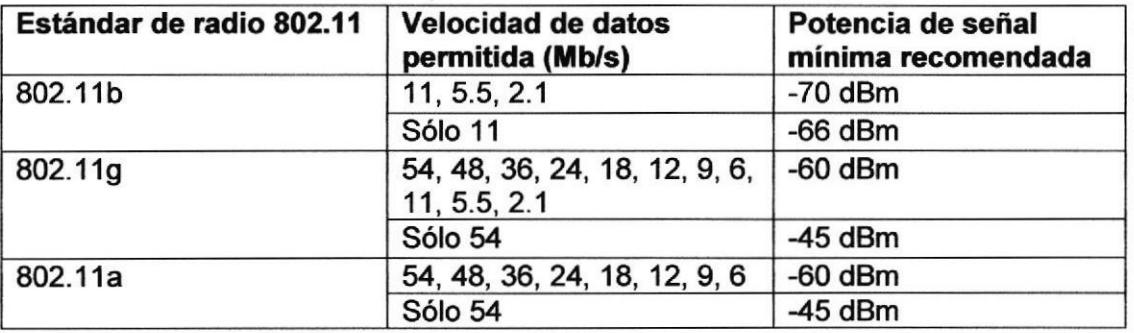

Tabla. <sup>I</sup>

Estándar de Radio 802.11

### 3.15. Teléfonos profesionales WLAN (lP Touch 310).

Para una solución de movilidad de voz y datos dentro de la empresa. Se presenta en dos modelos de teléfono:

. Teléfonos lP Touch 310 y 610 WLAN.

### 3.15.1. Funciones Básicas.

- . Radio a/b/g.
- . Gran pantalla.
- . Navegador pentadireccional y 4 teclas de función.
- o Retroiluminación.
- o Manos libres.
- . Auriculares.

. Nivel lP-53 que lo hace resistente al polvo y a las salpicaduras de agua.

#### 3.15.2. Principales ventajas.

- . Aprovechar una infraestructura WiFi única para voz y datos.
- . Responder inmediatamente a las llamadas de los clientes desde cualquier lugar de la oficina.
- . Comunicarse durante los desplazamientos con dispositivos de voz y/o datos.
- Telefonía empresarial.
- r Reducción de los costes gracias a una única infraestructura para los servicios de voz y datos.
- . Solución profesional de extremo a extremo con calidad de servicios.
- o Facilidad de implantación con la herramienta de cobertura de radio.

#### 3.15.3. Opciones adicionales.

- . Auriculares mono/binaural.
- . Funda de transporte.
- o Estuche de gran resistencia.
- Pinzas.
- Cargador único/doble.  $\bullet$
- · Cargador cuádruple de montaje mural.
- · Paquete de batería de mayor duración.
- · Resistencia a los impactos.
- Calidad de servicio 802.11e.
- · Función extra en IP Touch 610.
- · Pulsar para hablar.

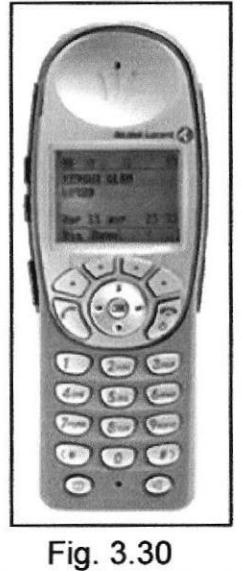

Teléfono IP Touch 310.

# 3.16. PIMphony Softphone:

El gestor personal de comunicaciones, que nos permite tener un terminal telefónico en nuestra PC.

| 1 Alcatel PIMphony Team (BACCOU S-Tiny, 1188)<br>File<br>Tools Help<br>View |                             |       |                                          |                    |                         |                     |    | $ \Box$ $\times$                                        |
|-----------------------------------------------------------------------------|-----------------------------|-------|------------------------------------------|--------------------|-------------------------|---------------------|----|---------------------------------------------------------|
|                                                                             |                             |       | <b>x</b>                                 | l≡≬                | $\overline{\sigma\phi}$ | $\circ$             | L۵ |                                                         |
| <b>Sally Voice Mail</b><br><b>D</b> Operator<br><b>Do Not Disturb</b>       | Redal<br>John Woo<br>G Home |       | <b>Re</b> Office 101<br><b>D</b> perator | <b>Space Texas</b> | <b>DIMF</b><br>Nomadic  | <b>Debby Stuart</b> |    | Jane Gouvaert<br><b>FILI</b> CRM<br>En External meeting |
| SCAVAZZIN Mirko<br>医链<br><b>RIVIERE Marc</b><br>ЮW                          |                             | 01:24 |                                          |                    |                         |                     |    |                                                         |

Fig. 3.31 Alcatel PIMphony Softphone.

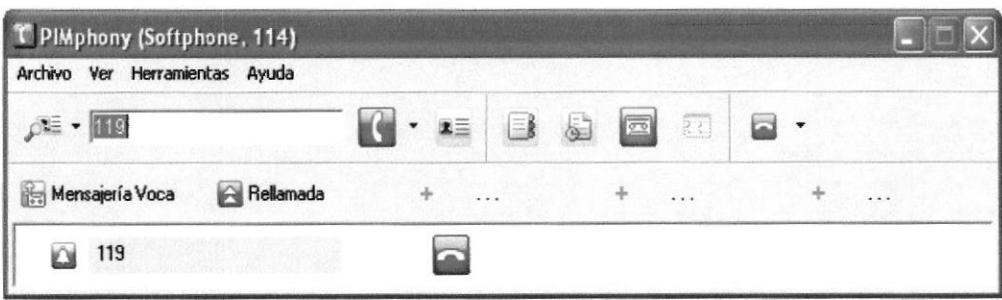

Fig. 3.32 Llamada desde el Softphone.

### 3.16.1. Funciones.

- Una solución Softphone que convierte su PC en una potente herramienta de telefonía.
- **Administración del control de llamadas, supervisión telefónica.**
- o Aceeso a la agenda, marcación por nombre, reg¡stro de llamadas integrado, gestión de mensajería vocal.
- o lntegración perfecta con software de gestión de contactos, como Microsoft Outlook, Microsoft Access, Lotus Notes.
- Presentación en pantalla de fichas de contactos para llamadas entrantes y salientes lntegración con un teléfono lP (perfil de usuario IP Desktop) o individual (perfil IP Softphone).

#### 3.16.2. Soluciones básicas.

- . Operadora PlMphony.
- o Pueden gestionarse hasta 15 entradas simultáneas.
- Transferencia con un solo clic.
- Mensajes de texto.
- o Desviación de transferencia a la mensajería vocal.
- . Pantalla emergente para tarjetas de contacto.
- Pantalla de supervisión y gestión multisitio.
- o Completa información del estado de las extensiones,
- Directorio centralizado para hasta 10 sitios.

#### 3.16.3. Principales ventajas.

- . Sistema de bienvenida profesional para tráfico elevado
- . Recepcionista única para administrar varios sitios.
- **Ergonomía y eficacia basada en PC.**
- o Diadema de operadora vía USB.
- . Soporte con teléfono digital.

**MOLOGICAS** 

# CAPITULO 4

### 4. MONTAJE DE EQUIPOS EN EL LABORATORIO VOIP DE PROTEL.

#### 4.'t. lnstalación del Gabinete médium Alcatel-Lucent OmniPCX.

Este es el principal equipo de nuestra central, el gabinete está compuesto por un slot CPU, y 5 slot universales, donde se ubicaran las diferentes placas a utilizar en este laboratorio. La ventaja de estos equipos es que son rackeables, de esta manera nos facilita la instalación en el rack, solo necesitamos cuatro tornillos para ajustar nuestro gabinete, en el siguiente grafico se muestra la manera como quedaría nuestro equipo ya instalado.

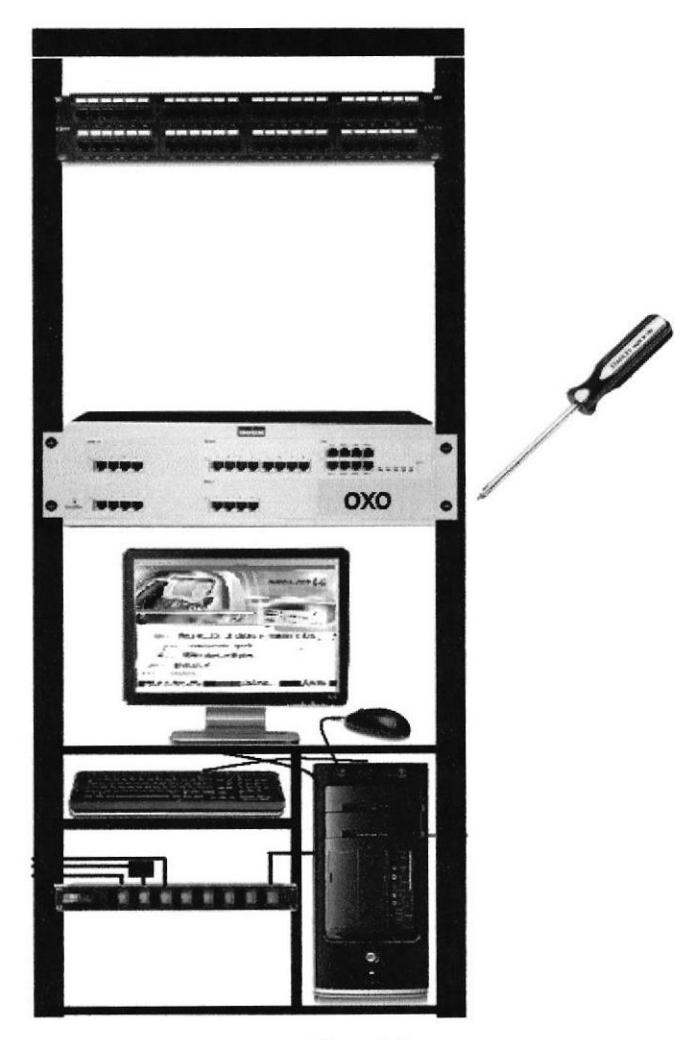

Fig.4.1 OmniPCX instalado en el rack.

#### 4.1.1. Requerimientos de energía.

En la parte posterior encontramos el alimentador de energía, este equipo funciona a 11O -120 V AC, las condiciones eléctricas para cualquier equipo electrónico de telecomunicaciones es importante, debido a que está compuesto por varias tarjetas y microcomponentes que son delicados a variaciones de voltaje, en el laboratorio fueron verificados los voltajes encontrándolos en perfecto estado y con su respectiva tierra, además el gabinete médium trae incluido una puesta a tierra en el chasis, que debemos atenizarla a el rack, son pequeños detalles pero importantes para el correcto funcionamiento de nuestros equipos.

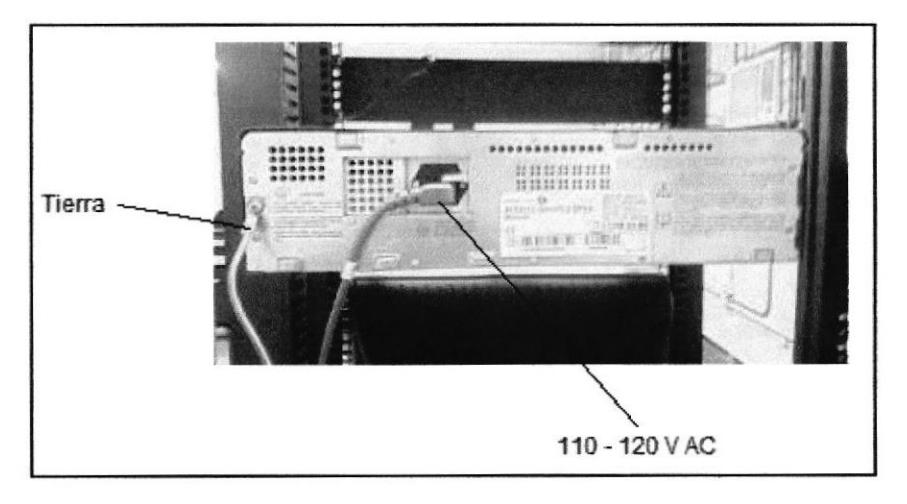

Fig.4.2 Conexión de energía del OmniPCX

#### 4.1.2. Cómo instalar las placas en el gabinete médium Alcatel-Lucent OmniPCX.

La arquitectura mecánica general fue diseñada para ofrecer una fácil modificación.

Por ello añadir una nueva tarjeta es muy sencillo: solo hay que deslizar la placa en un slot libre en la parte frontal. No hay ningún cableado dentro del gabinete. La única herramienta que se necesita es un hexagonal o destornillador.

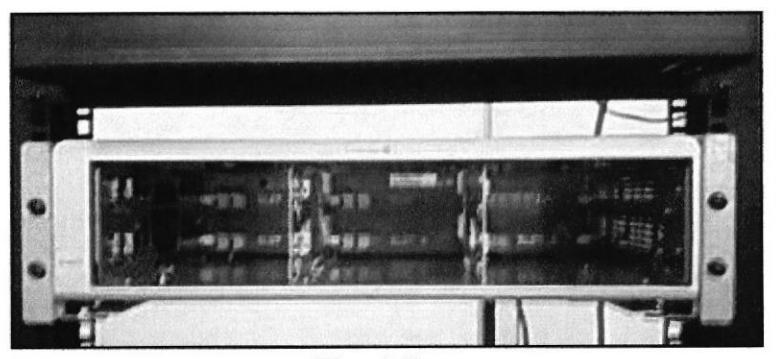

Fig.4.3 OmniPCX sin tarjeta en los slots.

- La extracción y fijación de las placas de aplicaciones y de CPU se realizan únicamente con un destornillador o hexagonal.
- Para insertar o retirar una placa solo se debe pulsar la misma o extraerla según el caso, hasta que se ajuste sin forzarla demasiado.
- El acceso a los ventiladores, a la alimentación y a las baterías se efectúa desconectando el cable de poder y desatornillando el panel posterior.

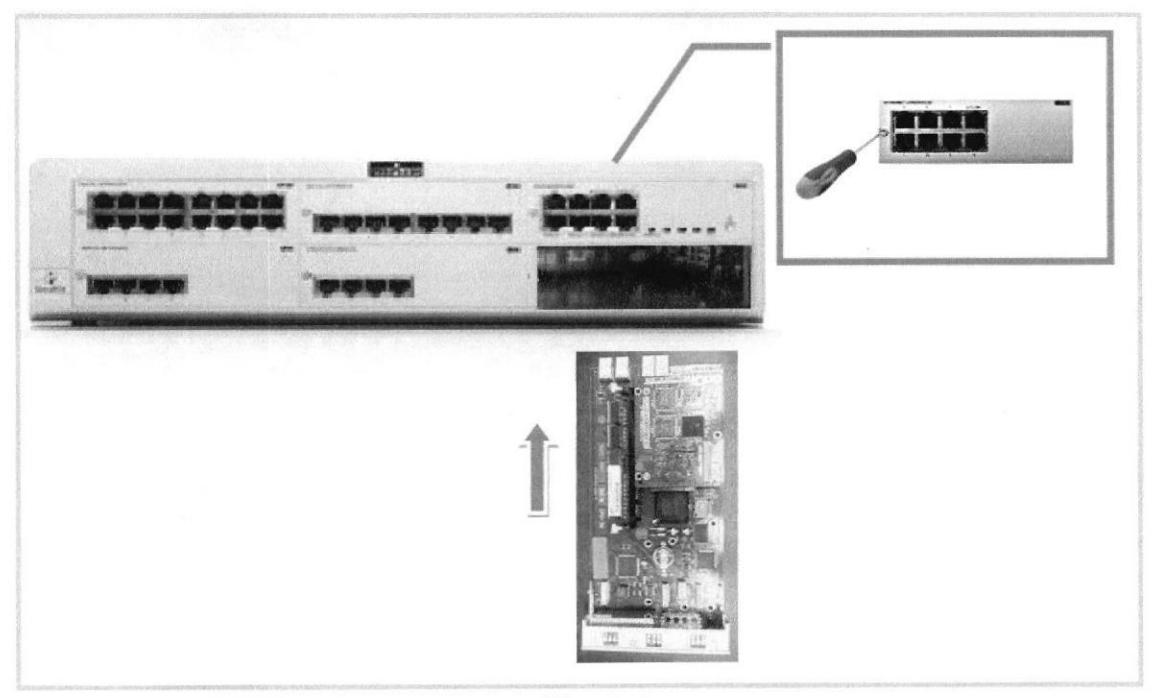

Fig. 4.4 Instalación de placas en el OmniPCX.

### 4.1.3. Placas que se utilizaran en el gabinete médium Alcatel-Lucent OmniPCX, para el laboratorio.

En el laboratorio contaremos con:

> Placa CPU, la que nos permitirá tener solo voz, ccaracterísticas:

CPU: gestión telefónica, procesador de 133MHz, 64 MB de SDRAM y una memoria Flash NAND de 128 MB.

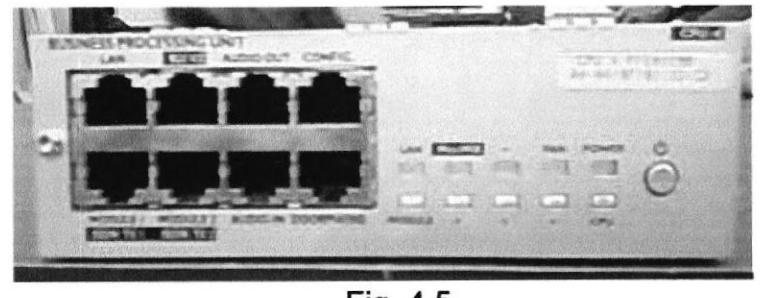

Fig. 4.5 Placa CPU.

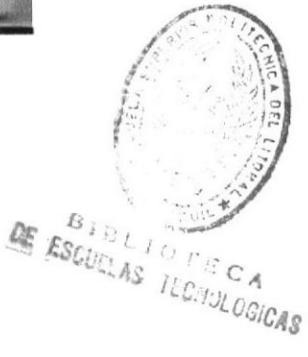

Esta placa mediante leds nos indica de que manera está operando. ayudando de esta manera al administrador saber su correcto funcionamiento.

Para poder tener la función de VoIP, se le adiciona una tarjeta hija, la misma que se le agrega a la placa CPU, el siguiente grafico muestra la tarjeta hija añadida a la Placa.

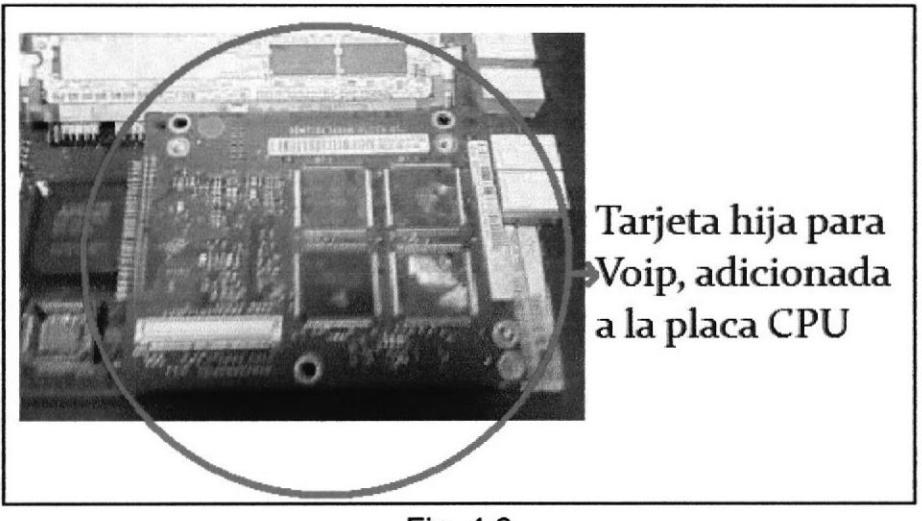

Fig. 4.6 Tarjeta hija para VoIP.

> Placa UAI, esta placa nos permitirá conectar extensiones digitales, además se conectara una estación base para par poder utilizar la tecnología DECT.

El siguiente grafico nos muestra la correcta configuración de los pines del conector RJ45 para este tipo de tarjeta.

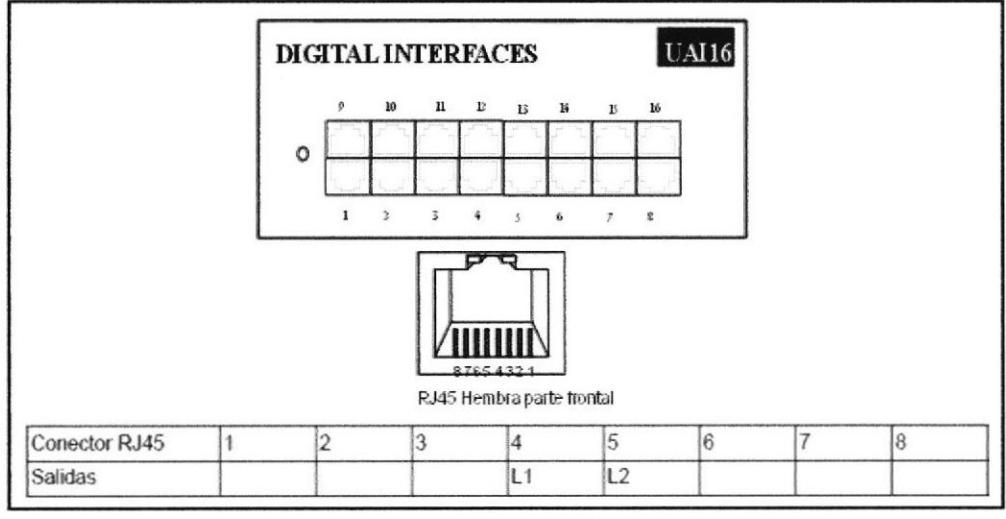

Fig. 4.7 Configuración de los pines para placas UAI.

La tarjeta UAI que se utilizara en el laboratorio la podemos observar en el siguiente grafico, para su montaje en el OmniPCX se requiere el destomillador hexagonal, y se la ajusta como se indico anteriormente.

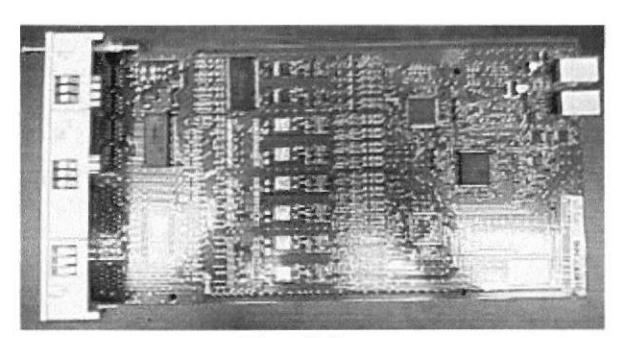

Fig. 4.8 Tarjeta UAI usada en el laboratorio.

Distancia a la que se puede poner un terminal digital:

- . Con cable 0,5 hasta 800 m.
- Con cable 0.6 hasta 1200 m.
- Con adaptador hasta 850 m.
- > Placa SLI, nos permitirá conectar extensiones sencillas, en esta placa conectaremos teléfonos analógicos.

La configuración del conector para esta extensión se muestra en el siguiente grafico, para el montaje de esta placa se lo realiza de la misma manera como las placas anteriores, lo único que necesitamos es el destornillador.

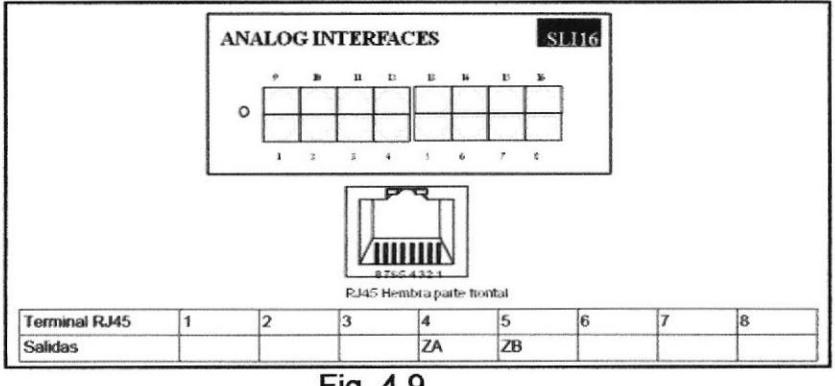

Fig.4.9

Configuración de los pines para placas SLl.

Distancia a la que se puede poner un terminal sencillo:

Para un terminal sencillo, con cable 0,5 se pueden llegar hasta los 5 Km. ra

Tarjeta que se utilizara en el laboratorio:

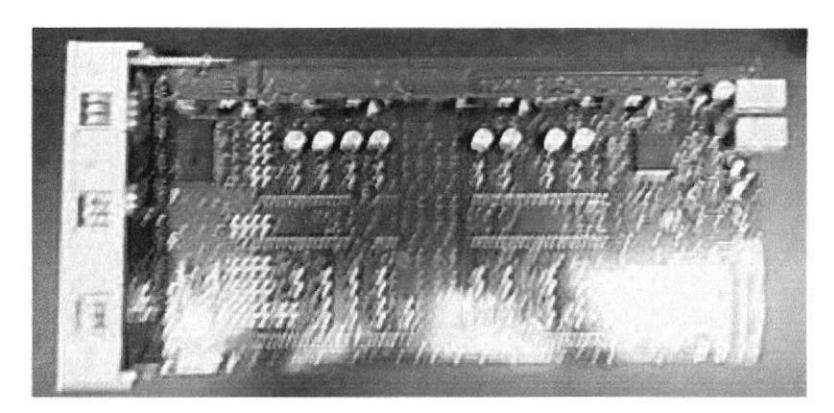

Fig.4.l0 Tarjeta SLI usada en el laboratorio.

 $\triangleright$  Placa APA, esta tarjeta de acceso público analógico nos permitirá conectar troncales, entiéndase por estas a las líneas de proveedores como, CNT, TVcable, Telmex, etc.

En el siguiente grafico se presenta la configuración del conector para este tipo de tarjeta.

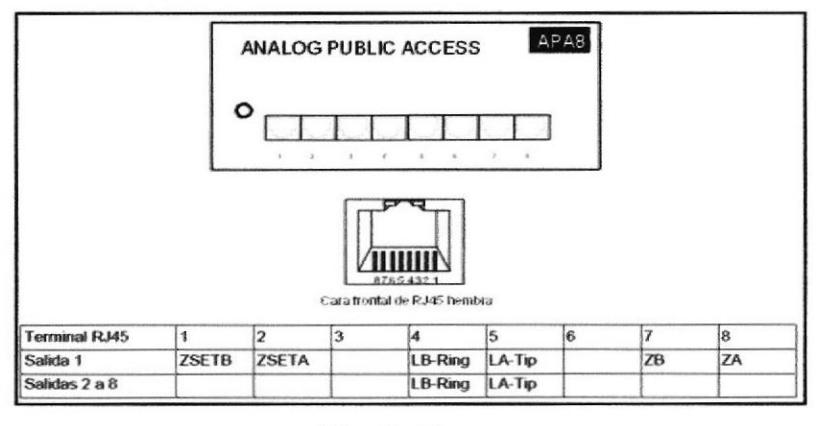

Fig. 4.11 Configuración de los pines para placas APA.

Placa APA que se utilizara en el laboratorio, de 4 puertos.

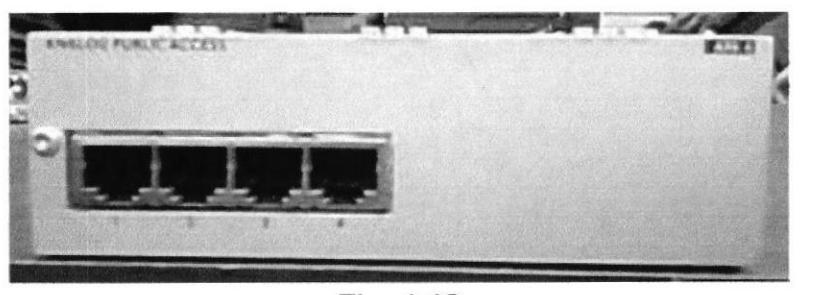

Fig.4.12 Tarjeta APA usada en el laboratorio.

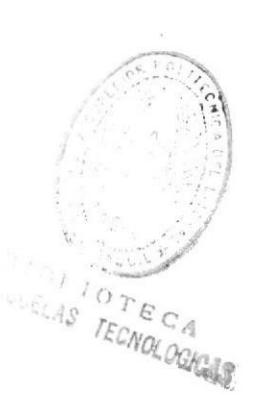

# 4.1.4. Gabinete médium Alcatel-Lucent OmniPCX instalado.

La siguiente imagen nos muestra, nuestro gabinete OmniPCX instalado en el rack del laboratorio, además podemos observar las diferentes placas ya ubicadas, además contamos con 2 slots libres para un futuro crecimiento, la placa principal CPU esta siempre ubicada en el lado derecho en la parte superior.

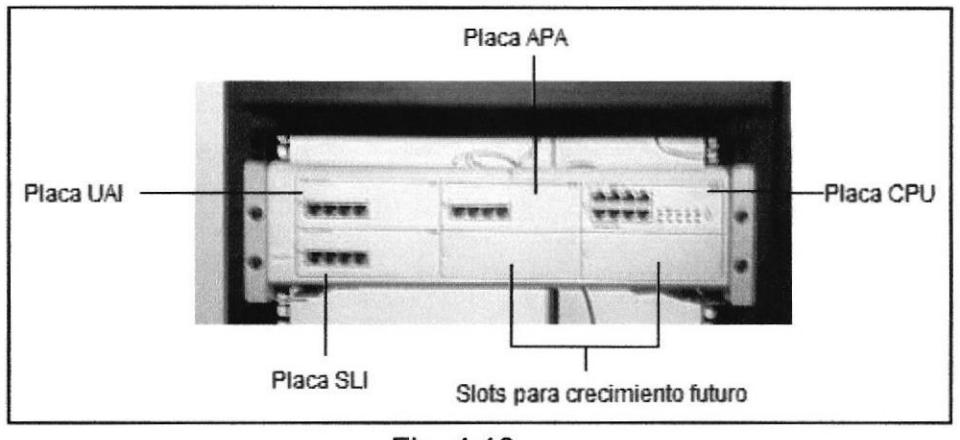

Fig.4.13 Gabinete OmniPCX con sus respectivas tarjetas.

#### 4.2. Instalación del Alcatel Lucent OmniStack OS-LS-6212 y el servidor SVP.

Estos equipos ya mencionados anteriormente, se los ubicara en el rack que en el presente laboratorio se esta implementando, como se menciono la principal ventaja es que son rackeables, de esta manera nos facilita el montaje.

## 4.2.1. Requerimientos para la instalación.

Solo necesitamos tornillos, destomilladores planos y de estrellas según sea el caso, la siguiente imagen nos mostrara los equipos ya instalados.

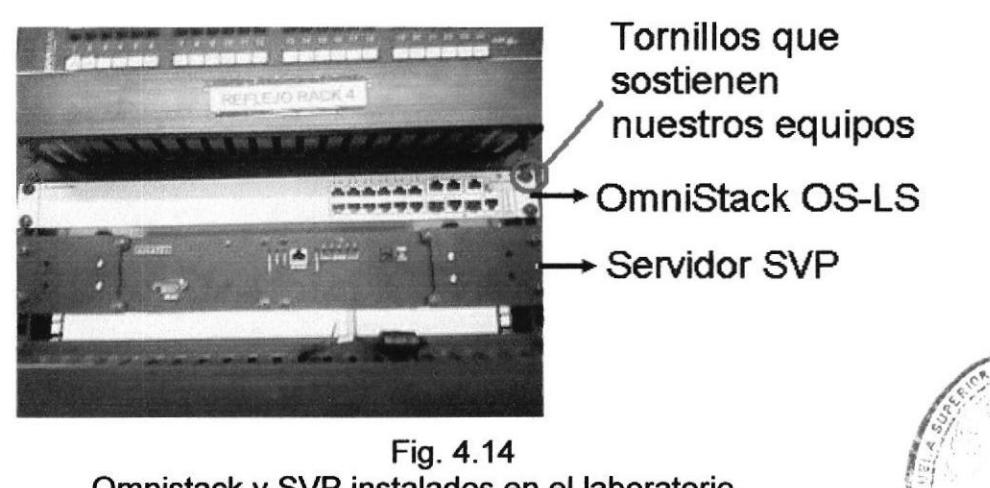

Fig.4.14 Omnistack y SVP instalados en el laboratorio

35

,.

 $\mathbb{C}$  ,  $1.0$ GICAC

r¿]/ a **is** ESCUELA

# 4.2.2. Requerimientos de energía.

En la parte posterior del Omnistack, encontramos su alimentador de energía, el mismo que funciona a 110-120 VAC.

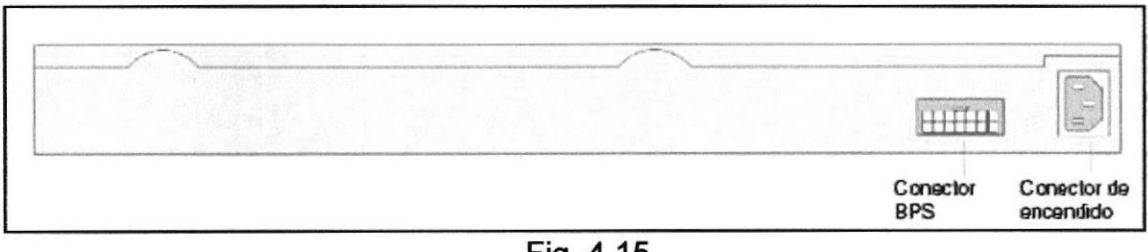

Fig. 4.15 Conexiones de energía en el Omnistack.

A diferencia del Omnistack el servidor SVP funciona a 24 VDC, su alimentación se la sitúa en la parte frontal, este equipo posee una fuente de poder propietaria la misma que se conecta a 110-120 VAC y la transforma a 24 VDC.

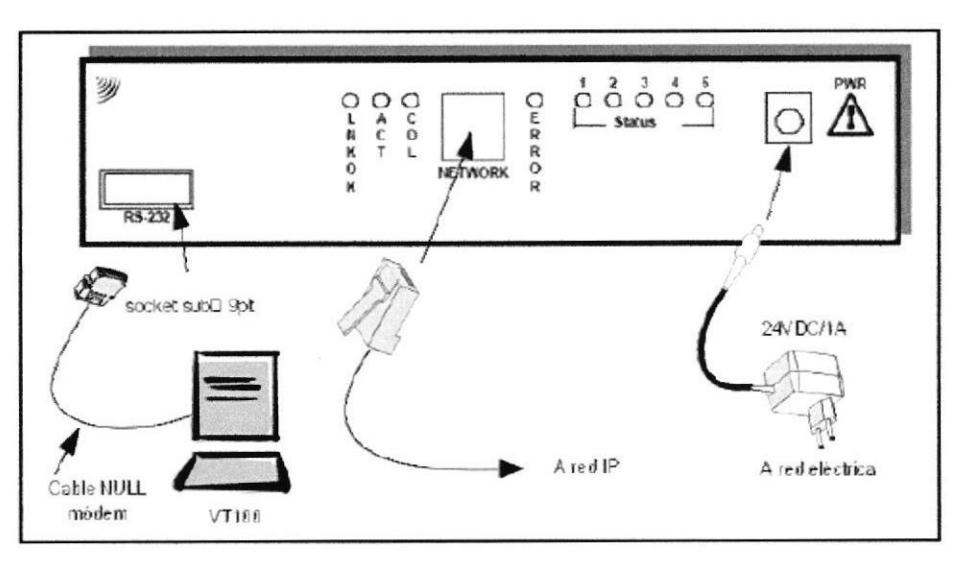

Fig. 4.16 Conexiones de interfaces en el servidor SVP.

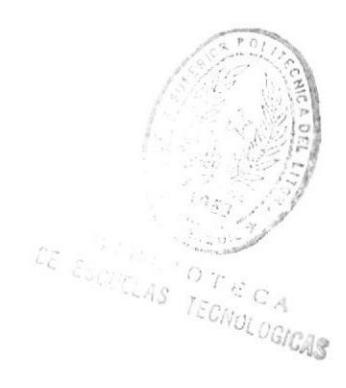

## CAPITULO 5

#### 5. CONEXIÓN PARA HABILITAR DIGITALES, DECT, TELÉFONOS IP, TELÉFONOS WLAN ALCATEL **LUCENT.** TERMINALES ANALÓGICOS,

En este capitulo se especificara las correctas conexiones, de los diferentes terminales a sus respectivas tarjetas, utilizando la infraestructura de cableado estructurado que se tiene en el laboratorio, se indicara con imágenes y diagramas de esta manera el estudiante podrá comprender de una manera mas factible, la manera como se realizara la conexión de cada uno de los equipos para habilitar sus respectivas terminales.

#### 5.1. Conexión de terminales analógicos y digitales a la OmniPCX.

Una vez instalado el gabinete médium con las diferentes tarjetas se procede a realizar las respectivas cruzadas para habilitar las terminales telefónicas, para esto se necesita de una infraestructura de cableado estructurado, en el laboratorio contamos con eslas instalaciones, en el siguiente grafico mostraremos como se realiza las conexiones para las terminales mencionadas anteriormente.

1) Con un patch cord directo se realiza una cruzada desde un puerto de la tarjeta UAI hasta el puerto del patch panel,

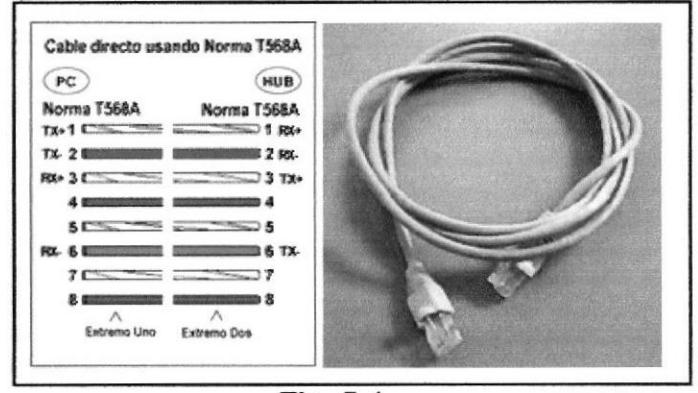

Fig. 5.1 Configuración de un patch cord directo.

- 2) En el rack de pared que se refleja del punto conectado anteriormente, se ubica otro patch cord directo hacia el puerto del patch panel que se refleja a los puntos del faceplate.
- 3) En los puertos del faceplate conectamos los teléfonos digitales, en el laboratorio disponemos de teléfono digital de primera generación el Alcatel serie 4012 y el de tercera generación Alcatel 4019.
- 4) Para habilitar un teléfono analógico, se necesita una cruzada desde la tarjeta SLI hacia el puerto del patch panel que se refleja al punto remoto.
- 5) En el rack especifico, se habilita mediante una cruzada el puerto del patch panel que tiene conexión con el faceplate.

6) Una vez realizada las respectivas conexiones, en el puerto habilitado respectivamente se conecta el terminal analógico.

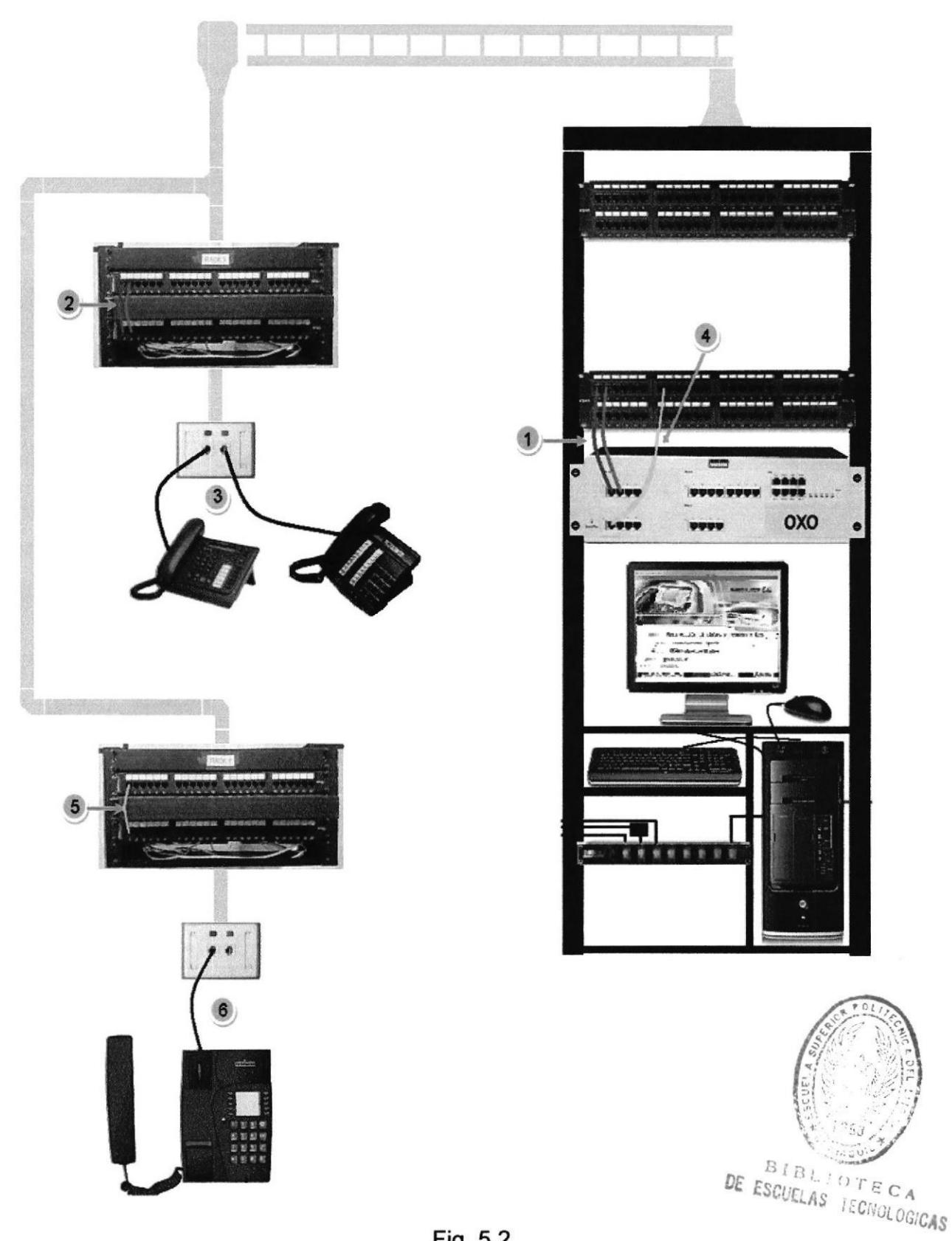

Fig. 5.2 Diagrama de conexiones para terminales analógicas y digitales.

## 5.2. Conexión de la base DECT.

La tecnología DECT integradas en el sistema Alcatel-Lucent OmniPCX Office Communication Server permite la constitución de un autoconmutador inalámbrico. Las funcionalidades DECT se consiguen mediante las estaciones base 4070 IO/EO, estas se las conectan a interfaces UA Reflexes (tarjetas UAI). Una estación base de radio puede admitir hasta 6 canales de comunicación simultáneamente, por medio de 2 enlaces digitales.

El siguiente grafico nos indica como se realiza las diferentes cruzadas para habilitar la base DECT.

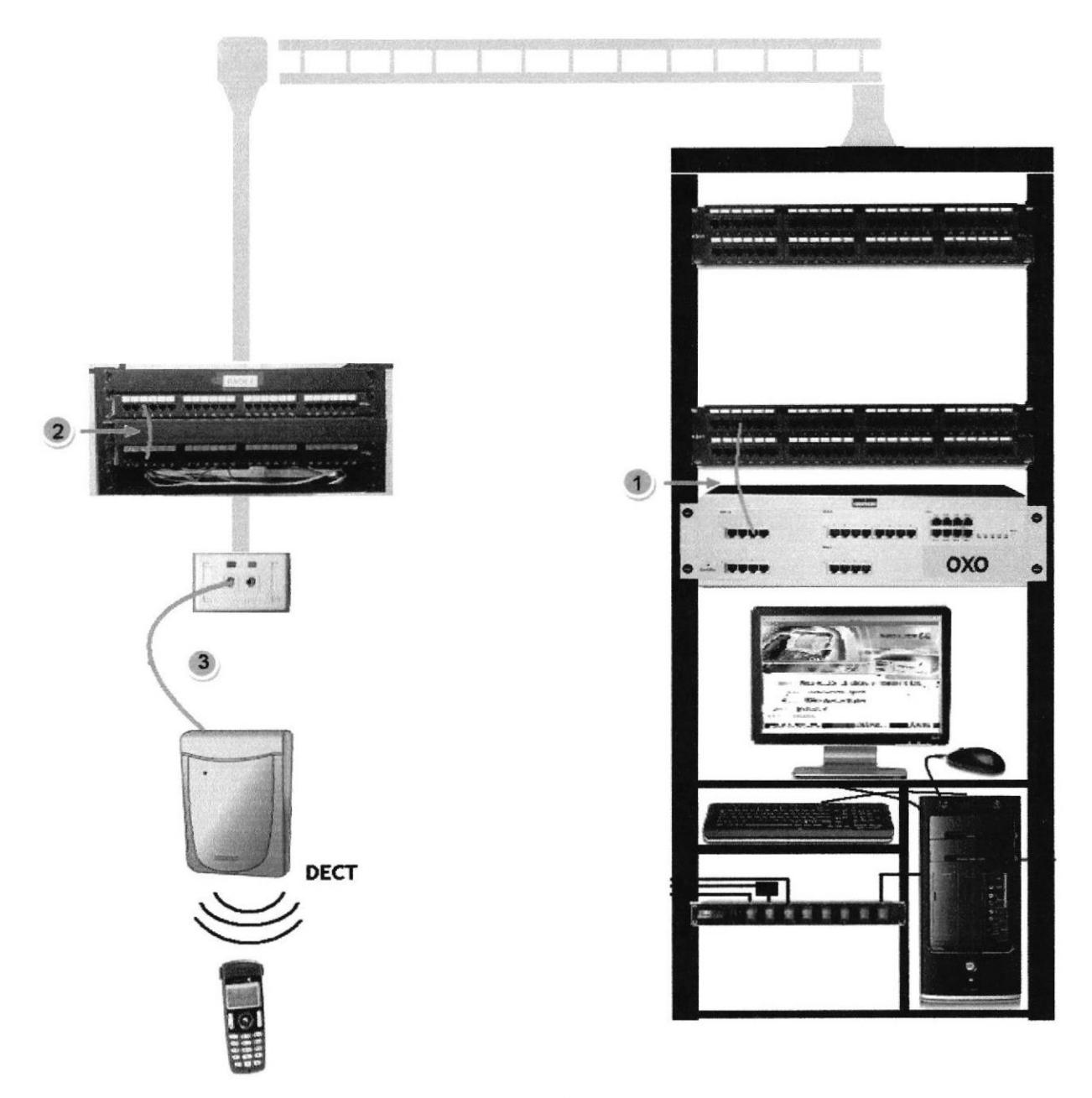

Fig. 5.3 Diagrama de conexiones para base DECT.

- 1) Para poder habilitar la base DECT, se debe realizar desde la tarjeta UAl, se necesita un patch cord directo desde el puerto 3 de la tarjeta (puerto 3 previamente configurado para que funcione la base DECT), hasta el puerto patch panel que esta distribuido mediante el cableado estructurado.
- 2) En el rack encontramos el puerto del patch panel reflejado desde el rack principal el mismo que se conecta mediante otro patch cord hasta el puerto que esta conectado al faceplate.
- 3) Por ultimo la base DECT se conecta al faceplate que esta reflejada a la PABX OmniPCX mediante un cable normal de doble par trenzado. La base DECT posee alimentación remota a través del sistema o conexión local con un transformador 230 v/42 v (150 mA). Habilitada la base ya podemos usar los respectivos teléfonos, para el laboratorio usaremos teléfonos móvil DECT 300

#### 5.3. Conexión de teléfonos lP Alcatel-Lucent,

Para poder realizar las conexiones y habilitar terminales con teléfonos lP, previamente debemos tener instalado el Lucent OmniStack OS-LS-6212, el mismo que nos permitirá tener la conexión entre el OmniPCX desde el modulo CPU hasta el punto de voz donde se conectara nuestro terminal IP (teléfono Alcatel IP), en el siguiente grafico se mostrara como realizar la cruzada y que requerimientos se necesita.

- 1) Primero se debe realizar la conexión entre el puerto LAN de la tarjeta CPU en el OmniPCX hasta un puerto del switch Lucent OmniStack OS-LS-6212, se lo realiza mediante un patch cord directo desde los puntos mencionados anteriormente.
- 2) Una vez realizada la conexión del OmniPCX al switch, este ultimo queda habilitado todos sus puertos y podemos disponer de cualquiera de ellos, para conectar un teléfono IP mediante el cableado estructurado primero hacemos una cruzada desde el switch hasta el puerto del patch panel que esta distribuido hasta el rack de pared, utilizamos un cable directo.
- 3) En el rack de pared se realizan de igual manera las respectivas cruzadas para habilitar los puertos del faceplate.
- 4) Mediante patch cord conectamos los teléfonos lP en el laboratorio usaremos los teléfonos Alcatel modelo 4018 y 4068.
- 5) Además también podemos habilitar nuestra PC configurada respectivamente, la conectamos con un cable directo a la interface Ethernet, para poder realizar llamadas desde el PC se necesita del software PlMphony.

ESSUELAS ISUNDLO

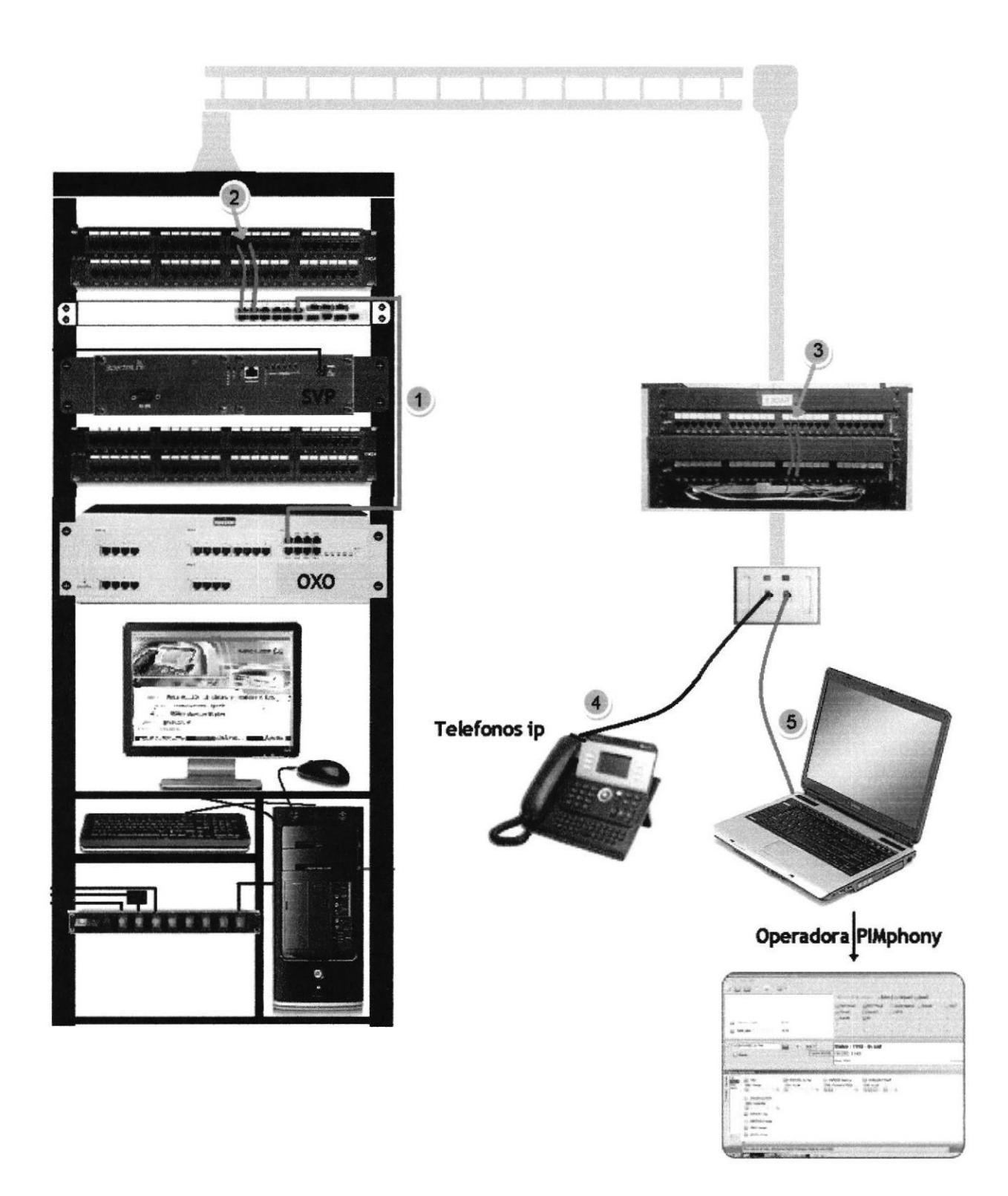

Fig. 5.4<br>Diagrama de conexiones para terminales IP y Operadoras PIMphony.

### 5.4. Conexión de teléfonos profesionales WLAN (lP Touch 310).

Al pensar en una LAN inalámbrica (WLAN), por lo general se piensa en aplicaciones de datos. Sin embargo, también se puede proporcionar movilidad a las llamadas de voz basadas en lP con la tecnología de voz sobre WLAN (VoWlAN).

En un entorno en el que tanto los datos como la voz inalámbrica son necesarios, los teléfonos móviles Alcatel-Lucent lP Touch 310/610 WLAN ofrecen la mejor opción de optimización para las necesidades de movilidad de voz,

#### 5.4.1. Requerimientos.

La parte principal de la infraestructura inalámbrica consta de tres elementos:

- ▶ Conmutadores inalámbricos (Lucent OmniStack), el centro de control de la infraestructura.
- > Controlador de calidad de voz (Servidor SVP VoWLAN de Alcatel-Lucent).
- > Puntos de acceso inalámbricos (Linksys Wireless-N AP), que permiten a los terminales inalámbricos comunicarse con otros terminales fijos e inalámbricos.

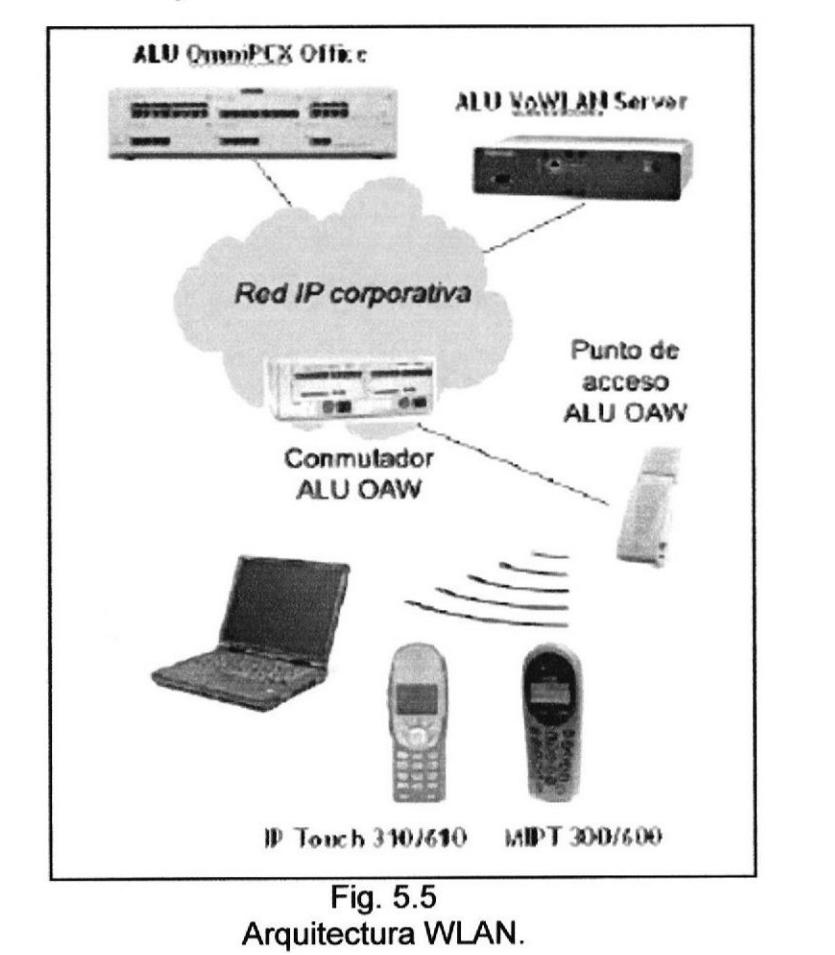

 $\frac{1}{\sqrt{2\pi}}$ COA **CARLOGENS** CARLOGICAS

El conmutador inalámbrico es necesario para configurar y gestionar los puntos de acceso inalámbricos, controlar la seguridad de los terminales y cifrar el tráfico inalámbrico. También proporciona calidad de servicio y funciones de tipo DECT (control de admisión de llamadas, ahorro de batería, transferencia, etc.) a los terminales VoWLAN.

Para garantizar una calidad de voz excelente en un sistema desplegado, se necesita un servidor SVP VoWLAN (802.11b/g) de Alcatel-Lucent. El servidor SVP VoWLAN de Alcatel-Lucent es compatible con los estándares y fácil de implementar, además de reducir los retrasos de las colas de paquetes para el tráfico de voz.

El punto de acceso inalámbrico tiene una radio integrada y una antena integrada o externa para comunicarse con los terminales inalámbricos, además de una interfaz Ethernet para desviar el tráfico desde los terminales con cable hacia los inalámbricos y viceversa.

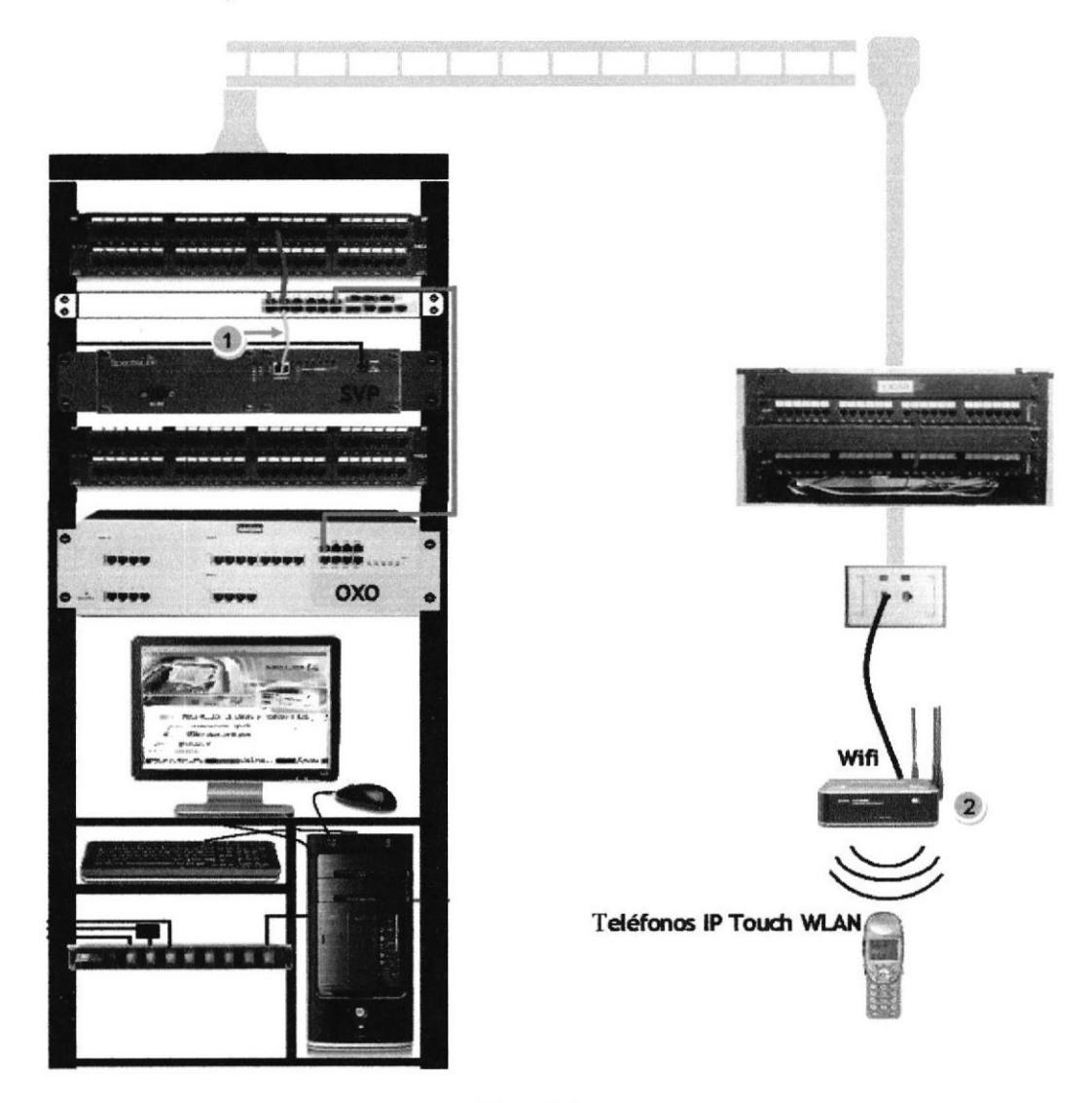

Fig. 5.6 Diagrama de conexiones para terminales WLAN.

- 1) Se utiliza las mismas conexiones para un terminal IP, a diferencia que se adiciona el servidor SVP el mismo que se lo conecta con un patch cord directo desde el puerto Ethernet a un puerto del switch.
- 2) Desde el faceplate se conecta el punto de acceso (Linksys Wireless-N AP) con un cable directo al puerto Lan del mismo. Una vez realizadas las respectivas configuraciones podemos utilizar los teléfonos profesionales WLAN (IP Touch 310).

## **CAPÍTULO 6**

## 6. SOFTWARE DE ADMINISTRACIÓN OMC.

OMC es la herramienta de administración y configuración de Alcatel-Lucent OmniPCX Office. Con esta aplicación instalada en el PC, se pueden programar las funciones de voz del sistema, la mensajería de voz. la red, el acceso a Internet, las descargas y la impresión de etiquetas para publicidad directa.

# 6.1. Requisitos mínimos de configuración del PC.

- Procesador Pentium 166 Mhz
- RAM: 128 MB para Windows 2000 con SP4, Windows XP con SP1 o Windows Server 2003 con SP1.
- Disco duro: 60 MB.
- Pantalla: 800 x 600 píxeles.  $\bullet$
- 1 ratón mouse.
- 1 puerto serie (conexión con Alcatel-Lucent OmniPCX Office para la  $\bullet$ transferencia de datos).
- 1 tarjeta Ethernet (sólo en modo IP; no se requiere cuando existe una  $\bullet$ conexión del puerto serie V24 a OmniPCX Office).

# 6.2. Como instalar el OMC.

- Software Comprimido OMC 7.1.0 11.1a XX Alcatel.
- Descomprimir en una carpeta el OMC.
- Dar doble en el Setup.
- Seleccionar Spanish y aceptar.

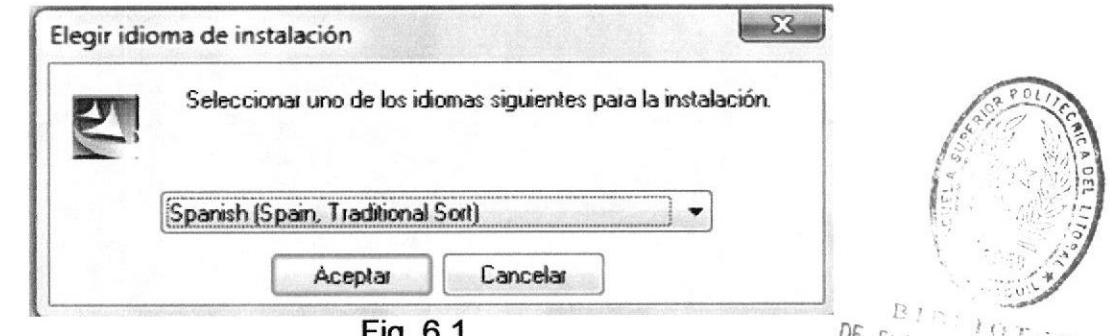

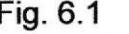

**Fig. 6.1**<br>Ventana de selección de idioma para instalación de Software OMC.

Damos clic en siguiente:

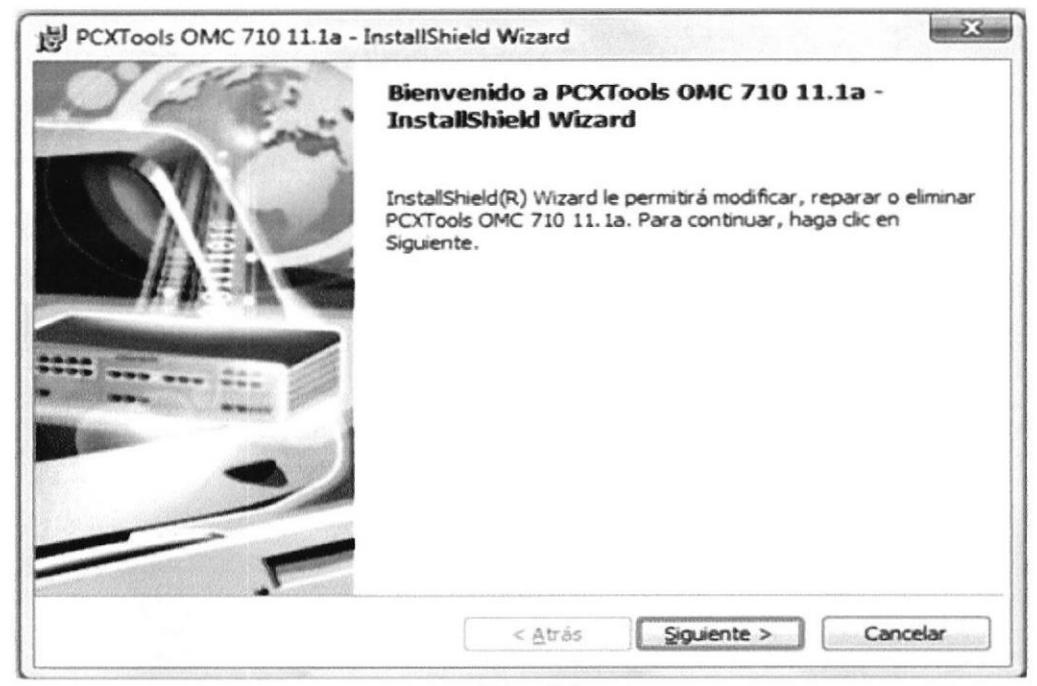

Fig. 6.2 Ventana de asistente de instalación Software OMC.

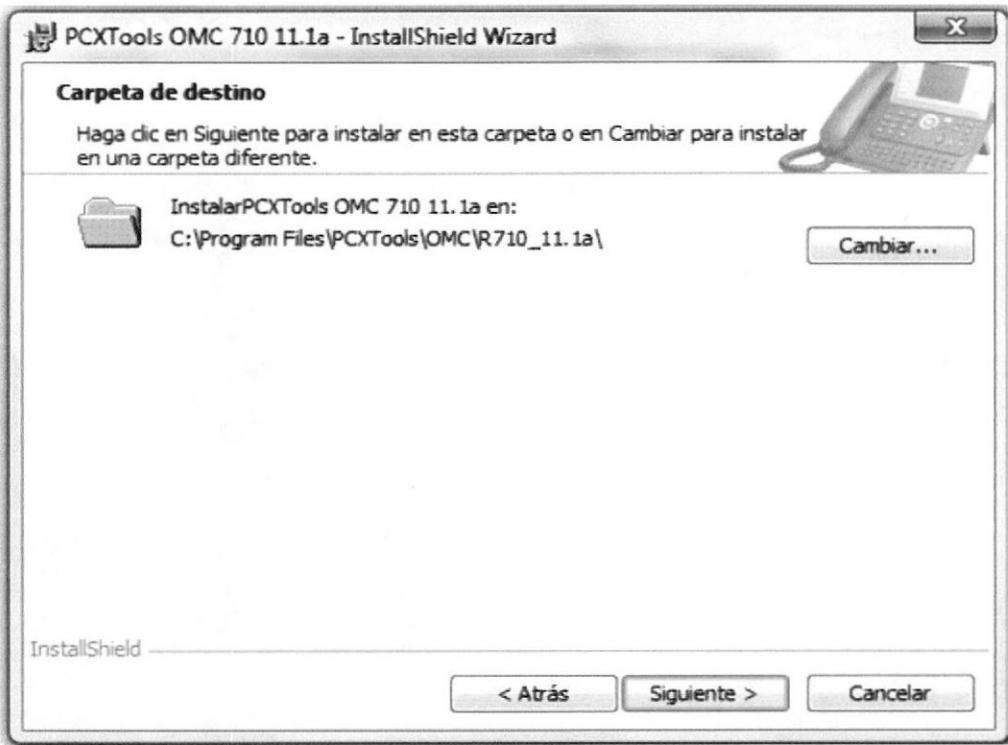

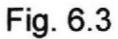

Ventana de selección de carpeta para la instalación Software OMC.

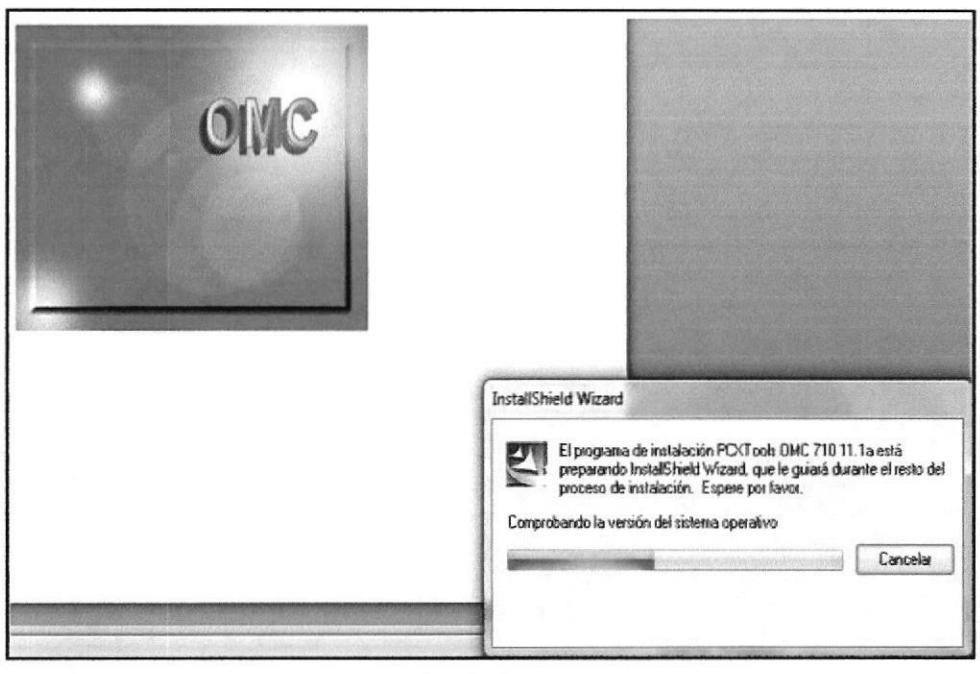

Fig. 6.4 Ventana de instalación Software OMC.

Luego seleccionamos Venezuela Alcatel Lucent.

Después damos clic en Siguiente

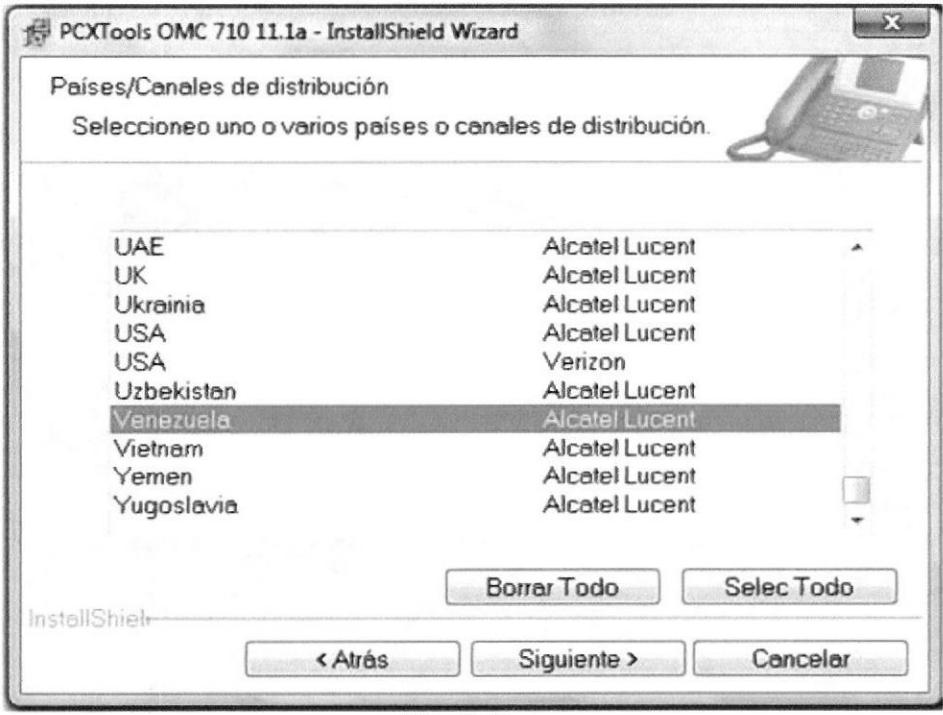

Fig. 6.5 Ventana de selección de país para el Software OMC.

# Dar clic en siguiente

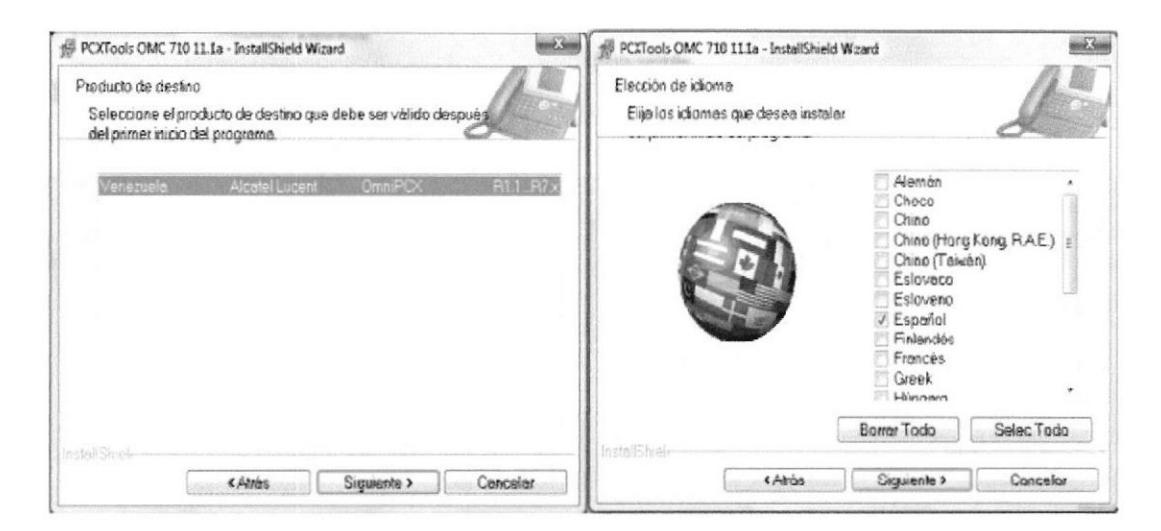

Fig. 6.6 Ventana de selección idioma para el Software OMC.

Esperamos que se instale los componentes necesarios para este software.

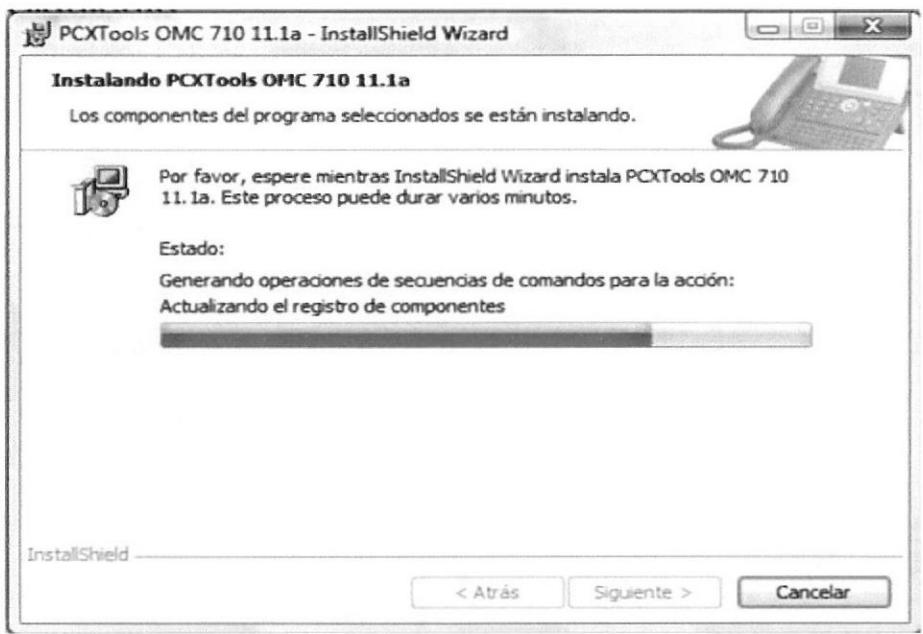

Fig. 6.7 Ventana de instalación PCXTools para el Software OMC.

Una vez instalados los componentes necesarios, damos clic en instalar.

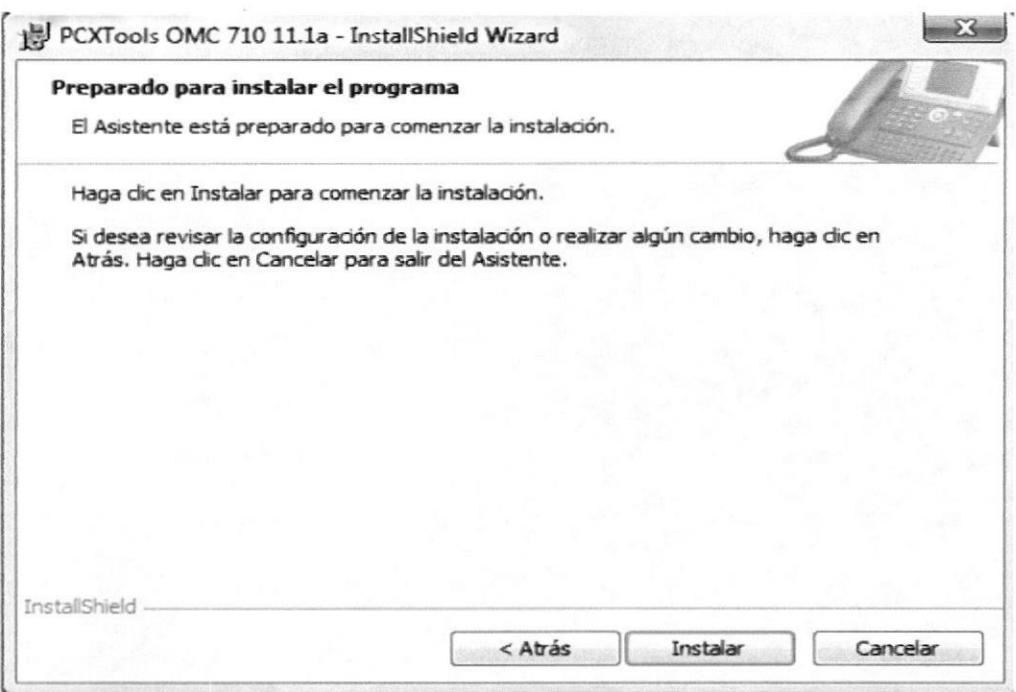

Fig. 6.8 Ventana de instalación Software OMC.

Dar clic en finalizar.

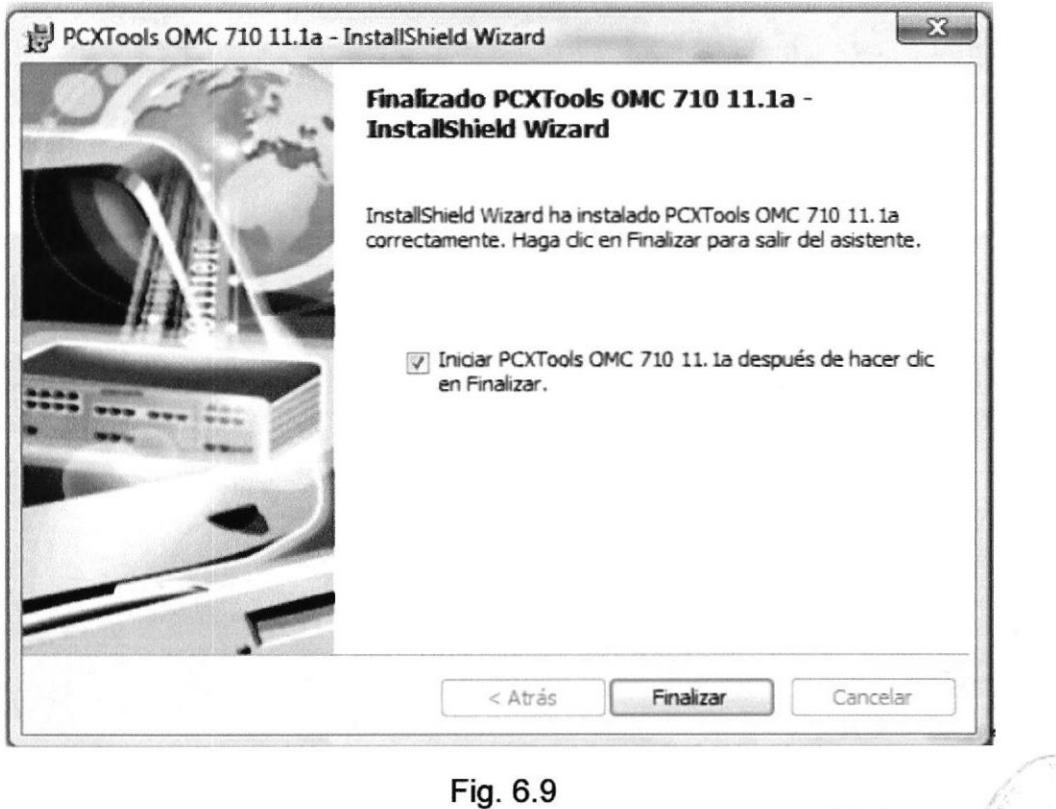

Ventana de finalización de la instalación Software OMC.

 $C_A$ IE CNOL OG

# **CAPÍTULO 7**

## 7. PRIMEROS PASOS PARA LA ADMINISTRACIÓN DEL SOFTWARE OMC

Antes de comenzar a explicar la configuración del PBX Alcatel OmniPCX, es necesario describir como se accede a él para configurarlo. La configuración del PBX OmniPCX se realiza mediante el programa PCX Tools OMC 710.

El PBX Alcatel OmniPCX posee una placa: la placa de la CPU VolP que es la que se utiliza para realizar las modificaciones del equipo y es la encargada del tráfico de llamadas. Para acceder al PBX se deben conectar el puerto LAN de ambas placas a una red local donde se encuentre el computador con el OMC instalado, con cable UTP RJ.45 directo.

## 7.1. Cómo conectarse al Servidor de Comunicaciones OMC.

l) Primero conectamos nuestra PC con un cable directo a un puerto del switch que a su vez esta conectado al OmniPCX mediante el puerto LAN.

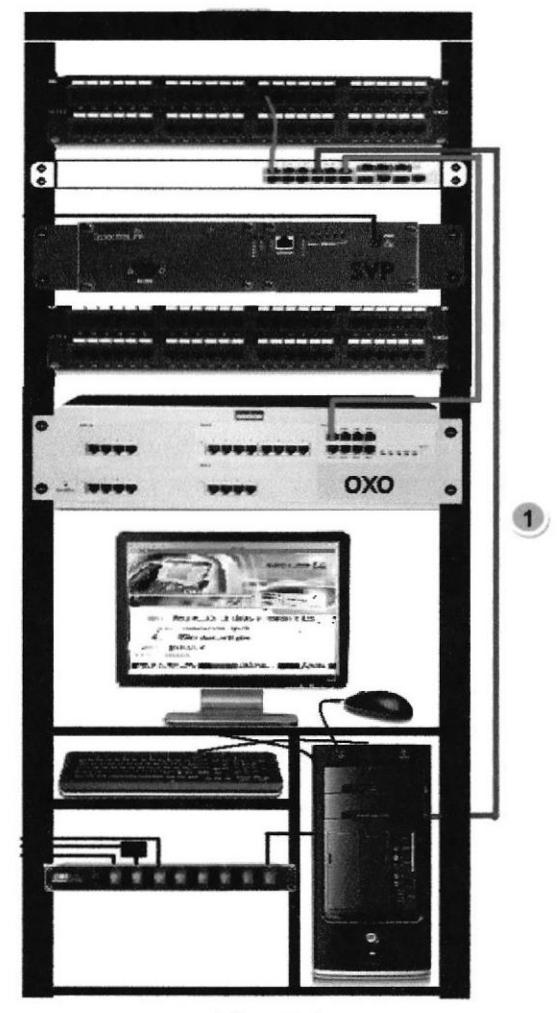

Fig.7.1 Conexión del servidor OMC

Luego de conectar los equipos físicamente a la red local, se procede a configurar la PC para poder acceder a la configuración del OMC. El PBX OmniPCX posee una dirección IP por defecto igual a 192.168.92.5/24, la cual se utiliza para acceder a su configuración a través del Software OMC 710. El computador con el cual se va a configurar el equipo, debe poseer una dirección IP dentro de la misma red donde se encuentra el PBX. Por ejemplo, usted podrá asignarle al computador la dirección IP 192.168.92.110/24.

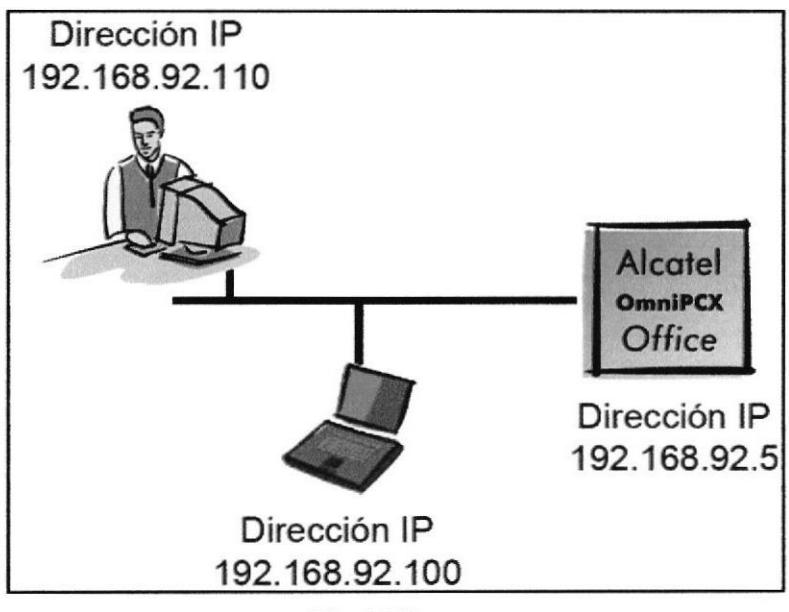

Fig. 7.2 Acceso al servidor OMC.

Antes de entrar al programa de configuración, verifique que la dirección IP de la placa CPU del OmniPCX sea la dirección por defecto, haciendo un ping 192.168.92.5 en el computador.

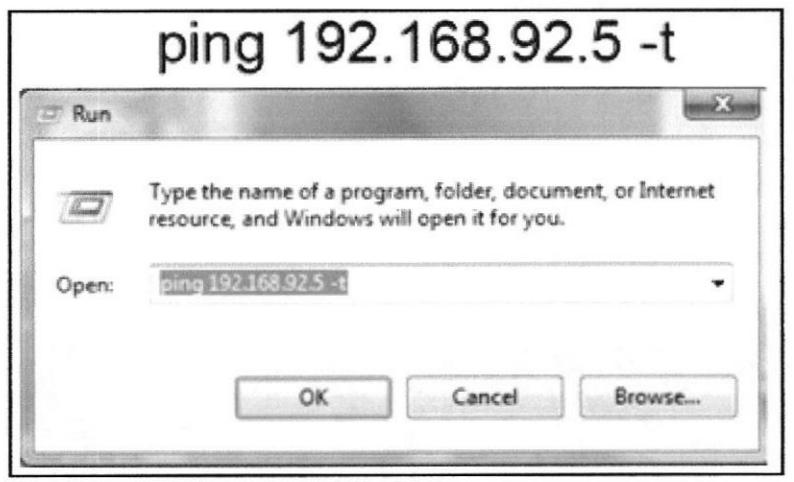

Fig. 7.3 Haciendo ping a la dirección del OMC.

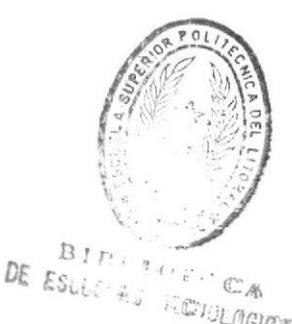

#### $7.2.$ Ingreso al Software OMC.

Seleccionamos el modo Experto.

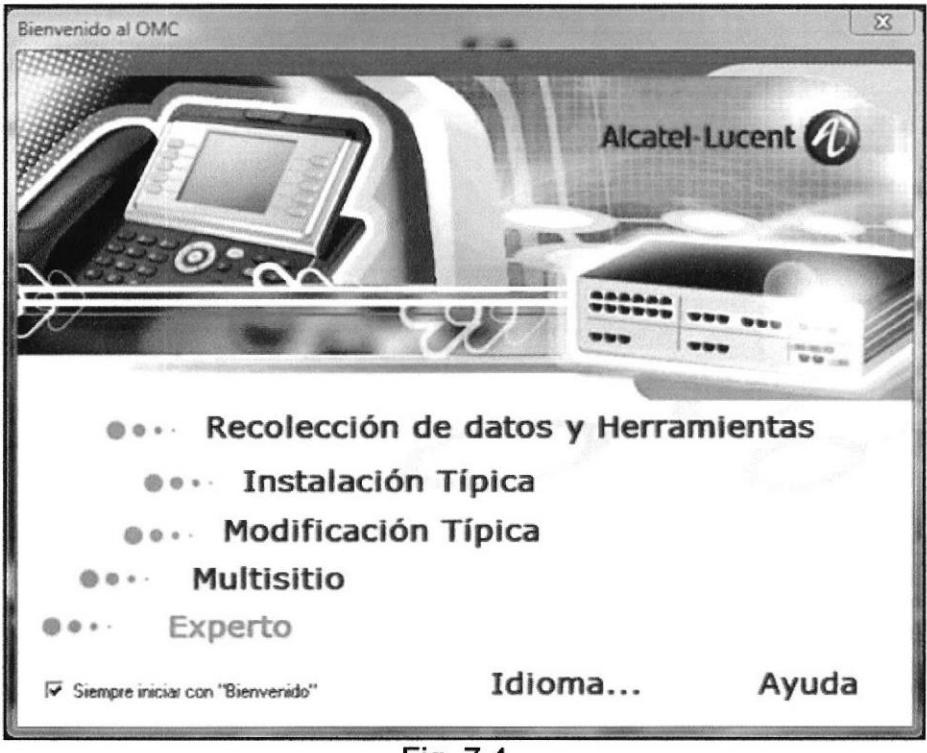

Fig. 7.4 Ventana principal del software OMC.

Seleccionamos Com en la barra de menú.

Luego Seleccionamos Conectar en el menú desplegable. Por consiguiente se abre la ventana Ruta de comunicación.

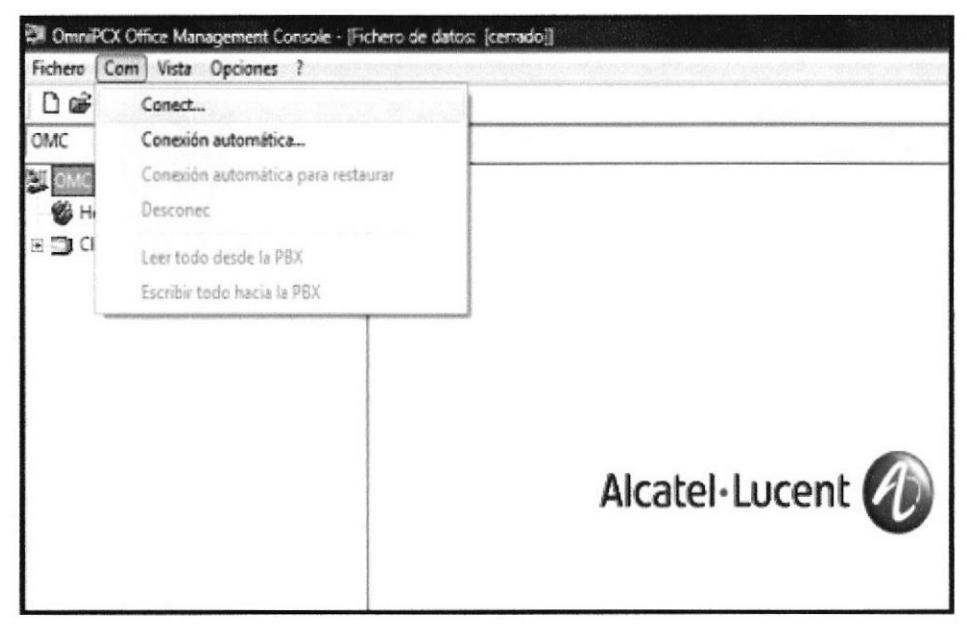

Fig. 7.5 Ingreso al Software OMC.

# Ingresamos a la dirección IP de la OXO en la opción LAN/WAN

# Dirección IP 192.168.92.5

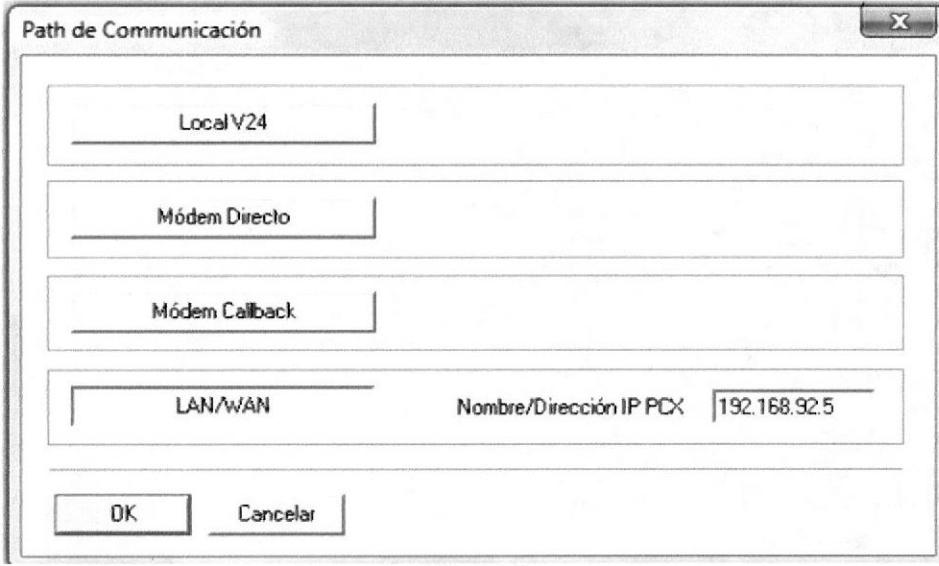

Fig. 7.6 Patch de Comunicación.

Luego digitamos la respectiva clave del Instalador.

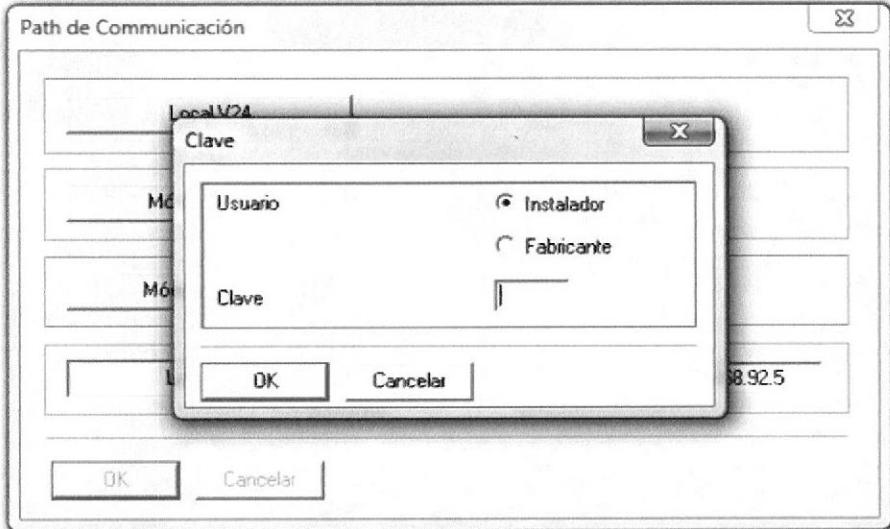

Fig.  $7.7$ Pantalla de ingreso de clave.

Instalador Expert: pbxk1064 Administrador EasyPlus: kilo1987 Operadora Easy: help1954

## **CAPÍTULO 8**

## 8. COMO ADMINISTRAR Y CREAR EXTENSIONES.

Una vez que ingresamos al sistema de administración, nos dirigimos a la opción OMC.

Luego damos clic en PROTEL donde se nos despliega varios menús.

Seleccionamos el menú Numeración, damos clic se nos presenta tres opciones de las cuales escogemos "Lista de extensiones/ Estacs. Base." Damos clic e ingresamos en esa opción.

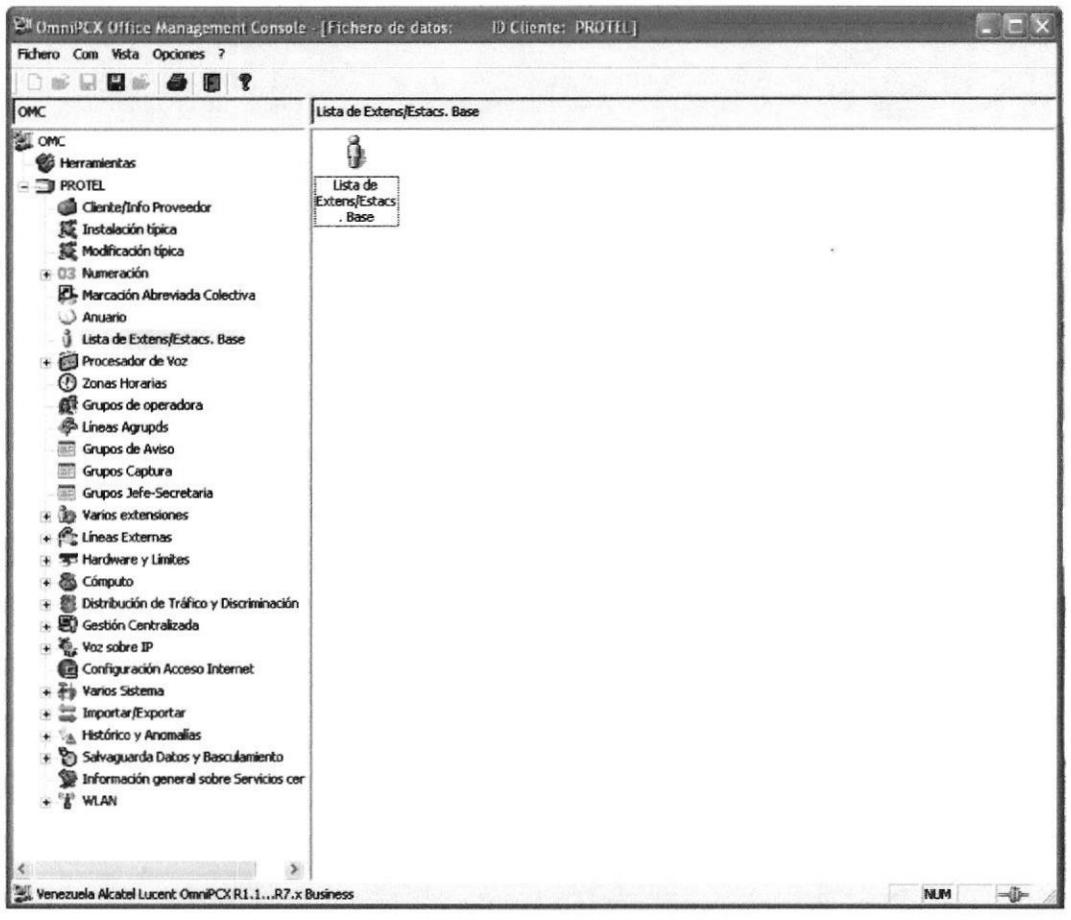

Fig. 8.1 Ventana de administración del Software OMC.

Al ingresar a al menú Lista de extensiones, nos aparecerá la pantalla como se muestra en el siguiente grafico.

En esta pantalla nosotros podemos configurar las extensiones, escoger que tipo de teléfono se va a ubicar en la dirección física, también se le puede dar un nombre a cada extensión.

|                            | Lista de Extens/Estacs. Base |                    |           | $\mathsf{x}$   |
|----------------------------|------------------------------|--------------------|-----------|----------------|
| <b><i>C</i></b> Dir. Físi. | $C$ Ext.                     | Terminal/EstacBase | Nombre    | Añadir         |
| 94-002-01                  | 115                          | IPTouch 4068G/IP   | Renzo     | Borrar         |
| 90-001-01                  | 118                          | <b>XRA</b>         |           |                |
| 90-002-01                  | 119                          | Acceso remoto RDSI |           | Modificar      |
| 91-001-01                  | 120                          | Mensajería Vocal   |           | Parámtrs       |
| 91-002-01                  | 121                          | Mensajería Vocal   |           |                |
| 91-003-01                  | 122                          | Mensajería Vocal   |           | Copiar         |
| 91-004-01                  | 123                          | Mensajería Vocal   |           |                |
| 91-005-01                  | 124                          | Mensajería Vocal   |           | Más            |
| 91-006-01                  | 125                          | Mensajería Vocal   |           |                |
| 91-007-01                  | 126                          | Mensajería Vocal   |           | Perfiles       |
| 91-008-01                  | 127                          | Mensajería Vocal   |           |                |
| 92-001-01                  | 140                          | 300 DECT           | Almeida   | Rellenar       |
| 94-001-01                  | 114                          | PC Multimedia      | Softphone | Reg. GAP.      |
| 94-002-01                  | 师员                           | IPT ouch 4068G/IP  | Renzo     |                |
| 94-003-01                  | 129                          | <b>MIPT 310</b>    | Medrano   | Eliminar buzón |
|                            |                              |                    |           |                |
| Returno                    |                              |                    |           |                |

Fig. 8.2 Partes de la pantalla Lista de Extensiones.

## 1.- Dirección Física

| 01-003-01       |                                                                 |
|-----------------|-----------------------------------------------------------------|
| $01 - 004 - 01$ | 01 $\longrightarrow$ # Direccion fisica de la tarjeta en la OXO |
| 03-001-01       |                                                                 |
| 03-002-01       | -003-01 - # de puerto de la tarjeta                             |
| 03-003-01       |                                                                 |
| 03-004-01       |                                                                 |
| 90-001-01       | La numeracion 90, 91, 92, 94 son puertos virtuales que          |
| 90-002-01       | se utilizan para configurar extensiones de los telefonos        |
| 91-001-01       | IP wireless, DECT, PC Multimedia que es el Softphone.           |
| 91-002-01       |                                                                 |
| 91-003-01       |                                                                 |

Fig. 8.3 Dirección Física.

# 2.- Extensiones

Al escoger o dar clic en esta opción, se muestra una pantalla donde se nos presentara una lista de extensiones libres y otra de extensiones ocupadas.

De esta forma podremos escoger y configurar nuestros teléfonos con diferentes extensiones sin que exista una confusión o repetición de las mismas.

|                              | <b>C</b> Dir. Fisi.<br>$\subset$ Ext.<br>C Terminal/EstacBase<br>C Nombre |                   |                   |                   |                   | Añadir |                |
|------------------------------|---------------------------------------------------------------------------|-------------------|-------------------|-------------------|-------------------|--------|----------------|
|                              | Elec Num Ext                                                              |                   |                   |                   |                   |        | Borrar         |
|                              | Núms Exten Libres                                                         |                   |                   | Núms Exten Ocupds |                   |        | Modificar      |
| 116<br>117                   | 134<br>135                                                                | 142<br>143        | 110<br>111        | 119<br>120        | 126<br>127        |        | Parámtrs       |
| 128<br>130<br>131            | 136<br>137<br>138                                                         | 144<br>145<br>146 | 112<br>113<br>114 | 121<br>122<br>123 | 129<br>140<br>150 |        | Copiar         |
| 132<br>133                   | 139<br>141                                                                | 147<br>148        | 115<br>118        | 124<br>125        | 151<br>152        |        | Más            |
| $\left\langle \right\rangle$ |                                                                           | $\rightarrow$     | ≺                 | <b>INC.</b>       | $\,$              |        | Perfiles       |
|                              |                                                                           |                   |                   |                   |                   |        | Rellenar       |
|                              | <b>OK</b><br>Cancelar                                                     |                   |                   |                   |                   |        | Reg. GAP.      |
|                              |                                                                           |                   |                   |                   |                   | v      | Eliminar buzón |

Fig. 8.4 Elección de número de extensiones.

#### 3.- Terminal Estaciones Bases

En esta opción se puede escoger el tipo de terminal o teléfono que se va a configurar, de acuerdo en que dirección física se encuentre ubicado, se presenta los modelos de teléfonos analógicos, digitales, IP, Dect, Softphone, etc.

#### 4.- Nombre

Aquí podemos ubicar una descripción o nombre para la extensión del teléfono configurado.

#### 5.- Botones de comando

En esta opción se presenta varios botones, que nos permitirá realizar varias funciones, como añadir, borrar, copiar, etc.

Cuando realicemos un cambio de extensión, de modelo de teléfono, o cambio de nombre, debemos dar clic en el botón "Modificar" para que los cambios sean aceptados.

DE ESGUELAS TECNOLOGICAS  $BIDL$ 

# **CAPÍTULO 9**

#### $9<sub>-</sub>$ PIMPHONY DE ALCATEL-LUCENT OMNIPCX

#### $9.1.$ Requisitos mínimos de configuración del PC.

El sistema operativo instalado en el ordenador debe ser uno de los siguientes:

- Microsoft Windows® Vista, Windows® Vista x64.  $\bullet$
- $\bullet$ Microsoft Windows® 2000 Professional (mínimo SP4) o Server.
- $\bullet$ Microsoft Windows® XP (SP1 o SP2) Professional o Home Edition.
- $\bullet$ Microsoft Windows® Server 2003 (Advertencia: PIMphony IP no es compatible con Microsoft Windows® Server 2003).
- El cliente PIMphony requiere la utilización de Internet Explorer V6.0  $\bullet$ o una versión posterior.
- El producto requiere que tenga instalados los software Microsoft  $\bullet$ .NET Framework 1.1, Microsoft .NET Framework 1.1 SP1 upgrade y Microsoft Web Services Enhancements (WSE) 2.0 SP3 Runtime, y los instalará automáticamente si no detecta versiones más recientes en su ordenador.

#### $9.2.$ Teléfonos compatibles.

PIMphony es compatible con los teléfonos siguientes:

- Alcatel Reflexes.
- analógico o inalámbrico DECT Mobile x00.  $\bullet$
- 40x8/IP, 40x9.
- Mobile IP Touch.  $\bullet$

#### $9.3.$ Como instalar PIMphony de Alcatel-Lucent OmniPCX.

Damos doble clic al instalador, luego se inicia y nos pide que seleccionemos el idioma, escogemos el idioma que deseamos y damos clic en aceptar.

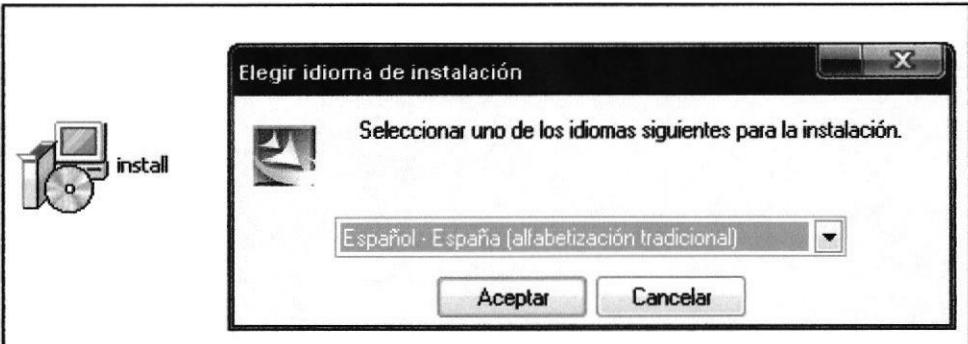

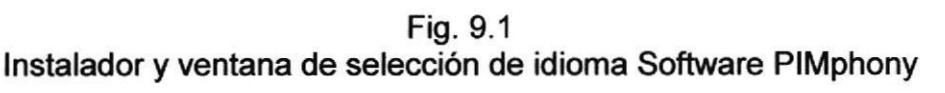

 $E_{IDLIOTECA}$ DE ESCUELAS IECNOLOGICAS

Luego se inicia el asistente para la instalación.

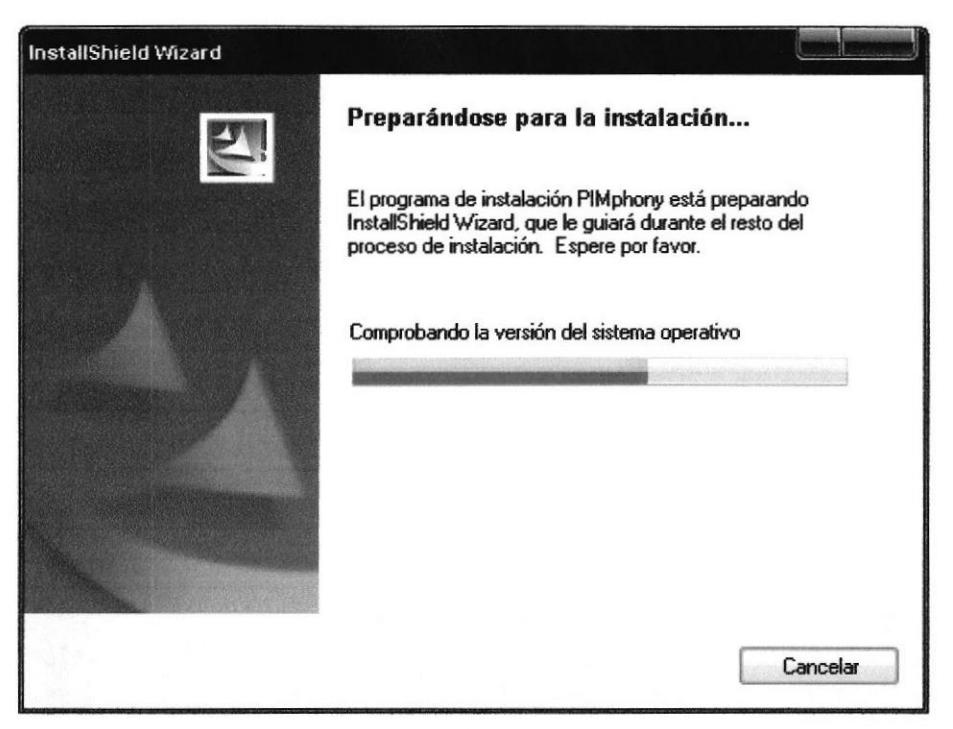

Fig. 9.2 Ventana de instalación del Software PIMphony.

Una vez iniciado el asistente nos parecerá la siguiente ventana, luego damos clic en siguiente.

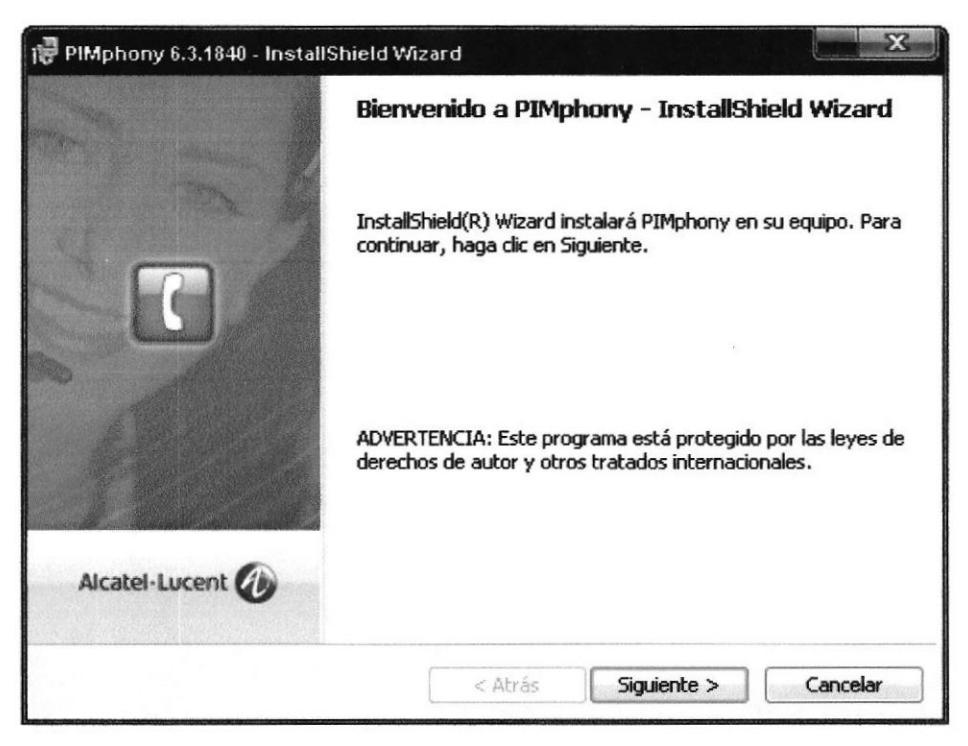

Fig. 9.3 Asistente para la instalación del Software PIMphony.

Para la instalación del PIMphony es necesario tener instalado en software Framework, Microsoft.Net el programa de instalación lo detecta automáticamente y si no lo encuentra, nos presenta la opción para poder instalarlo.

Para instalarlo damos clic en Instalar

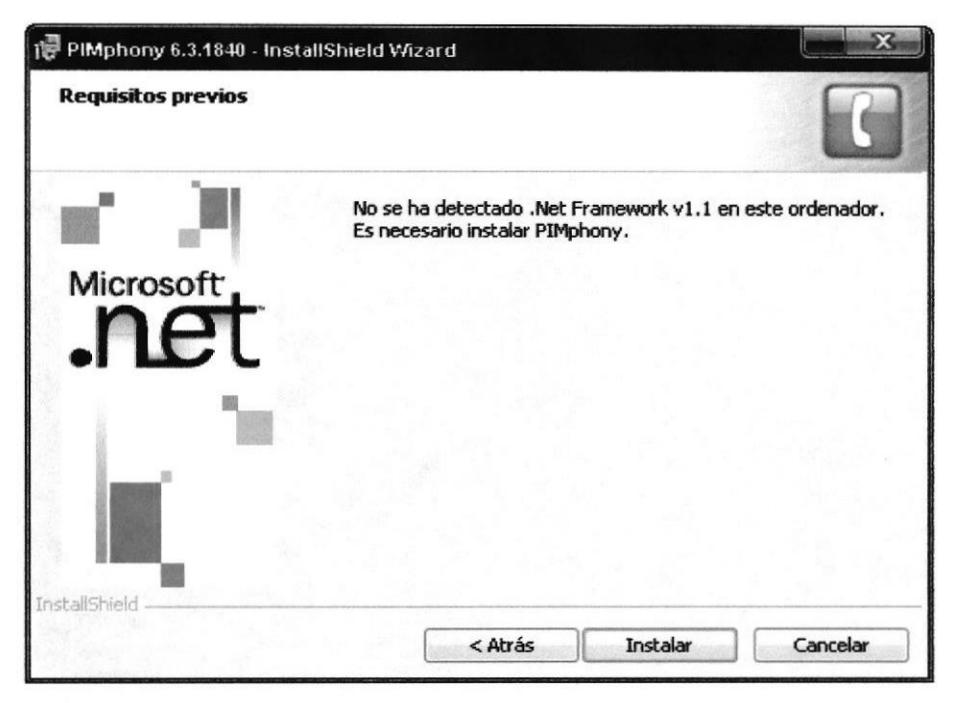

Fig. 9.4 Ventana de instalación del Software Microsoft.Net.

Por consiguiente se presenta la licencia del producto, si estamos de acuerdo, seleccionamos la opción "I agree" luego damos clic en Install.

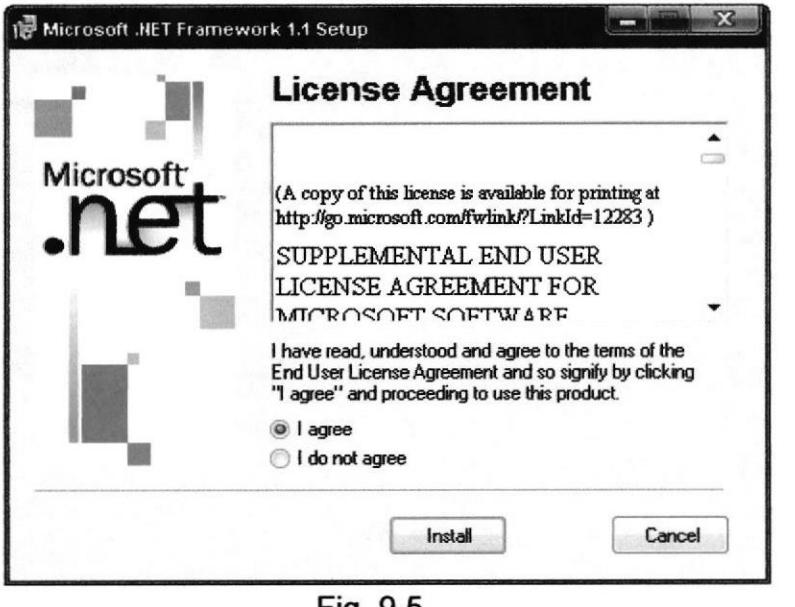

Fig. 9.5 Ventana de Licencia del programa.

ansing **DE ESCUELAS TECHOLOGICAS**
Esperamos que carguen los archivos necesarios para la instalación del software.

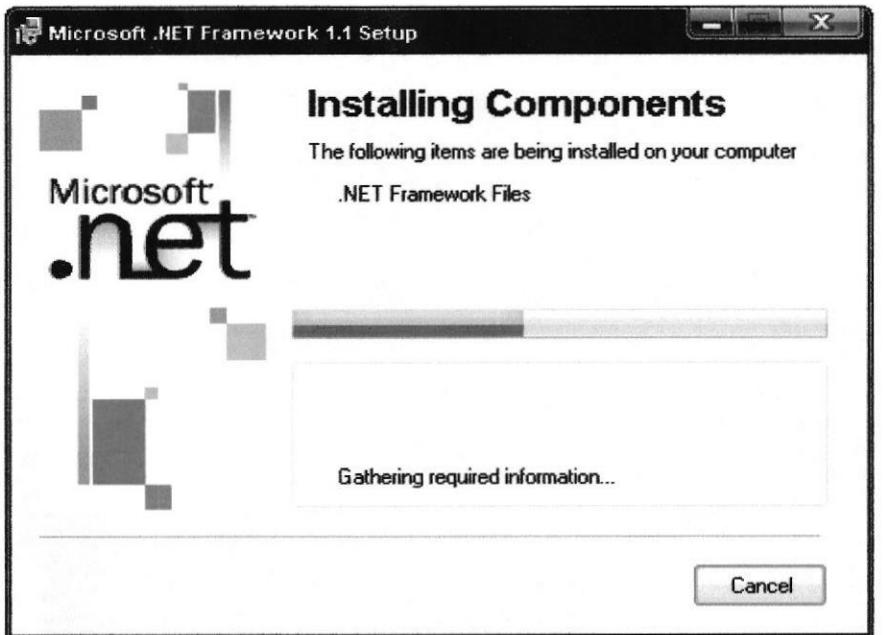

Fig. 9.6 Ventana de instalación del Software Microsoft. Net.

Cuando la instalación fue completada nos aparece la siguiente ventana, luego damos clic en OK.

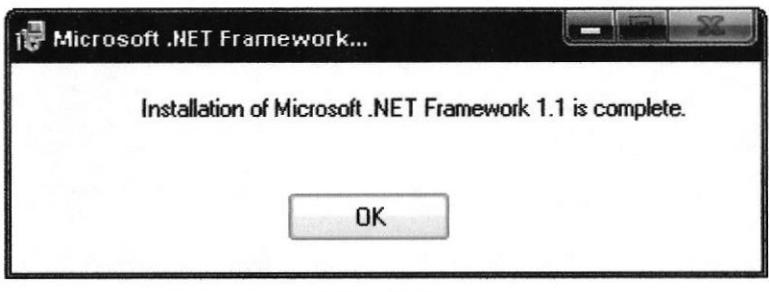

Fig. 9.7 Ventana de la instalación del Software Microsoft.Net.

Esperamos mientras Windows configura el software a instalar.

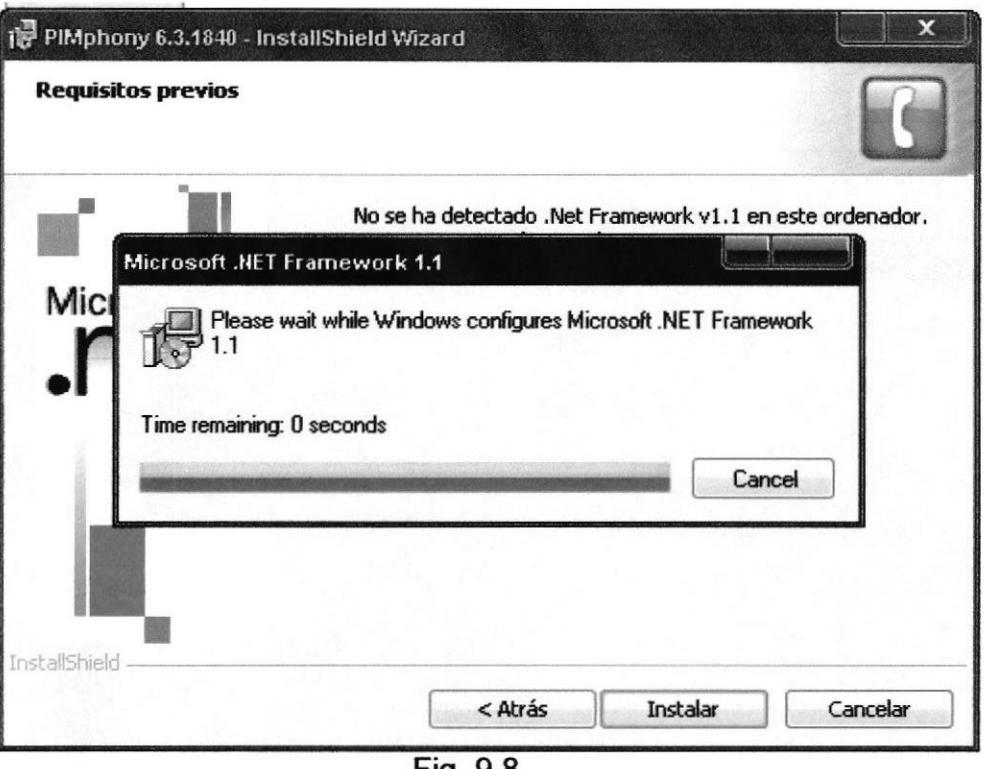

Fig. 9.8 Ventana configuración del Software Microsoft.Net.

Una vez configurado, para seguir con la instalación de Microsoft WSE damos clic en siguiente o Next

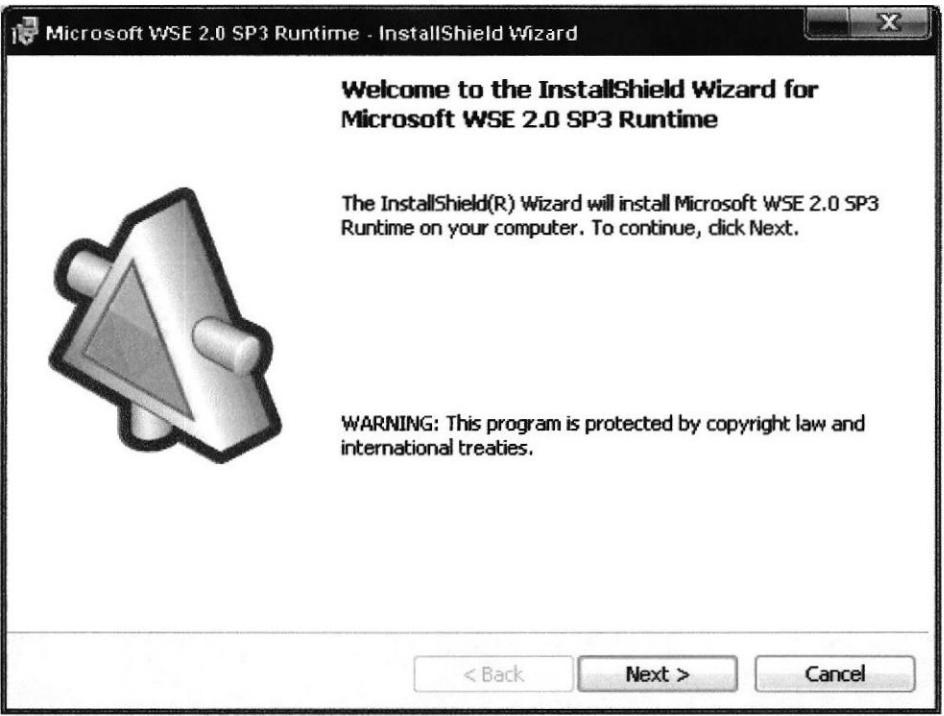

Fig. 9.9 Asistente para la instalación del Software WSE 2.0 SP3

Si estamos de acuerdo con la licencia de este software seleccionamos la opción I accept, luego damos clic en Next.

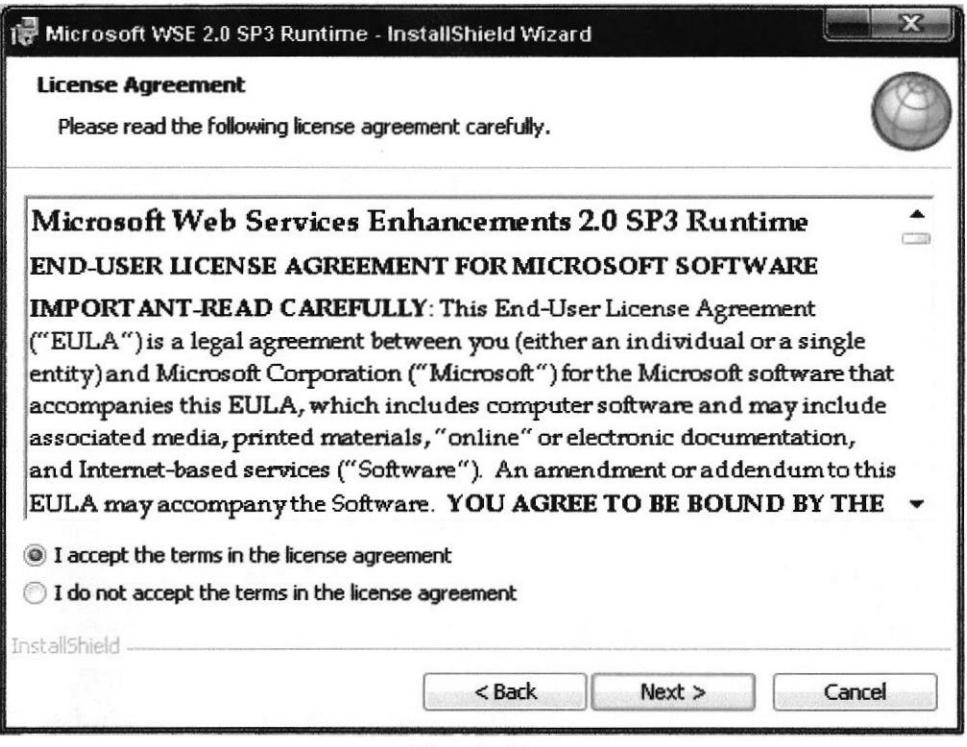

Fig. 9.10

Ventana aceptación de licencia para el Software WSE 2.0 SP3

Damos clic en Install para comenzar con la instalación.

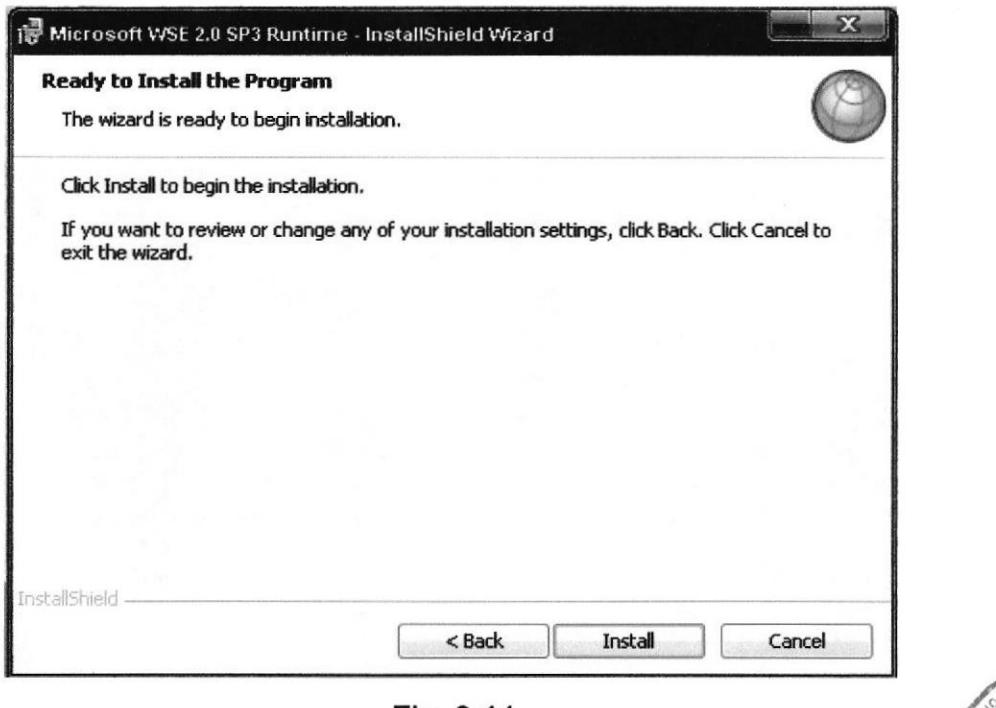

Fig. 9.11 Ventana de instalación del Software WSE 2.0 SP3.

 $B \oplus F$  $\sqrt{D}T E C$ 

ESCUDEAS NECNOLOGICAS

Esperamos que los archivos del software se carguen.

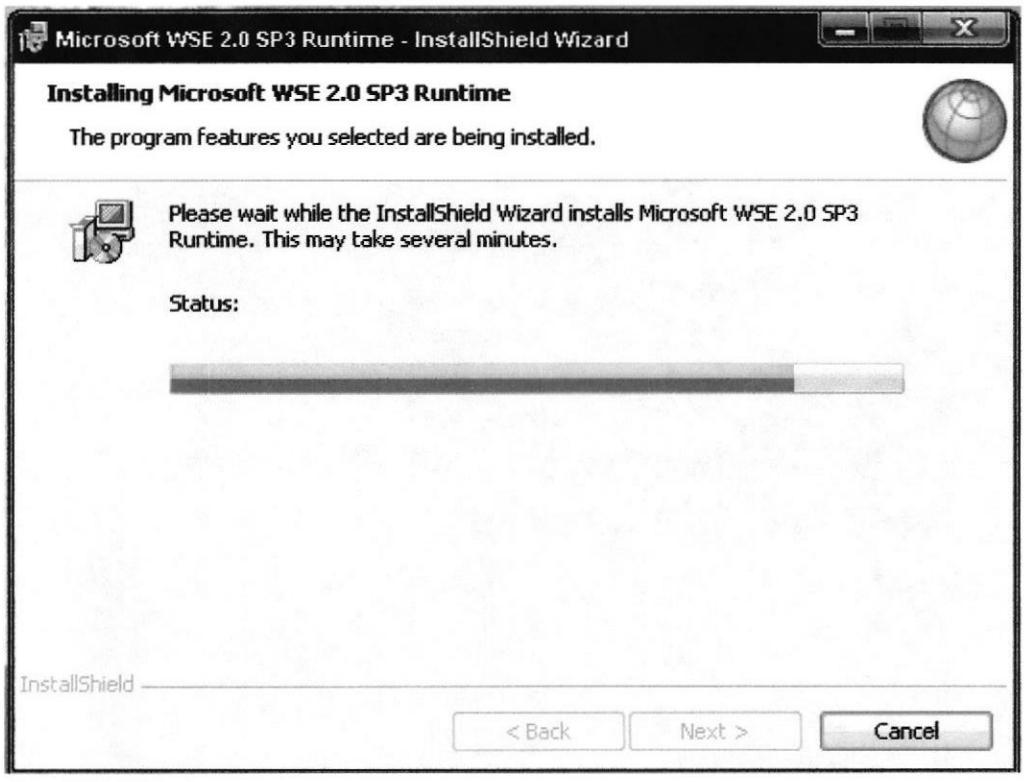

Fig. 9.11

Ventana de instalación de archivos del Software WSE 2.0 SP3.

Cuando los archivos fueron cargados, para finalizar la instalación damos clic en Finish.

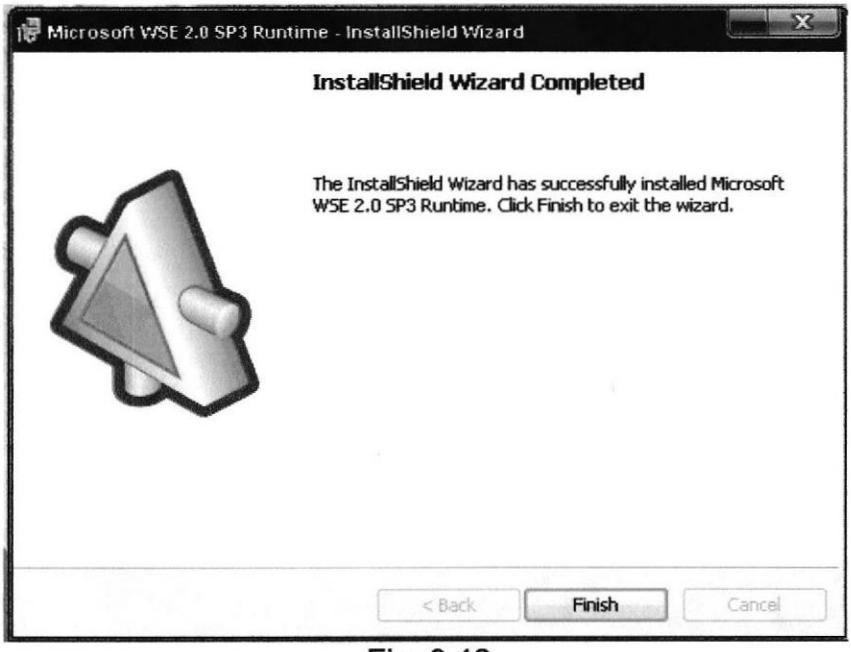

Fig. 9.12 Finalización de la instalación del Software WSE 2.0 SP3.

Luego de que se instalaron los programas necesarios que eran complemento para poder instalar el PIMphony, comenzamos con la instalación del mismo. Aceptamos el contratote licencia si estamos de acuerdo. Luego damos clic en siguiente.

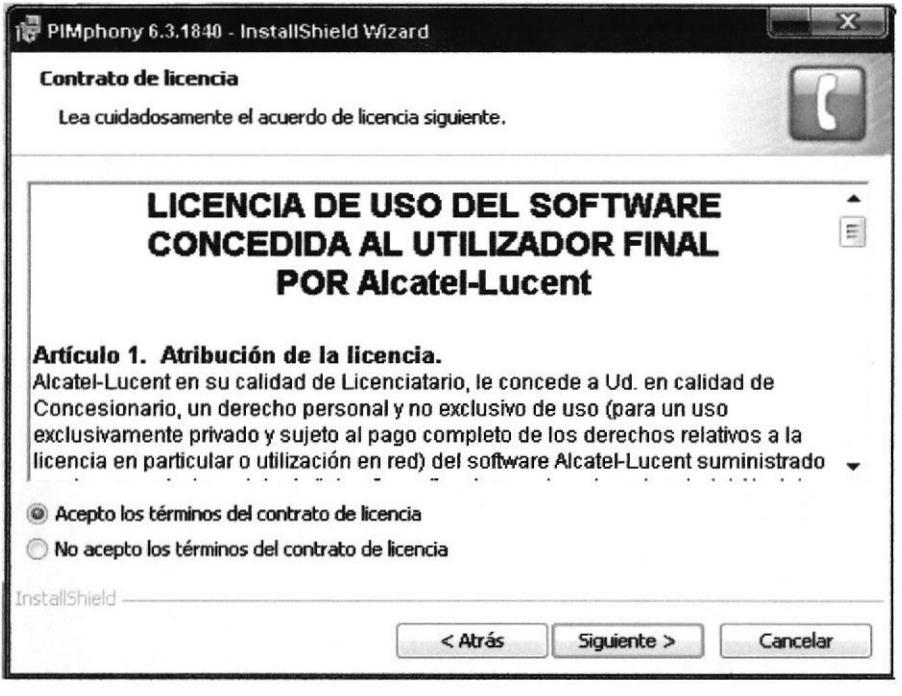

Fig. 9.13 Ventana de instalación del Software PIMphony.

Los archivos necesarios para este software comenzaran a cargarse. Luego damos clic en siguiente.

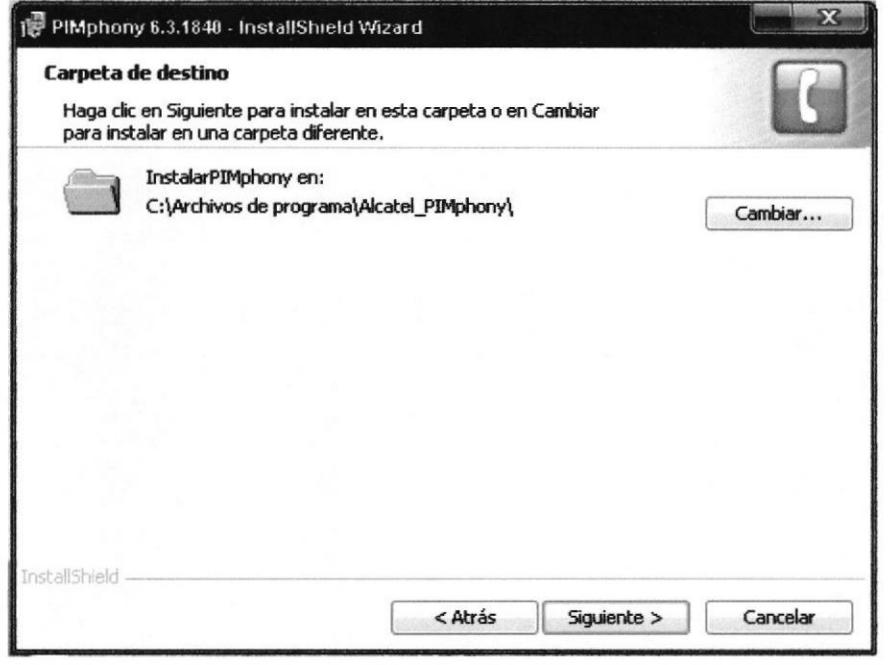

Fig. 9.14 Ventana selección carpeta de destino para el Software PIMphony.

EC. **SNOCO COLLECT**  Esperamos mientras los componentes del programa se instalan.

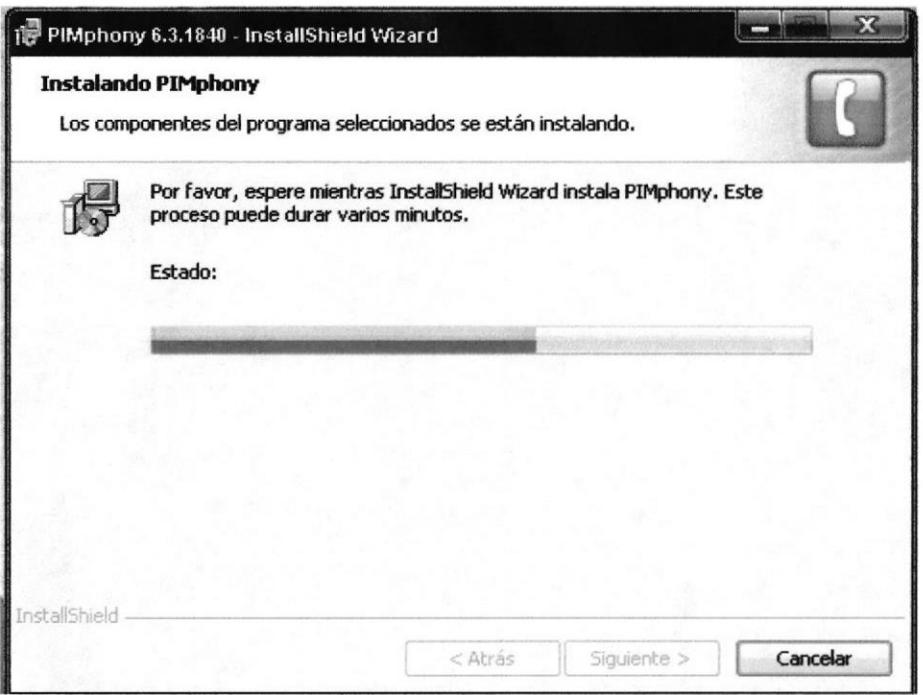

Fig. 9.15 Instalación de componentes del Software PIMphony

Por ultimo damos clic en finalizar el software esta instalado.

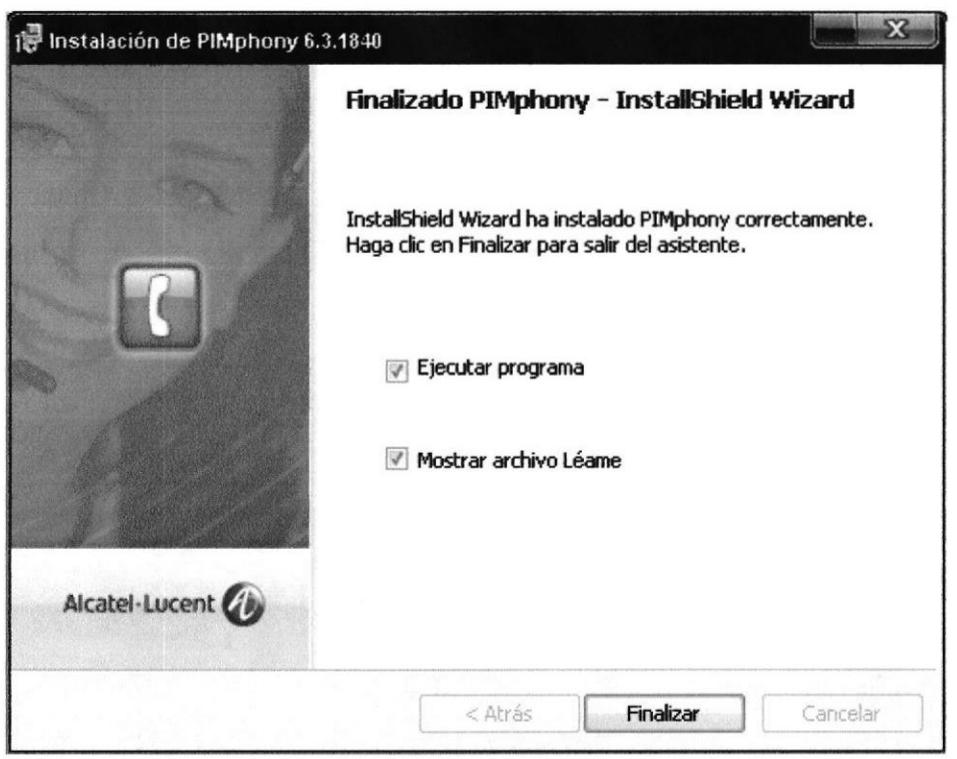

Fig. 9.16 Finalización de la instalación del Software PIMphony.

Una vez instalado el software se carga automáticamente, después procedemos a configurarlo, damos clic en siguiente.

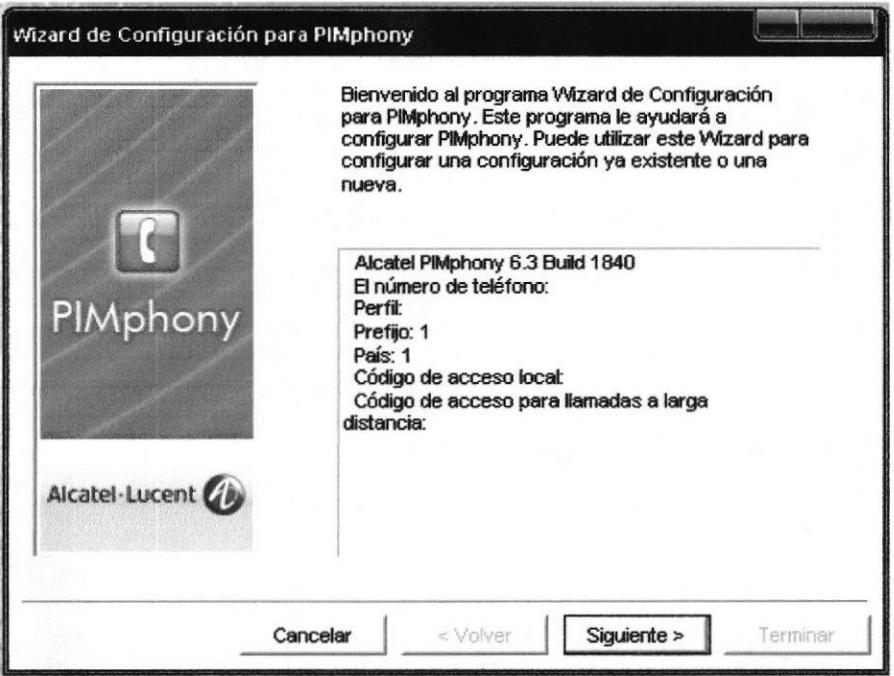

Fig. 9.17 Ventana de configuración del Software PIMphony.

Nos parecerá una ventana donde debemos de ubicar la IP de la OXO, para que nuestro programa se relacione con la central PCX.

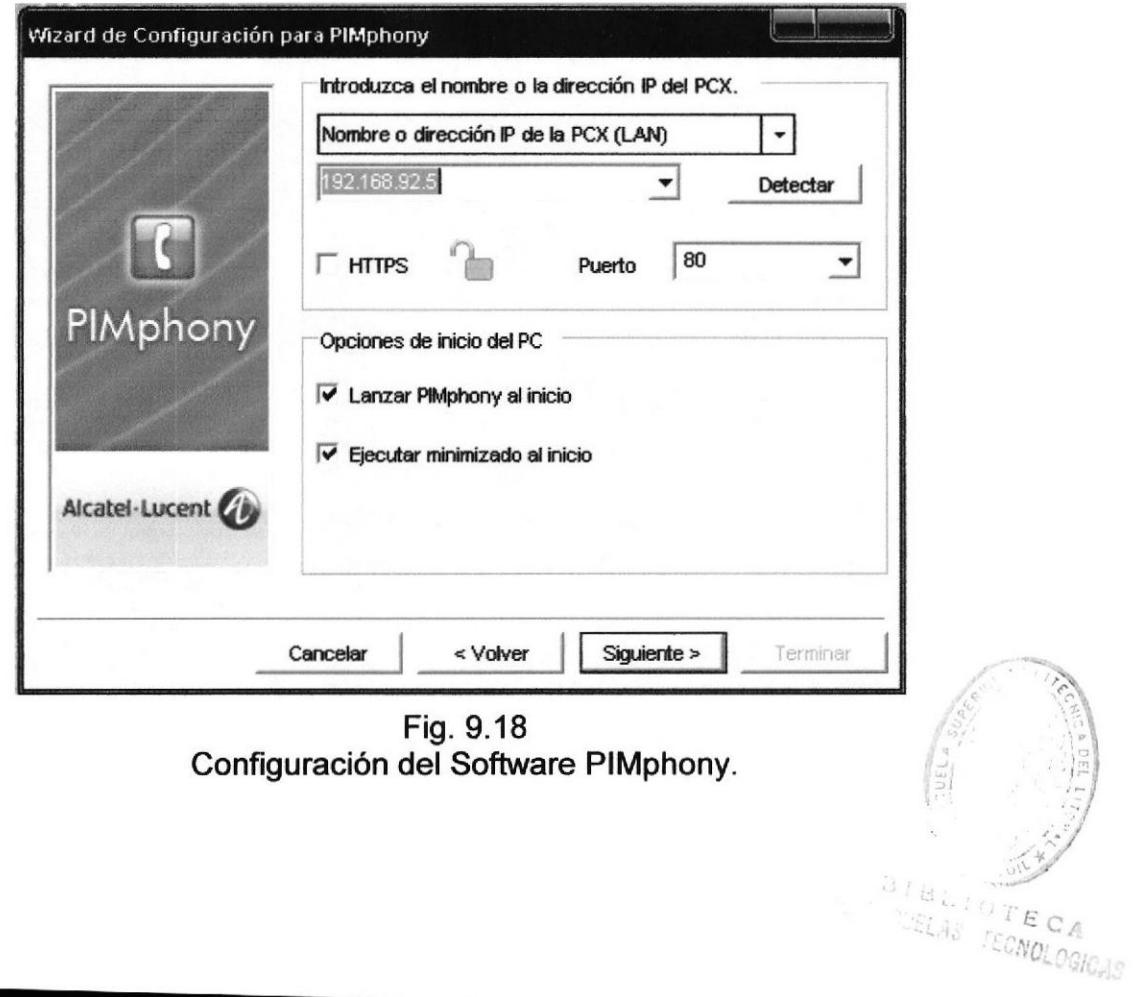

Una vez realizado el Proyecto e implementado en el laboratorio, podemos decir que:

- F Contribuimos con la enseñanza de nuevas tecnologÍas, y las futuras generaciones de estudiantes podrán aprovechar los equipos de Voip Alcatel-Lucent, que se instalaron en el laboratorio, y de esta manera aprenderán el uso y configuración de los mismos.
- ) Aprendimos a utilizar d¡versos modelos de equipos en el mismo laboratorio.
- D Fomentamos a los alumnos que utilicen el laboratorio la investigación de más funciones que estos equipos nos presentan.
- l Contribuimos a los profesores con una nueva herram¡enta de enseñanza.

Las recomendaciones que derivan del siguiente trabajo son:

- > Que el profesor que utilice este laboratorio como una herramienta promueva a sus estudiantes en la investigación de cada uno de los equipos.
- > Los estudiantes deben realizar prácticas con estos equipos que se instalaron en el laboratorio, a que son de última tecnología y permitirá formar profesionales de excelencia.
- > Es necesario que se manipule con mucha responsabilidad y profesionalismo los equipos presentados en el laboratorio.

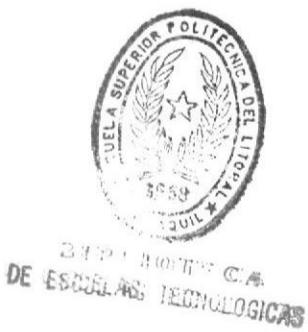

## **APÉNDICE A**

## DIAGRAMA DE EQUIPOS Y CONEXIONES DE LA CENTRAL VOIP **ALCATEL**

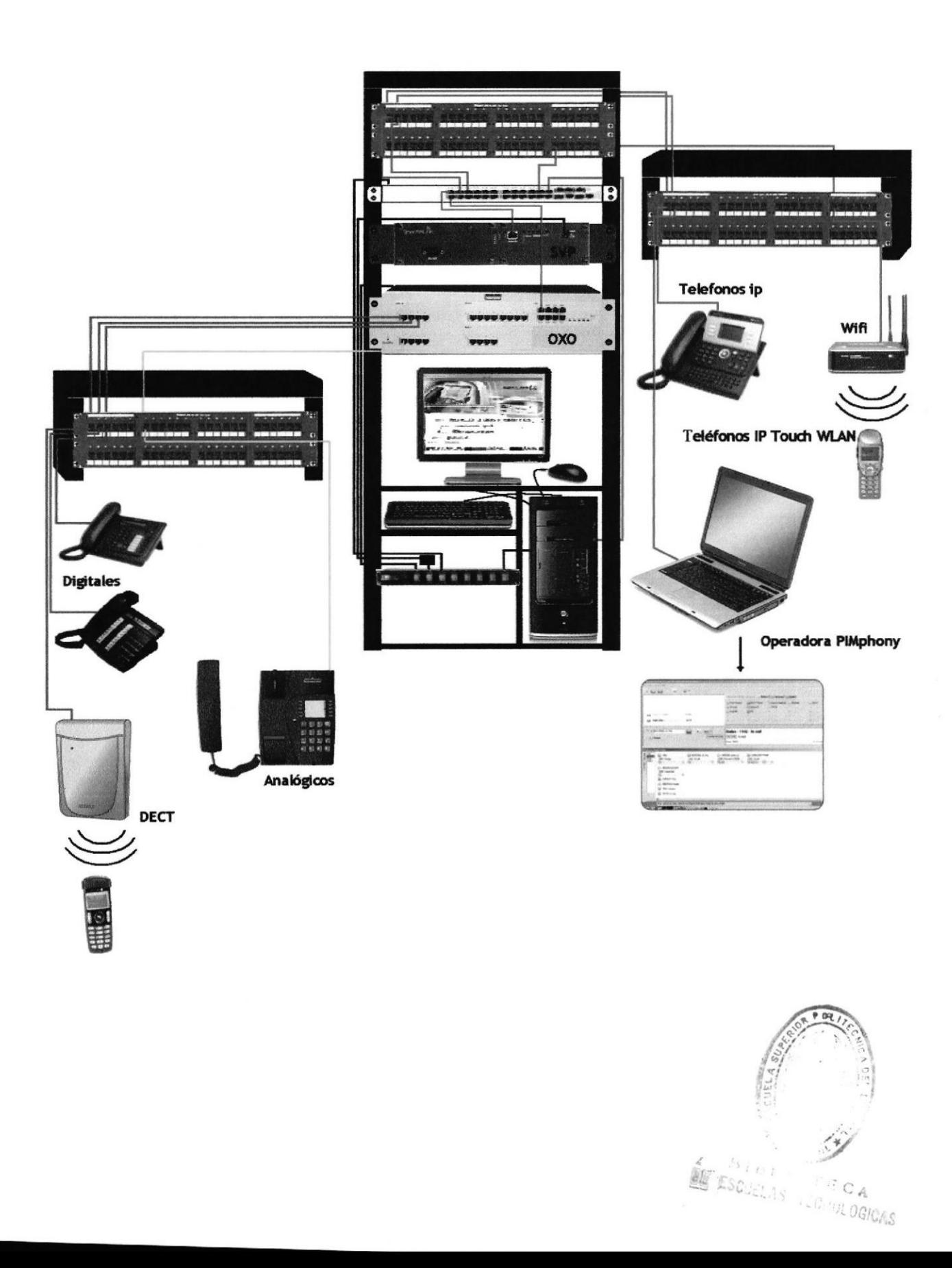

## BIBLIOGRAFÍA.

£.

- > GOMEZ LOPEZ, JULIO; GIL MONTOYA, FRANCISCO, VolP <sup>y</sup> Asterisk: Redescubriendo la Telefonía, Editorial Ra-Ma 2008, 350 página, ISBN: 8478979026 ISBN-13: 9788478979028.
- ≻ Tecnología Voip y Telefonía IP, HUIDOBRO MOYA JOSE MANUEL, Editorial Alfa Omega 2006, 332 páginas. ISBN 9701512073
- ) Documentación Expert Compact Edition, Advanced Edition, Premium Edition. Copyright @ 2008 Alcatel-Lucent. Catalogo en línea,
- > LINKSYS-WIRELESS. Catálogo [en lfnea]: Disponible en Web: <sup>&</sup>lt; http://www.almacen-informatico.com/CISCO\_linksys-wireless-n-access -point-with-power-over-ethernet-wap4400n-WAP4400NU\_32922\_p.htm > [Consulta: 20 de Agosto del 2009]
- > ALCATEL-LUCENT OMNISTACK-LS-6224. Manual [en línea]:<br>Disponible en Web: <http://sumanual.com/instrucciones-guia-<http://sumanual.com/instrucciones-guiamanual/ALCATEL-LUCENT/OMNISTACK-LS-6224- M> [Consulta: 13 de Septiembre del 20091
- > INFRAESTRUCTURA WlFl. Manual [en línea]: Disponible en Web: <sup>&</sup>lt; http://www.polycom.com.mx/products/voice/wireless\_solutions/wifi\_co mmunications/infrastructure/spectralink\_8000\_svp\_server.html> [Consulta: 28 de Septiembre del 2009]